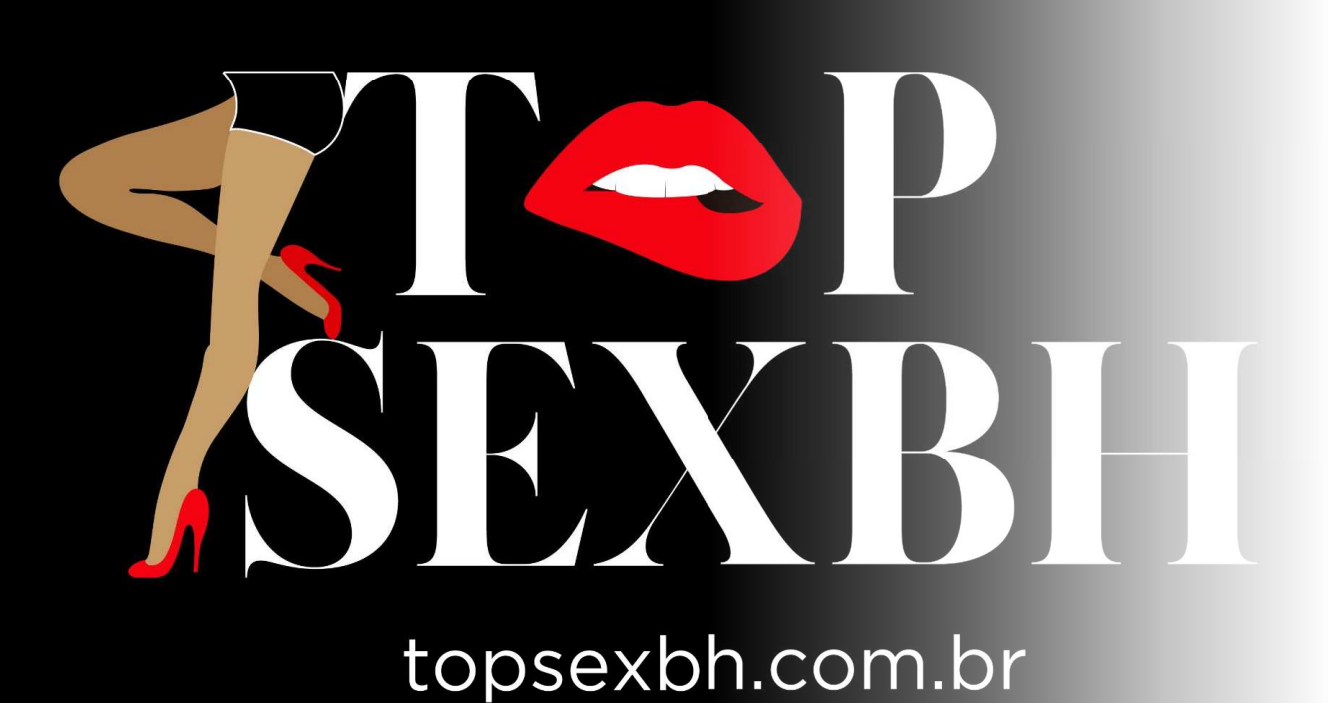

# ANUNCIAR

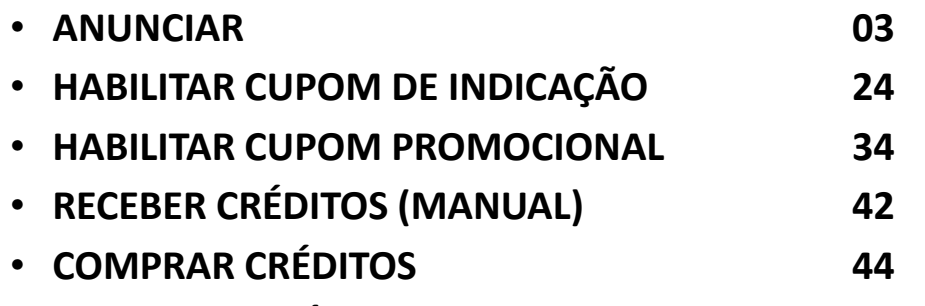

• **VERIFICAR ANÚNCIO <sup>64</sup>**

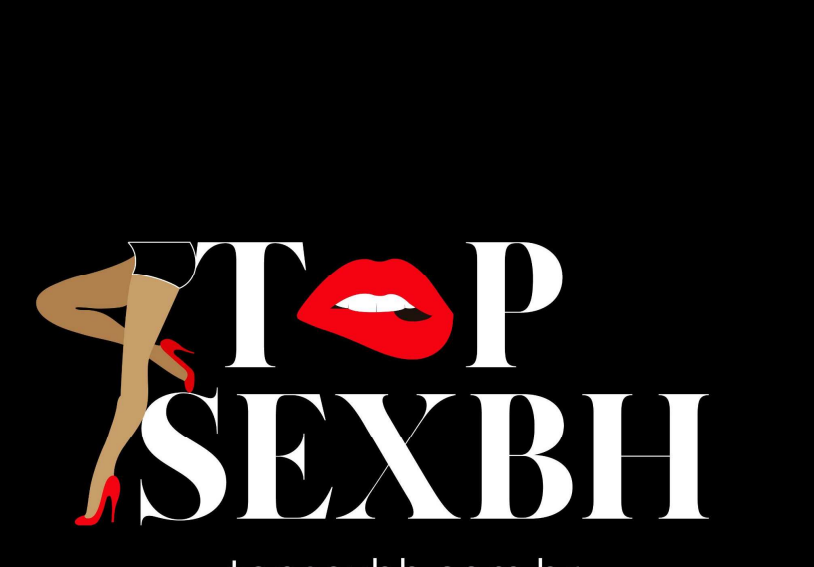

topsexbh.com.br

**DIGITE** NO SEU NAVEGADOR O ENDEREÇO **topsexbh.com.br** PARA ACESSAR O NOSSO SITE E **ANUNCIAR CONOSCO**.

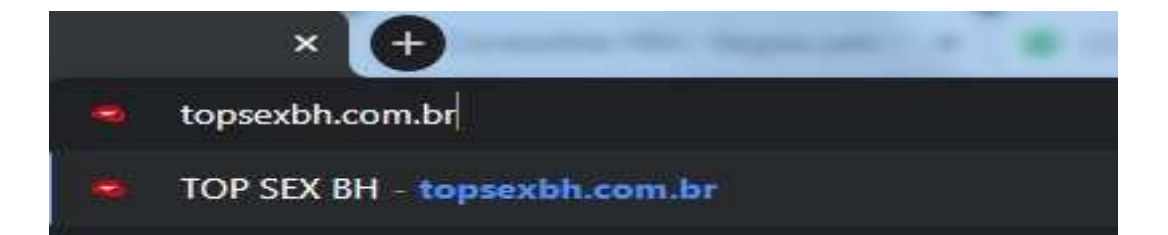

VOCÊ PRECISA **TER MAIS DE 18 ANOS** E **CONCORDAR EXPRESSAMENTE** COM OS NOSSOS **TERMOS E CONDIÇÕES DE USO E NAVEGAÇÃO**.SE QUISER **LER ANTES** DE CONCORDAR, **CLIQUE NO LINK TERMOS E CONDIÇÕES DE USO E NAVEGAÇÃO** DESTACADO.

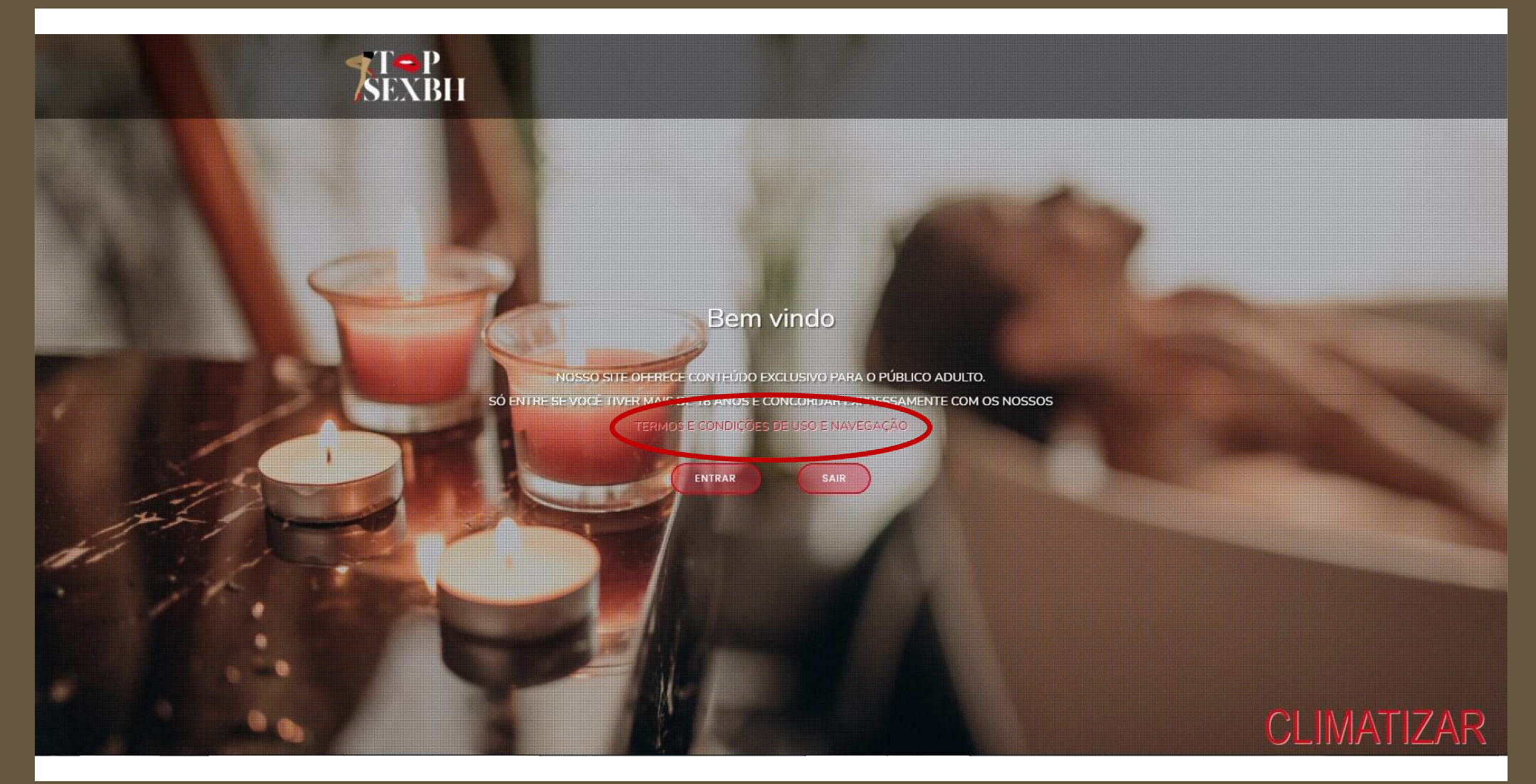

### VOCÊ PODE **LER EM TELA** OU **BAIXAR** UTILIZANDO O **BOTÃO DESTACADO**. DEPOIS DE LER, **CLIQUE EM FECHAR**.

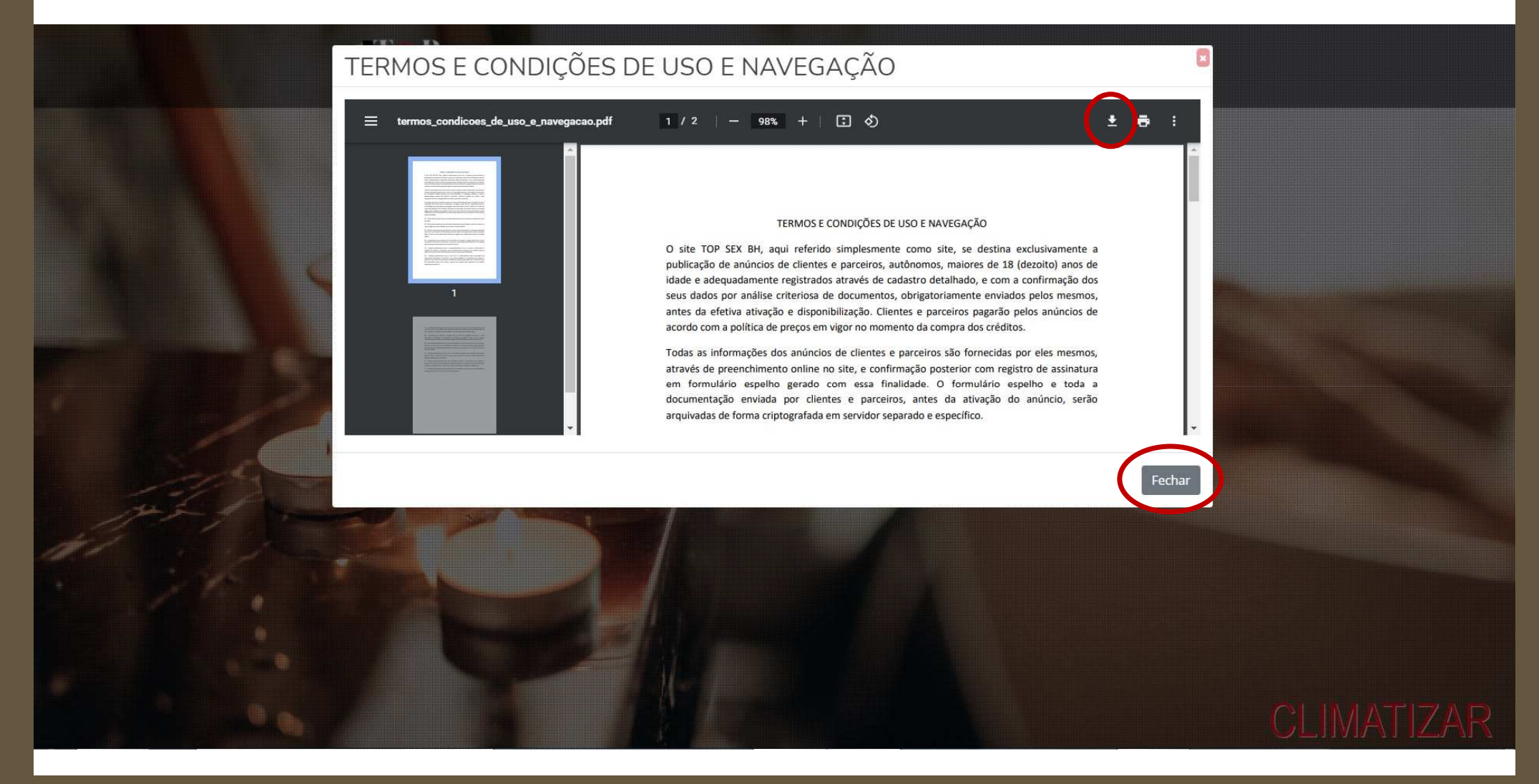

### DEPOIS DE **LER** <sup>E</sup>**CONCORDAR EXPRESSAMENTE** COM OS NOSSOS **TERMOS E CONDIÇÕES DE USO E NAVEGAÇÃO**, **CLIQUE EM ENTRAR.**

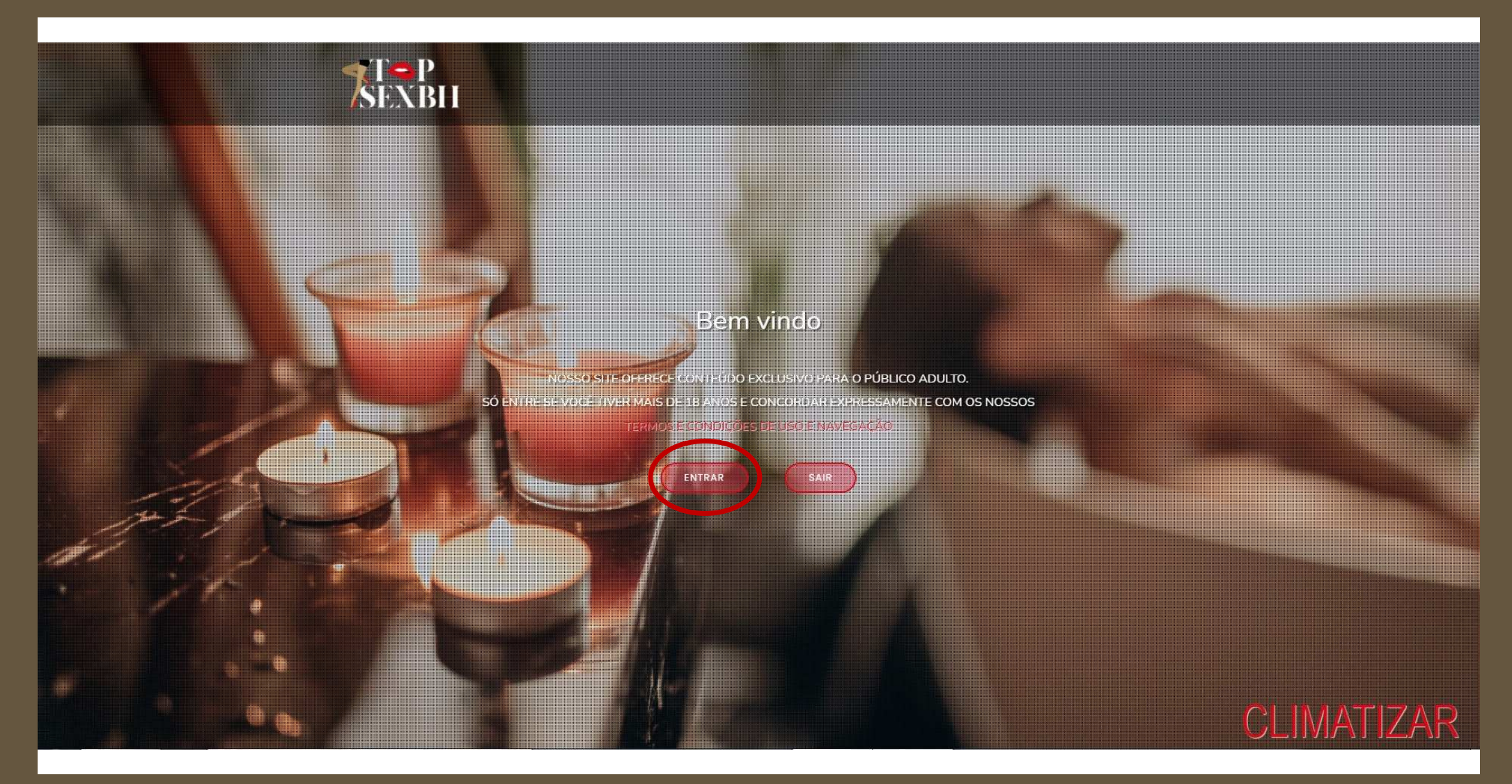

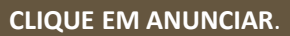

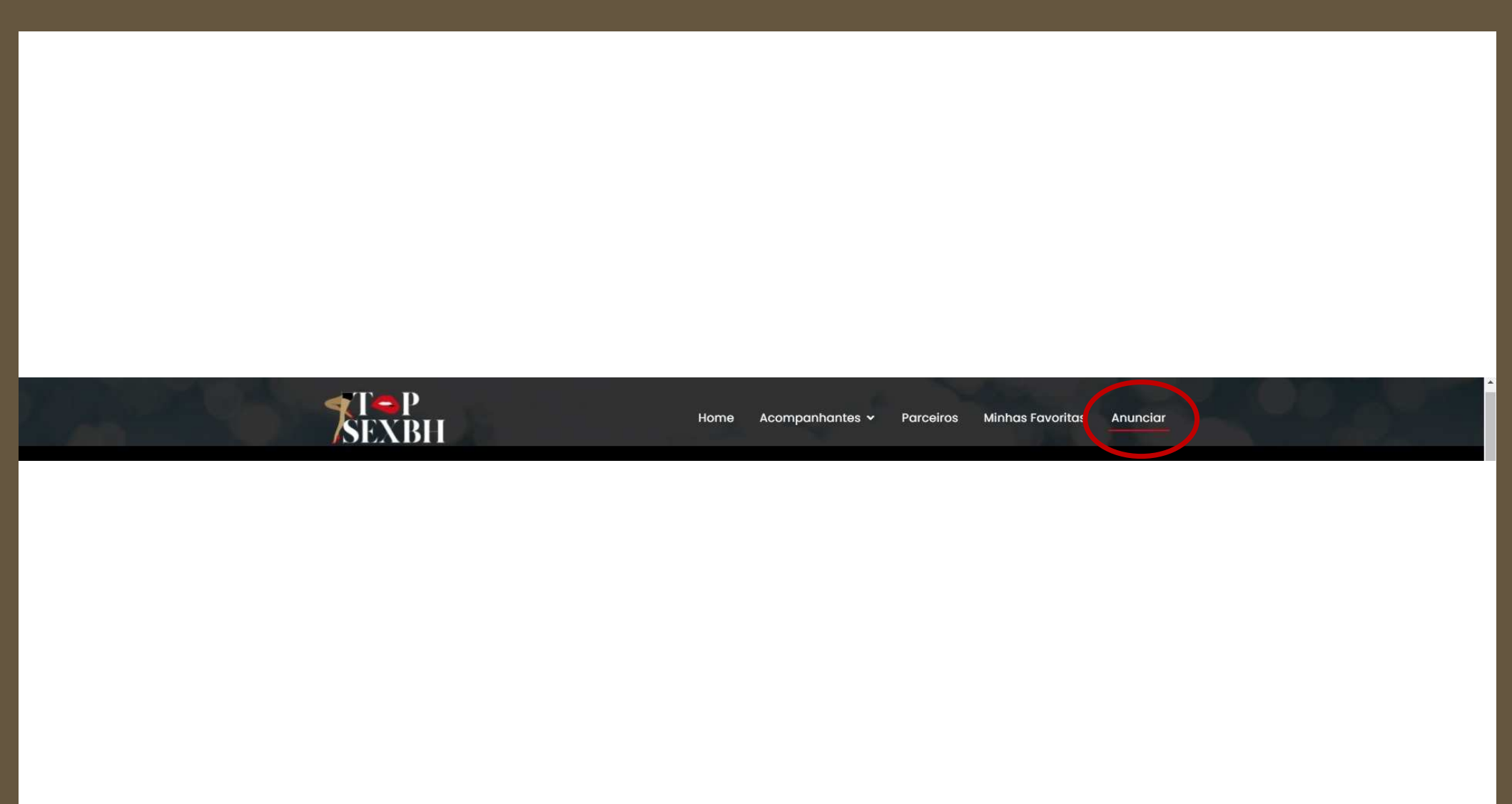

TOP SEX BH - TUTORIAL DE ACESSO - ANUNCIARR<sub>2</sub> and the contract of the contract of the contract of the contract of the contract of the contract of the contract of the contract of the contract of the contract of the contract of the contract of the contract of the c SE QUISER IR **DIRETO PARA O MENU ANUNCIAR**, **DIGITE** NO SEU NAVEGADOR O ENDEREÇO **topsexbh.com.br/anunciar**.

$$
\begin{array}{|c|c|c|c|}\n\hline\n\text{TOP} \text{SEX BH - ANUNCIAR} & \times & \text{+} \\
\leftarrow & \rightarrow & \text{C} & \text{A} & \text{in topsexbh.com.br/annuciar}\n\end{array}
$$

**INDEPENDENTE DA FORMA DE ACESSO**, SEJA UTILIZANDO A URL **topsexbh.com.br** OU A URL **topsexbh.com.br/anunciar**, VOCÊ CHEGARÁ NA MESMA TELA **ANUNCIAR**. **PREENCHA** OS CAMPOS "**QUAL O SEU ANÚNCIO?"**, "**NOME VERDADEIRO"**, "**CPF/CNPJ"**, "**CELULAR"** E "**E-MAIL"**, E DEPOIS **CLIQUE EM SALVAR**.

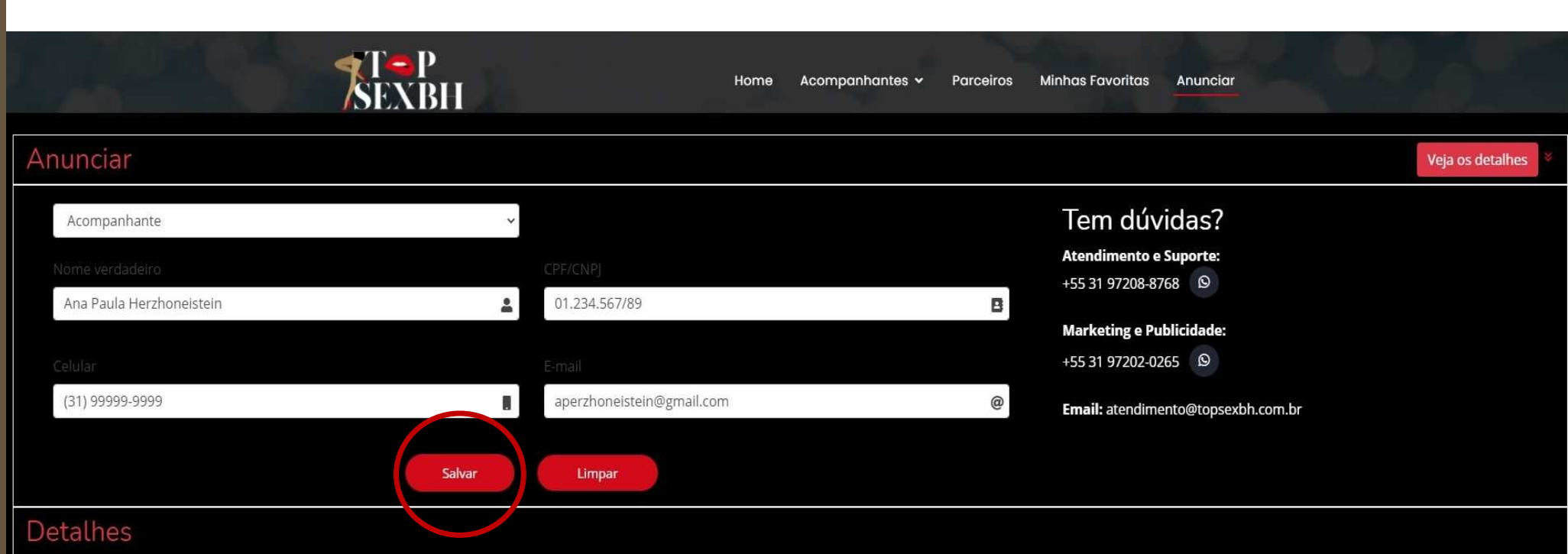

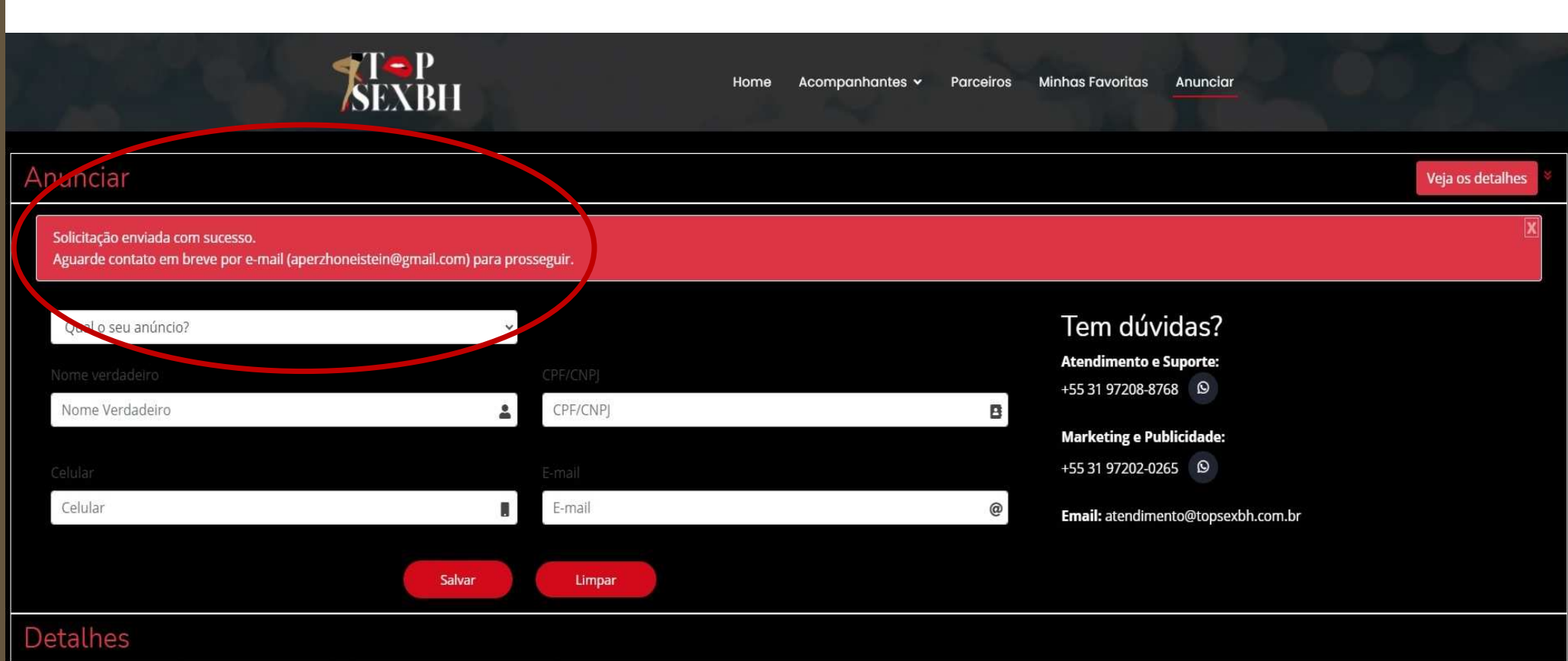

### AO RECEBER O E-MAIL INFORMANDO **FASE 1 – CONTATO - CONCLUÍDA**, **CLIQUE NO BOTÃO CADASTRO** OU **COPIE E COLE A URL NO SEU NAVEGADOR**.

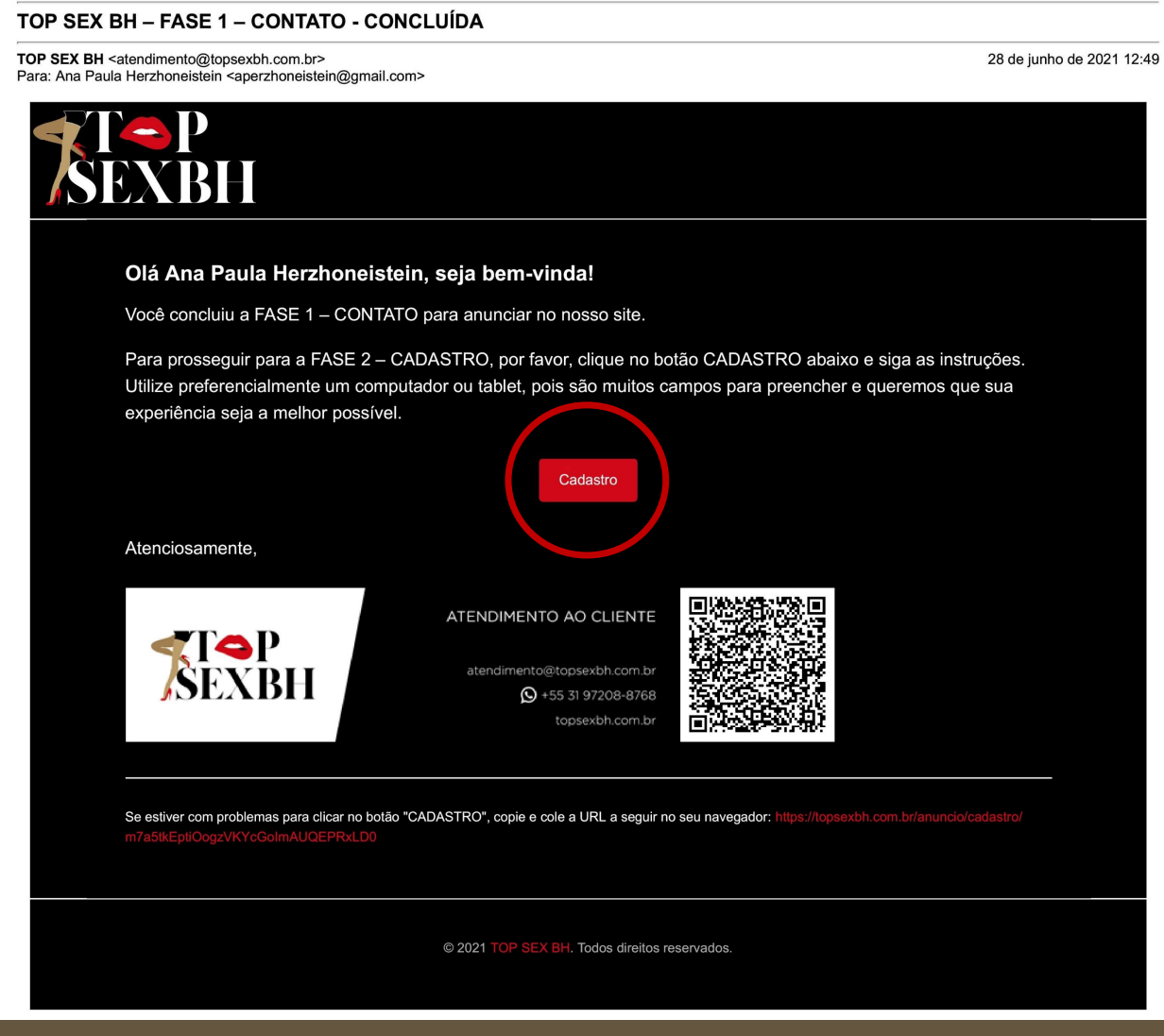

O BOTÃO **CADASTRO** VAI TE DIRECIONAR PARA O NOSSO SITE POSSIBILITANDO O PREENCHIMENTO DAS **4 ETAPAS DO CADASTRO**. NA **ETAPA 1/4** VOCÊ DEVERÁ **PREENCHER** TODAS AS SUAS **INFORMAÇÕES PESSOAIS** E **CLICAR NO BOTÃO CONTINUAR**.

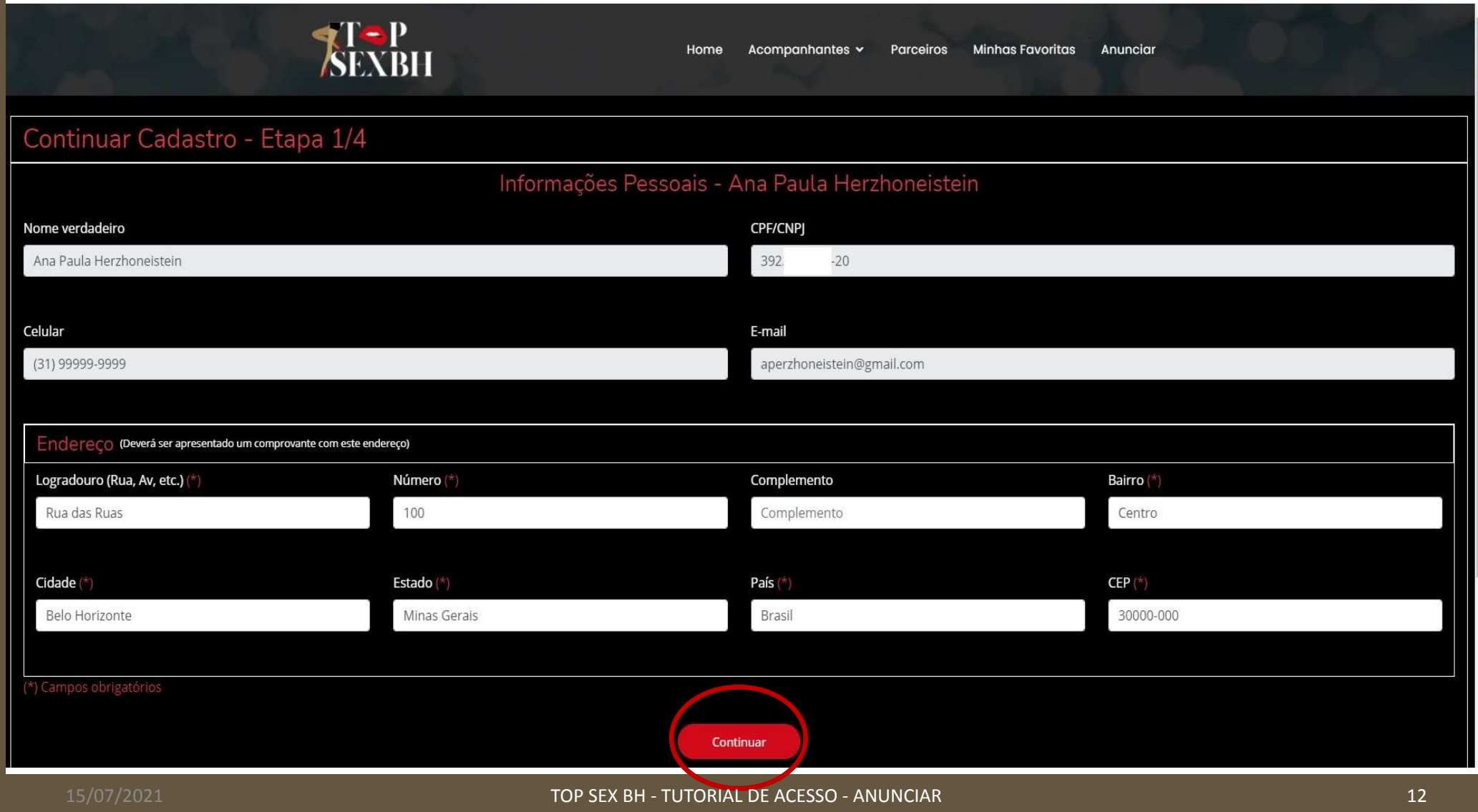

# NA <mark>ETAPA 2/4</mark> VOCÊ DEVERÁ **PREENCHER** TODAS AS SUAS **CARACTERÍSTCAS** E **CLICAR NO BOTÃO CONTINUAR.**<br>A PARTIR DESTA ETAPA VOCÊ PODERÁ **UTILIZAR O BOTÃO VOLTAR** PARA <mark>CONFERIR</mark> O PREENCHIMENTO DAS <mark>ETAPAS ANTERIORES</mark>.

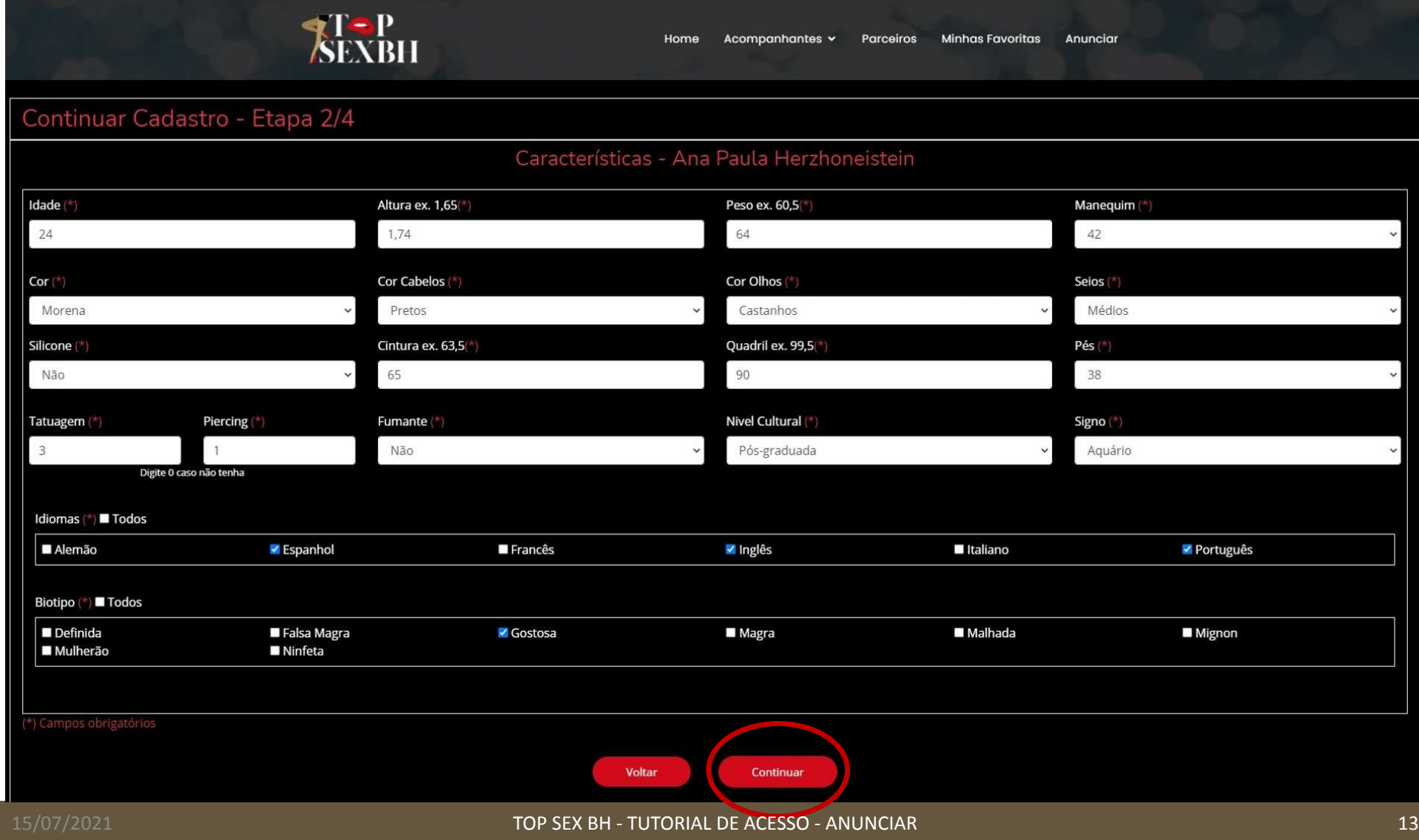

### NA **ETAPA 3/4** VOCÊ DEVERÁ **PREENCHER** SEU **PERFIL DE ATENDIMENTO** E **CLICAR NO BOTÃO CONTINUAR**.

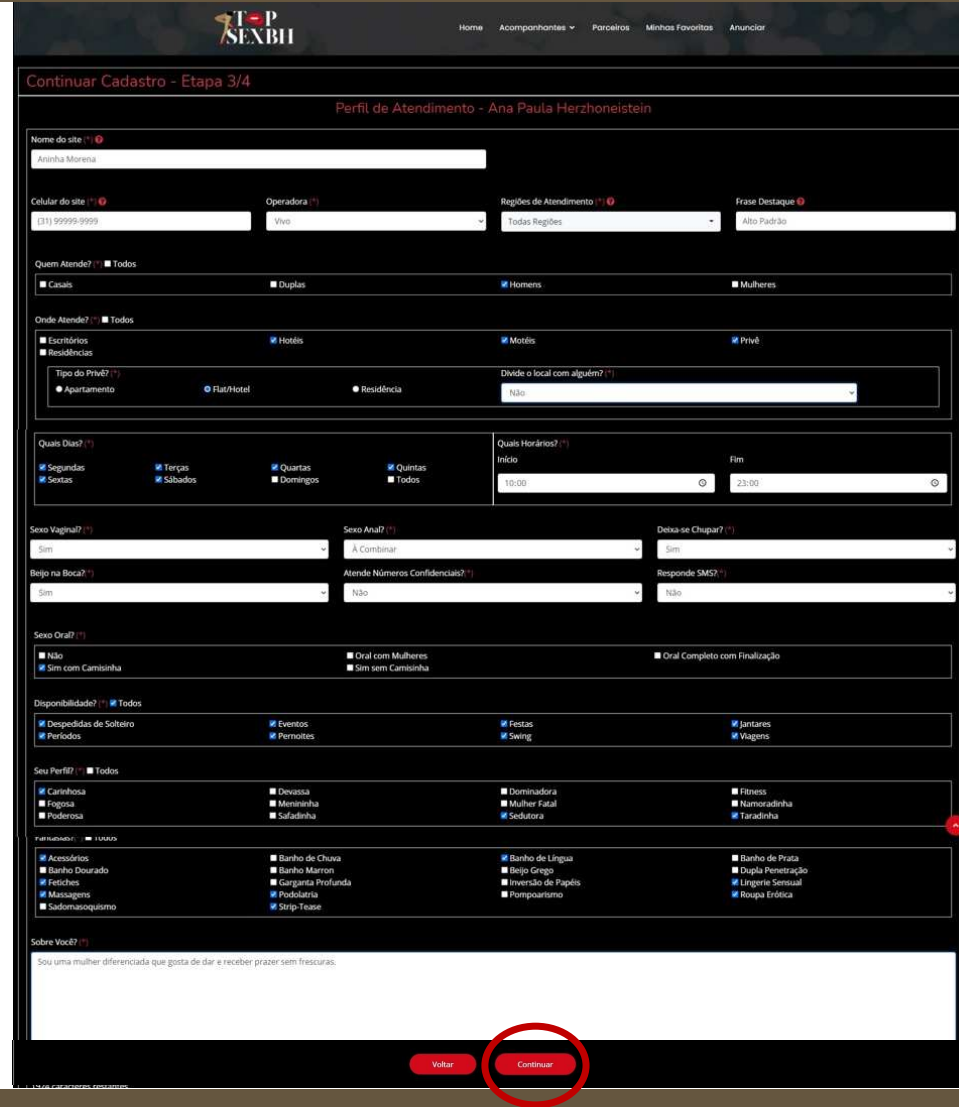

### NA **ETAPA 4/4** VOCÊ DEVERÁ **PREENCHER** AS INFORMAÇÕES SOBRE SEU **CACHÊ** E **CLICAR NO BOTÃO CONTINUAR**.

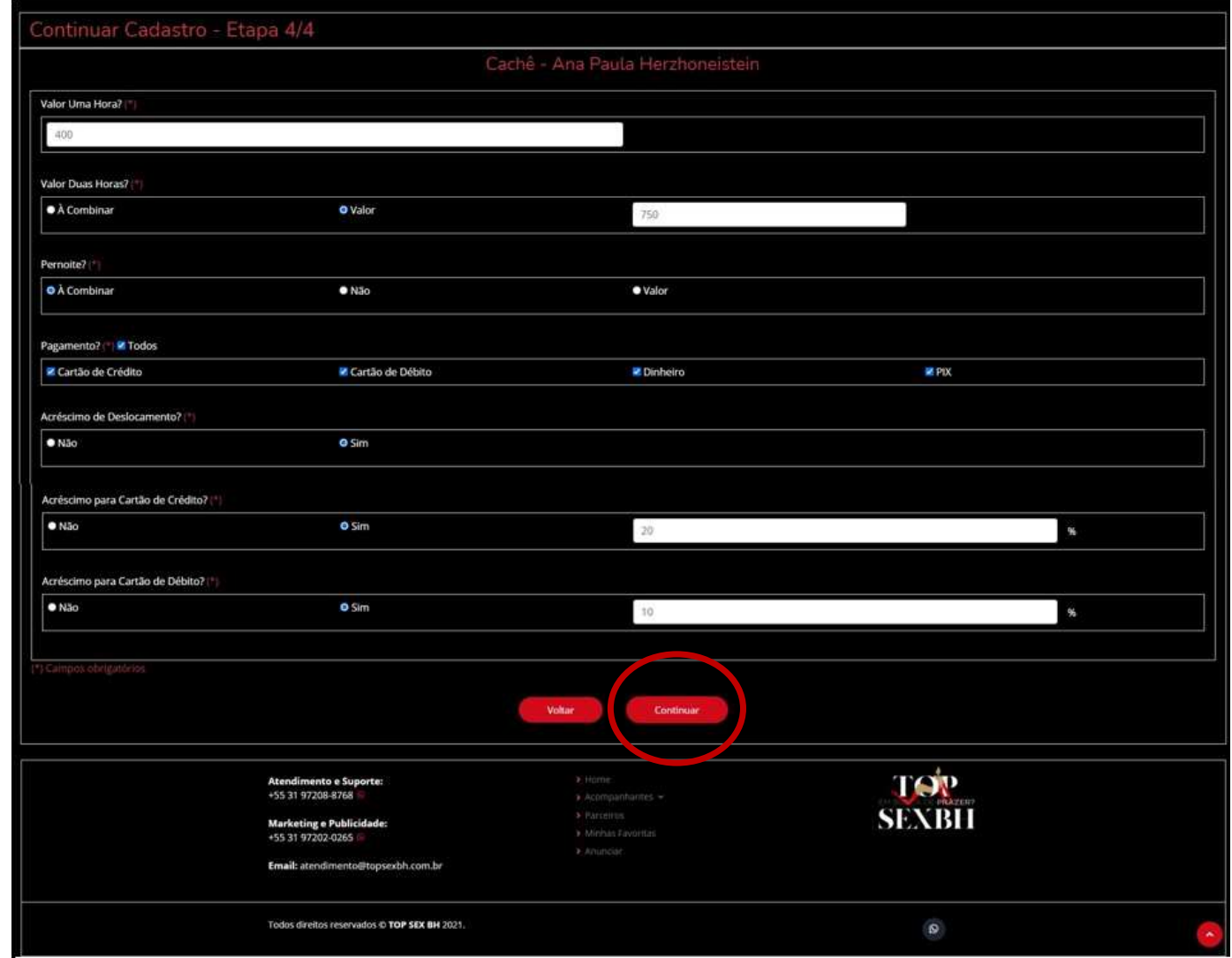

NESTE PONTO O **SEU CADASTRO JÁ ESTÁ CONCLUÍDO**, NO ENTANTO, VOCÊ PODE UTILIZAR OS **4 BOTÕES** REFERENTES ÀS ETAPAS DE CADASTRO PARA **REVISAR O PREENCHIMENTO**. VOCÊ PODE REVISAR **INFORMAÇÕES PESSOAIS**, **CARACTERÍSTICAS**, **PERFIL DE ATENDIMENTO** OU **CACHÊ**. DEPOIS DE **REVISAR TODAS AS INFORMAÇÕES**, **CLIQUE EM FINALIZAR**.

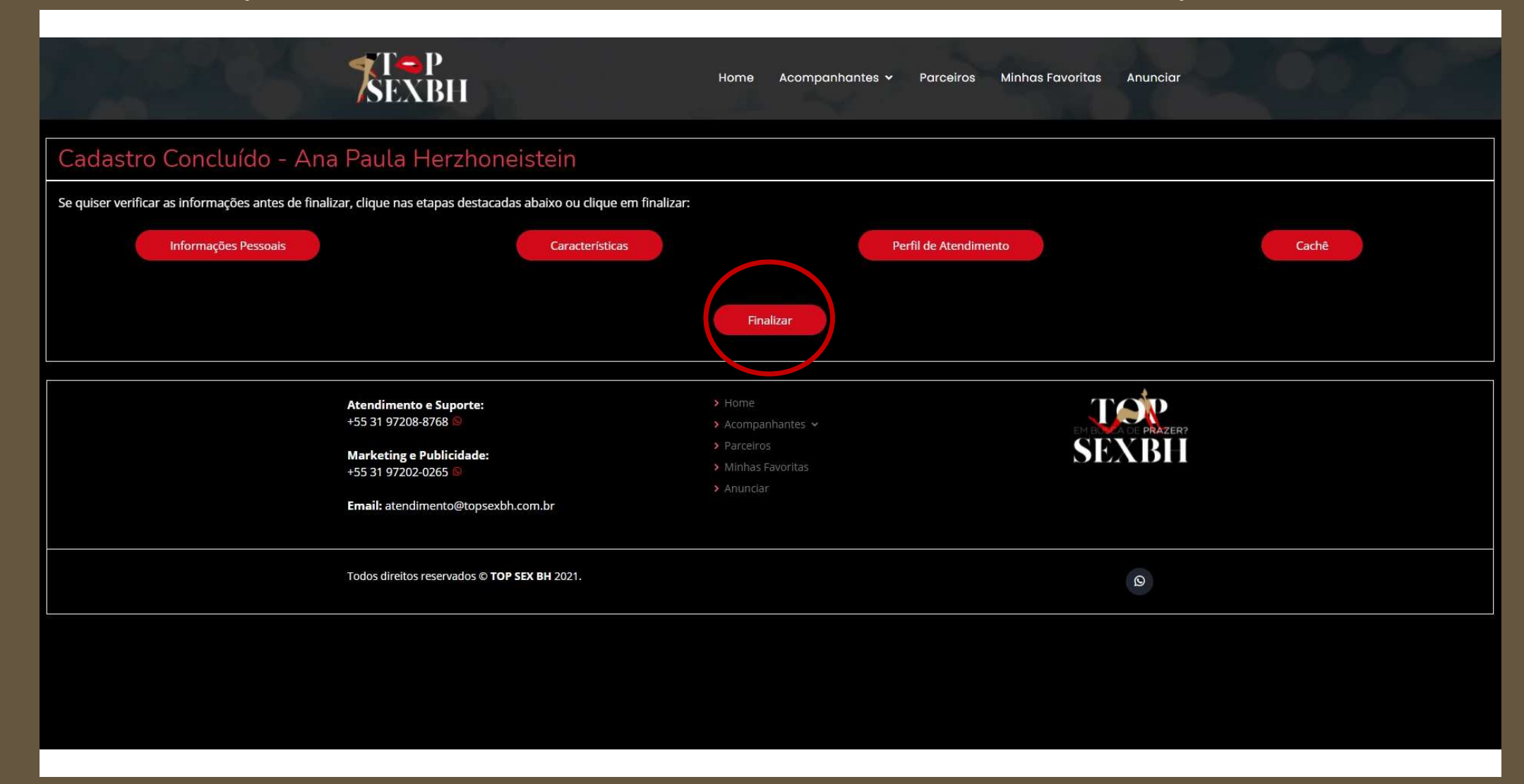

PRONTO, O **SEU CADASTRO FOI CONCLUÍDO**. DEPOIS DE **ALGUNS MINUTOS** VOCÊ **RECEBERÁ UM E-MAIL INFORMANDO OS PRÓXIMOS PASSOS CONTENDO ANEXO UM FORMULÁRIO EM PDF**.ESTE **FORMULÁRIO** CONTÉM TODAS AS INFORMAÇÕES PREENCHIDAS E **DEVERÁ SER IMPRESSO, ASSINADO, DIGITALIZADO E DEVOLVIDO UTILIZANDO O PRÓPRIO E-MAIL RECEBIDO**.

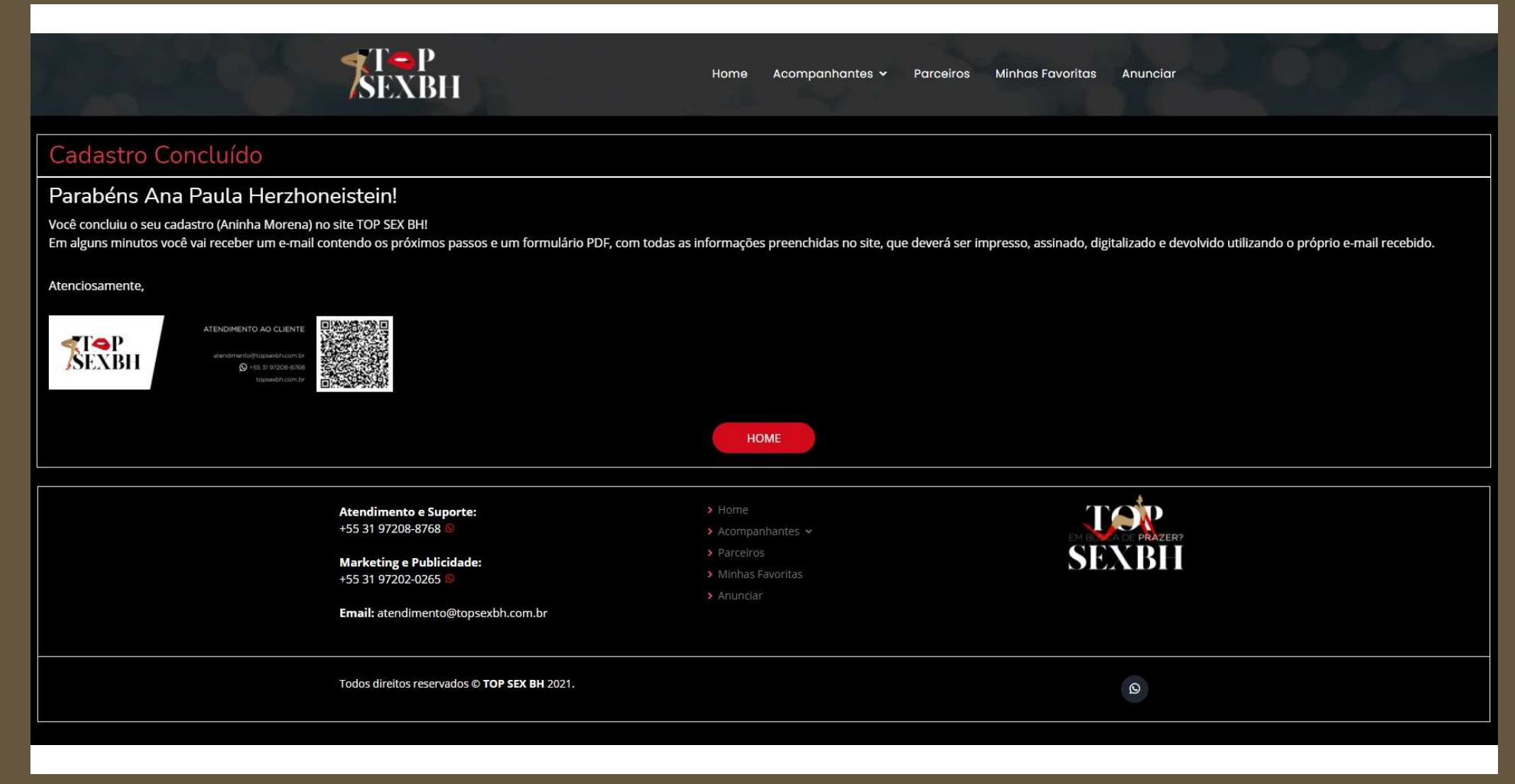

### AO RECEBER O E-MAIL INFORMANDO **FASE 2 – CADASTRO - CONCLUÍDA**, OBSERVE ATENTAMENTE **TODOS OS ITENS QUE DEVEM SER ENVIADOS PARA PUBLICAÇÃO DO SEU ANÚNCIO**. VOCÊ **NÃO PRECISA ENVIAR TUDO DE UMA VEZ**, MAS **SEMPRE QUE FOR ENVIAR ALGUM ITEM RESPONDA PELO E-MAIL ORIGINAL** PARA FACILITAR A SUA IDENTIFICAÇÃO.

### TOP SEX BH - FASE 2 - CADASTRO - CONCLUÍDA

TOP SEX BH <atendimento@topsexbh.com.br> Para: Ana Paula Herzhoneistein <aperzhoneistein@gmail.com> 28 de junho de 2021 13:26

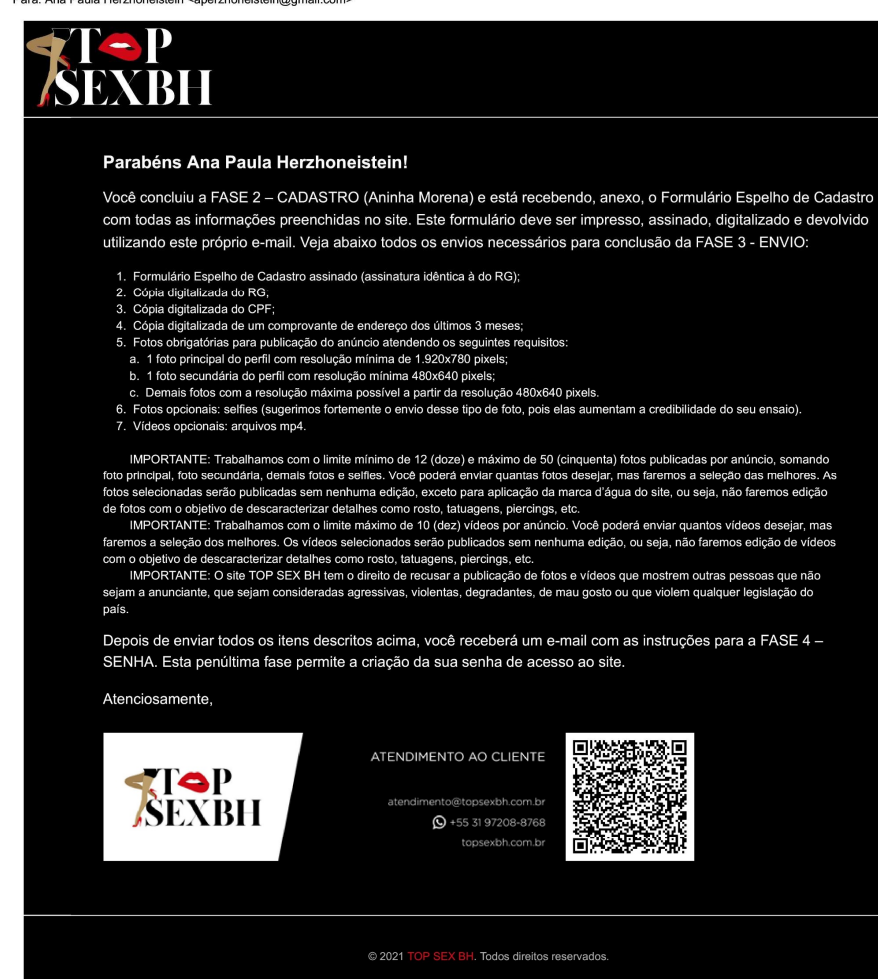

### DEPOIS DE **ENVIAR POR E-MAIL TODOS OS ITENS NECESSÁRIOS**, VOCÊ RECEBERÁ UM OUTRO E-MAIL: **FASE 3 – ENVIO – CONCLUÍDA**. ESTE E-MAIL CONTÉM **AS INSTRUÇÕES NECESSÁRIAS PARA A PENÚLTIMA FASE: FASE 4 – SENHA**. **CLIQUE NO BOTÃO SENHA** OU **COPIE E COLE A URL NO SEU NAVEGADOR**.

### TOP SEX BH - FASE 3 - ENVIO - CONCLUÍDA

TOP SEX BH <atendimento@topsexbh.com.br> Para: Ana Paula Herzhoneistein <aperzhoneistein@gmail.com> 28 de junho de 2021 14:09

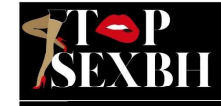

### Parabéns Ana Paula Herzhoneistein!

Você concluiu a FASE 3 - ENVIO (Aninha Morena). Para prosseguir para a FASE 4 - SENHA, por favor, clique no botão SENHA abaixo e siga as instruções para criação de uma senha exclusiva no nosso site. Esta senha deve ser utilizada para algumas funções importantes relacionadas ao seu anúncio, dentre elas destacamos a compra de créditos.

Assim que sua senha estiver cadastrada, você receberá um e-mail com as instruções para a execução da última fase: FASE 5 - CRÉDITOS.

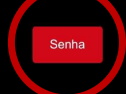

IMPORTANTE: Para sua segurança, este acesso provisono expira em 24 horas. Se não conseguir cadastrar nova senha neste prazo, por favor, entre em contato pelo nosso WhatsApp.

IMPORTANTE: Sempre que precisar administrar seus anúncios no site, seja para alterar dados como INFORMAÇÕES PESSOAIS, CARACTERÍSTICAS, PERFIL DE ATENDIMENTO e CACHÊ ou para habilitar cupons e comprar créditos, utilize seu e-mail e sua senha para acessar nossa área exclusiva de clientes na URL:

### Atenciosamente,

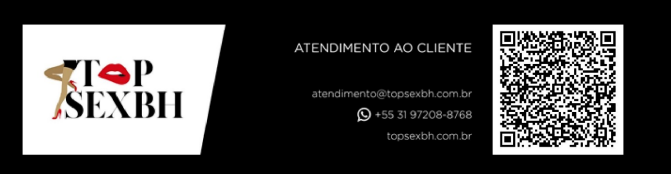

Se estiver com problemas para clicar no botão "Senha", copie e cole a URL a seguir no seu navegador:

@ 2021 TOP SEX BH. Todos direitos reservados

O LINK VAI TE DIRECIONAR PARA A **CRIAÇÃO DE UMA SENHA EXCLUSIVA NO NOSSO SITE**. INFORME SEU **E-MAIL**, **UMA SENHA DE SUA PREFERÊNCIA** <sup>E</sup>**REPITA A SENHA**. PARA SUA SEGURANÇA, **ESTE ACESSO PROVISÓRIO EXPIRA EM 24 HORAS**. SE VOCÊ **NÃO CONSEGUIR CADASTRAR NOVA SENHA NESTE PRAZO, ENTRE EM CONTATO PELO NOSSO** *WHATSAPP*.

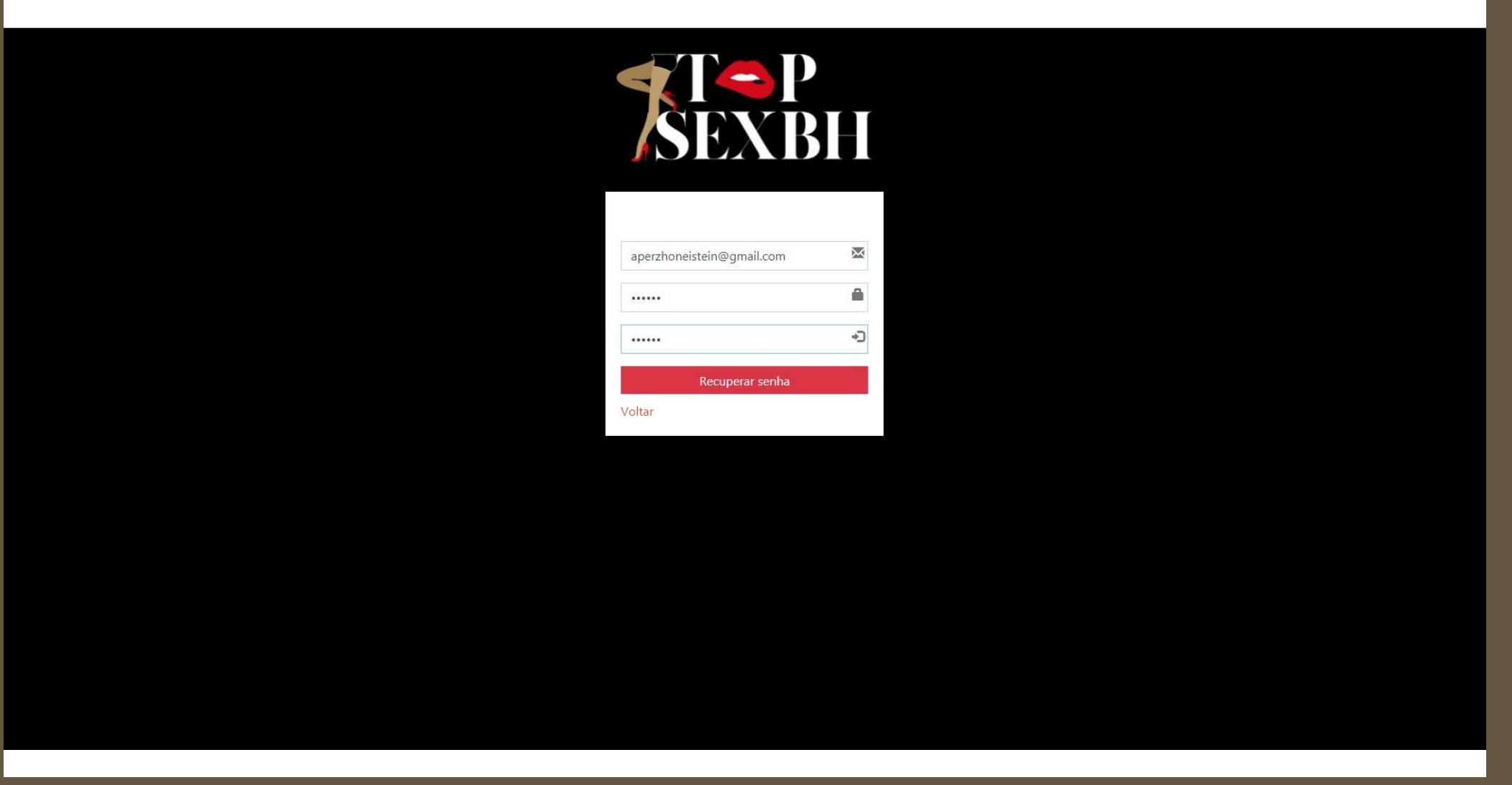

### ASSIM QUE VOCÊ **CADASTRAR SUA SENHA**, **RECEBERÁ ACESSO IMEDIATO AO SITE**, NUMA ÁREA EXCLUSIVAMENTE SUA: SEU *DASHBOARD*.EXPLICAREMOS O *DASHBOARD* EM DETALHES MAIS PRA FRENTE, MAS **VEJA UM EXEMPLO**.

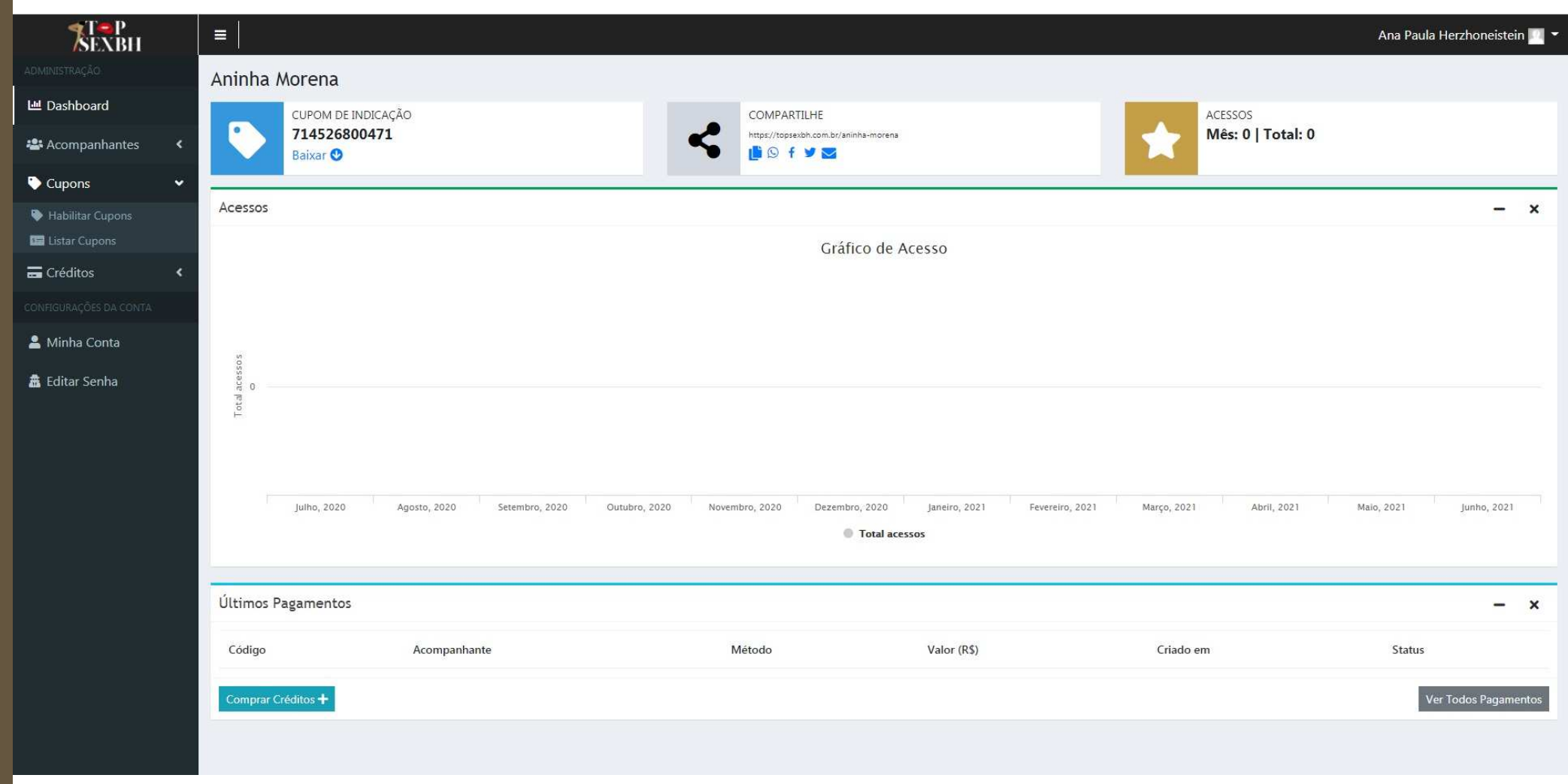

### PARA **ENCERRAR SEU ACESSO DE FORMA SEGURA**, SEMPRE **CLIQUE EM CIMA DE SEU NOME** E EM SEGUIDA **CLIQUE EM SAIR**.

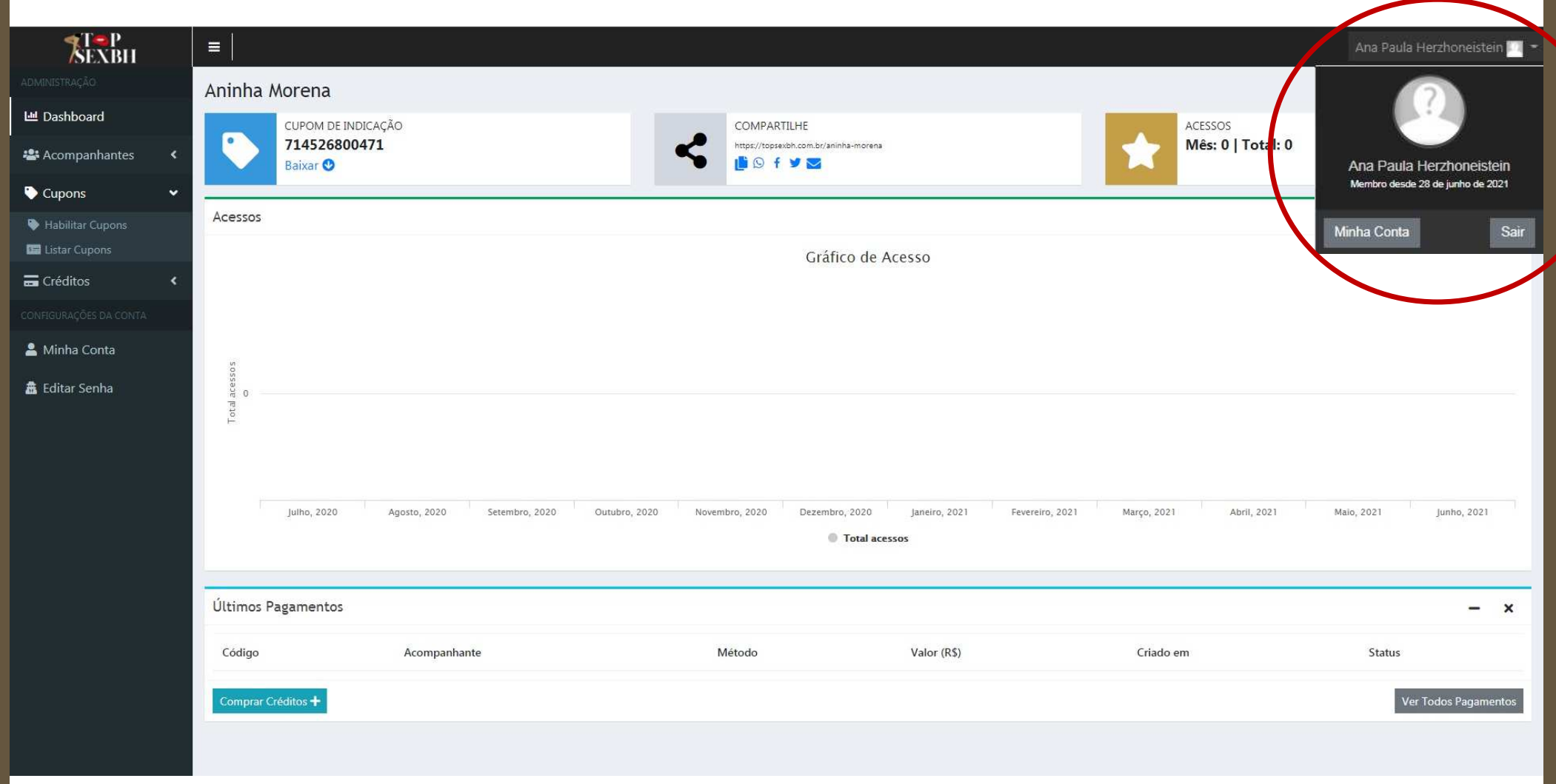

### DEPOIS DE **CADASTRAR SUA SENHA EXCLUSIVA**, VOCÊ RECEBERÁ UM OUTRO E-MAIL: **FASE 4 – SENHA – CONCLUÍDA**. PARABÉNS, **VOCÊ CHEGOU NA ÚLTIMA FASE: FASE 5 – CRÉDITOS**. PARA **COMPRAR CRÉDITOS OU HABILITAR CUPONS**, UTILIZE SEU **E-MAIL E SENHA** PARA ACESSAR NOSSA ÁREA EXCLUSIVA DE CLIENTES NA URL **topsexbh.com.br/login**.

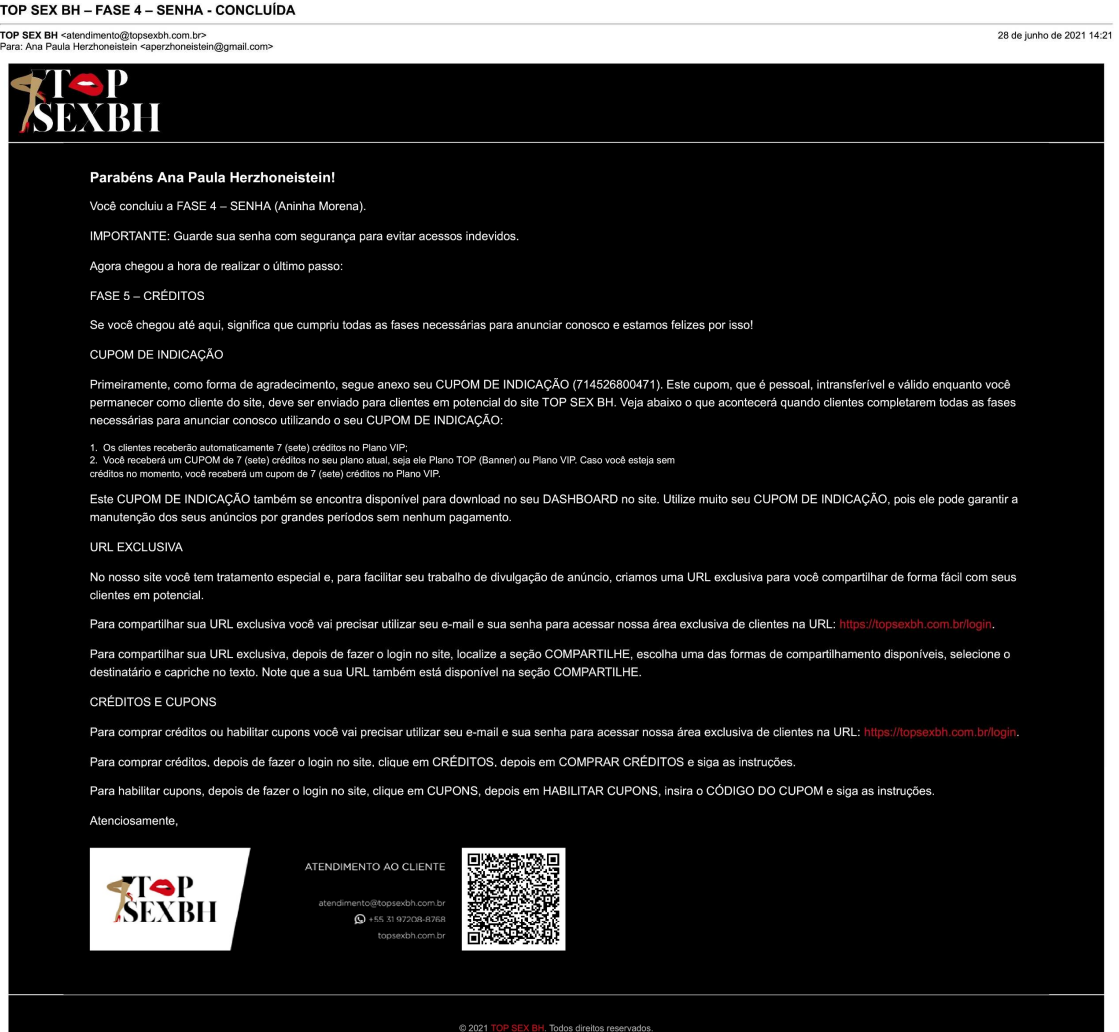

SE VOCÊ TIVER **RECEBIDO UM CUPOM DE INDICAÇÃO**, PODE **HABILITAR O CUPOM DE INDICAÇÃO E GANHAR 7 CRÉDITOS GRATUITOS** PARA PUBLICAÇÃO DO SEU ANÚNCIO NO **PLANO VIP**. VEJA UM **EXEMPLO DE CUPOM DE INDICAÇÃO**.

> **ALEP**<br>SEXBH CUPOM DE INDICACÃO Ao habilitar este CUPOM no site TOP SEX BH você ganhará 7 (sete) créditos gratuitos para publicação do seu anúncio no Plano VIP. Veja como anunciar aqui:

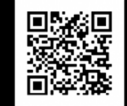

http://topsexbh.com.br/anunciar Depois que você cumprir todas as fases necessárias para anunciar, basta fazer o login no site, clicar em CUPONS, depois em, HABILITAR CUPONS, inserir o CÓDIGO DO CUPOM informado abaixo e seguir as instruções.

**CUPOM** 

695229970578

\* Promoção não cumulativa

PARA **HABILITAR O CUPOM DE INDICAÇÃO**, UTILIZE SEU **E-MAIL E SENHA** PARA ACESSAR NOSSA ÁREA EXCLUSIVA DE CLIENTES NA URL **topsexbh.com.br/login**. **SALVE ESSE ENDEREÇO** COMO **FAVORITO** NO SEU **NAVEGADOR**, POIS VOCÊ VAI PRECISAR DELE **SEMPRE QUE PRECISAR GERENCIAR SEUS ANÚNCIOS**.

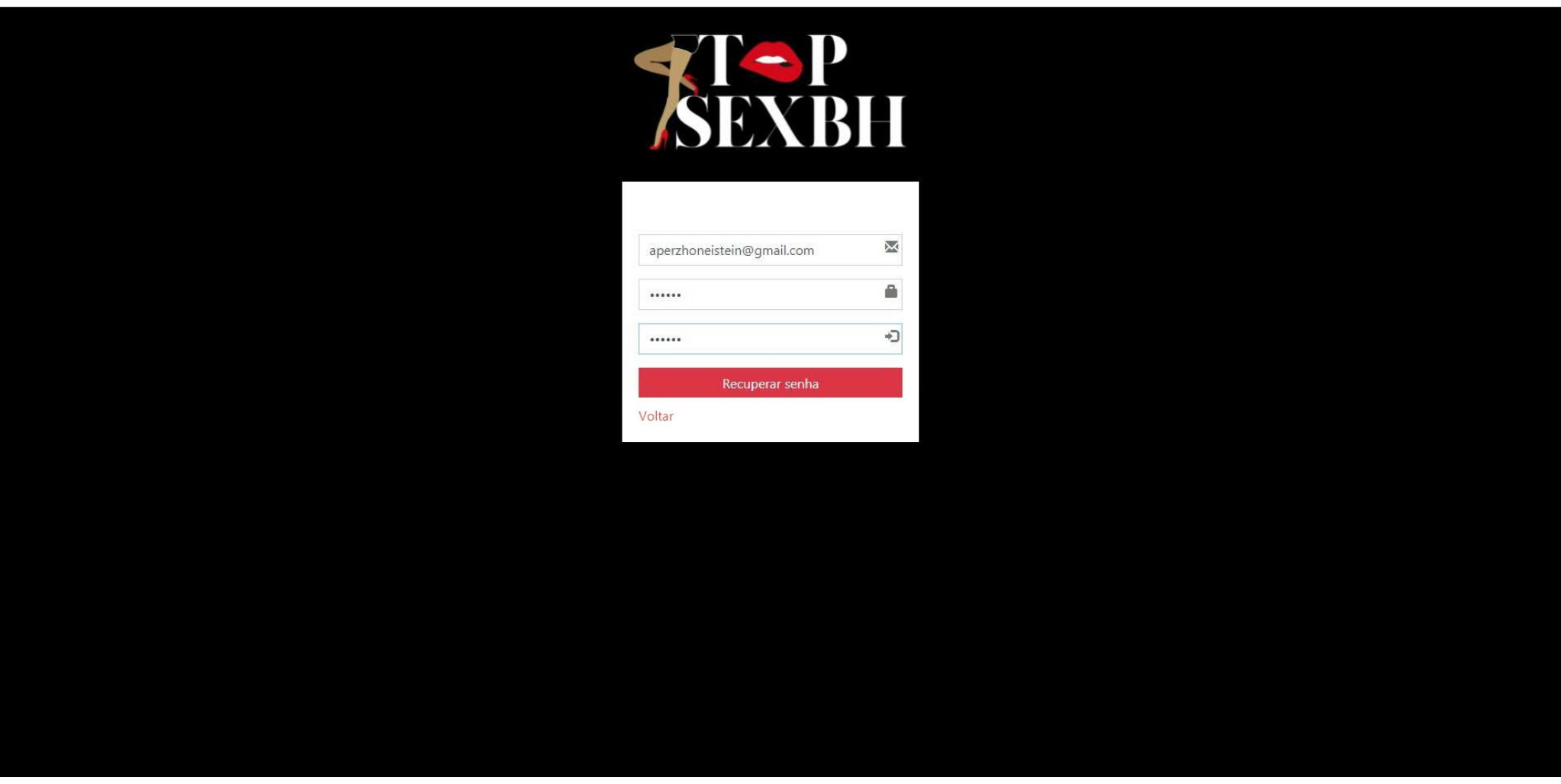

### PARA **HABILTAR CUPONS**, **CLIQUE EM CUPONS** E DEPOIS **CLIQUE EM HABILITAR CUPONS**.

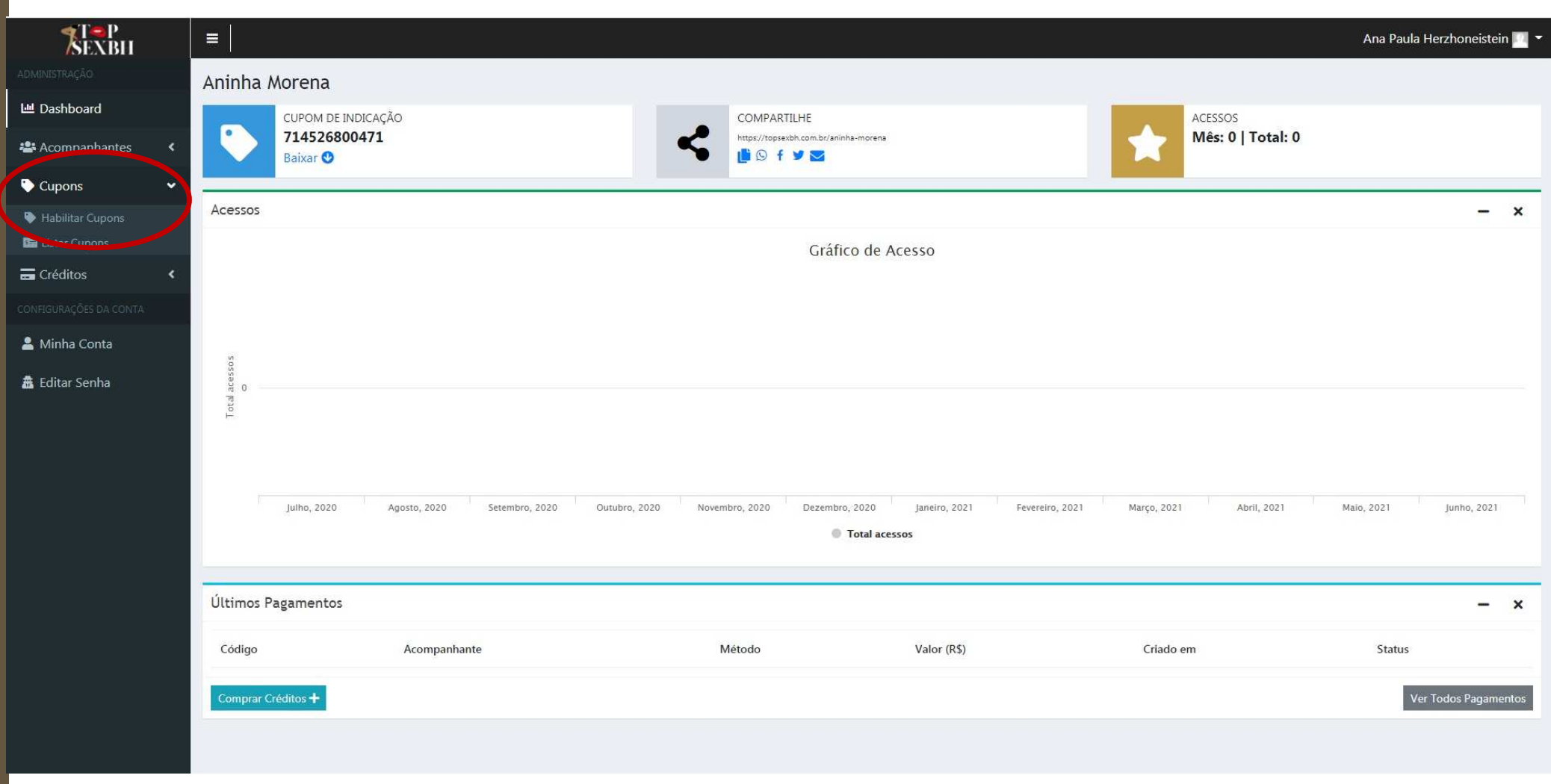

### **DIGITE** CUIDADOSAMENTE O **CÓDIGO DO CUPOM DE INDICAÇÃO** E **CLIQUE EM VALIDAR**.

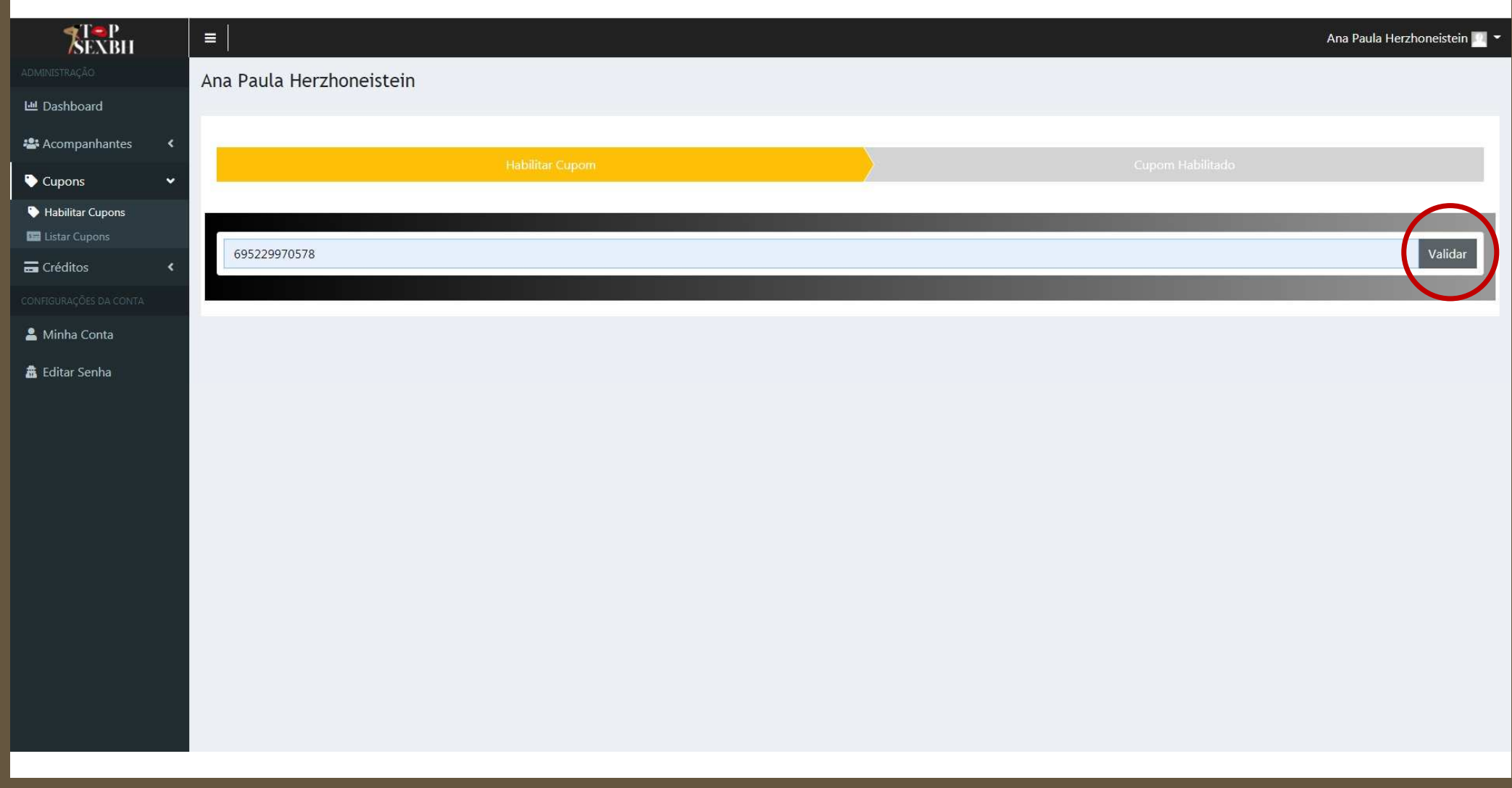

### SE O SEU **CUPOM DE INDICAÇÃO FOR VÁLIDO**, **CLIQUE EM HABILITAR**.

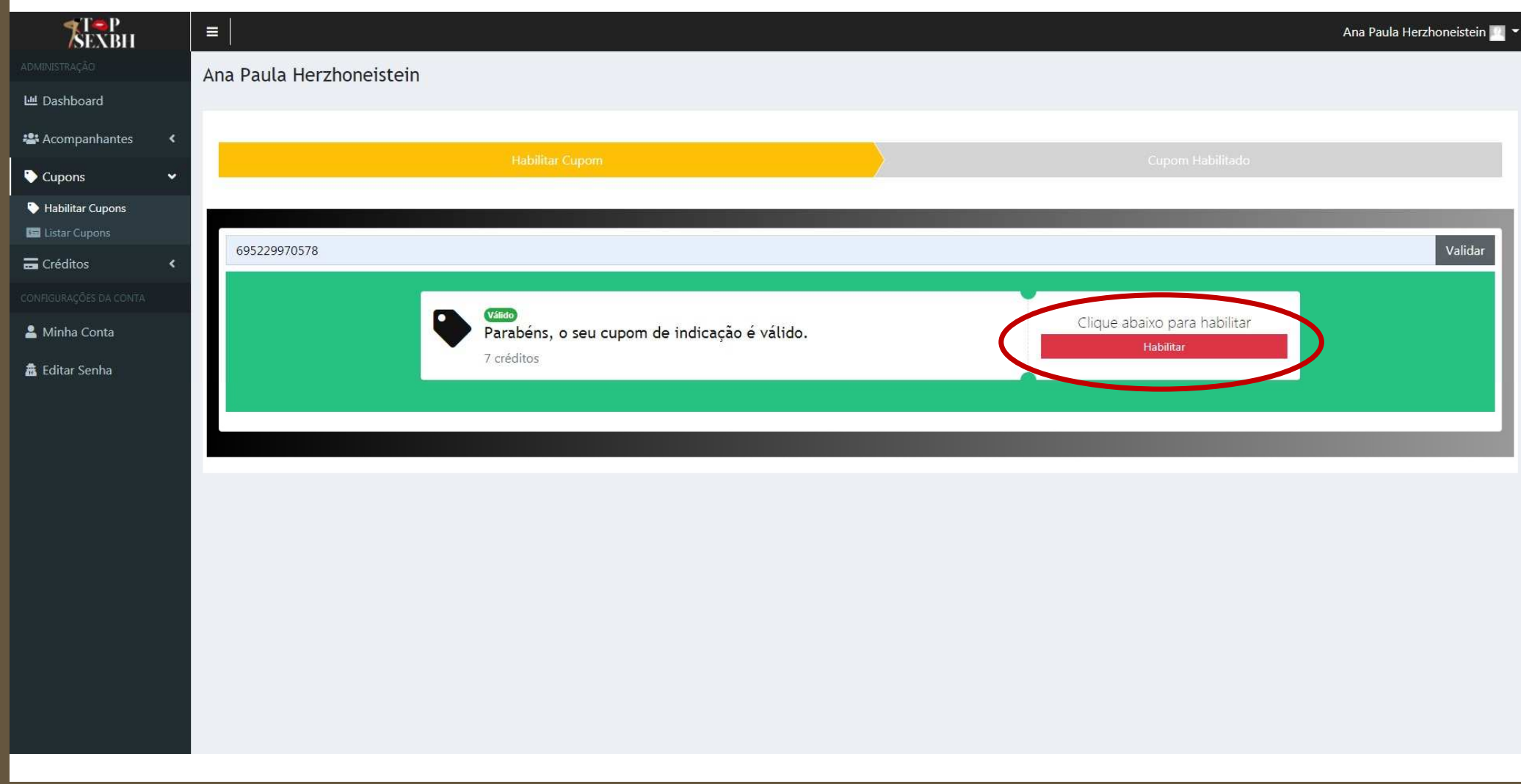

### VOCÊ RECEBERÁ UMA **MENSAGEM** INFORMANDO QUE SEU **CUPOM DE INDICAÇÃO FOI HABILITADO**.

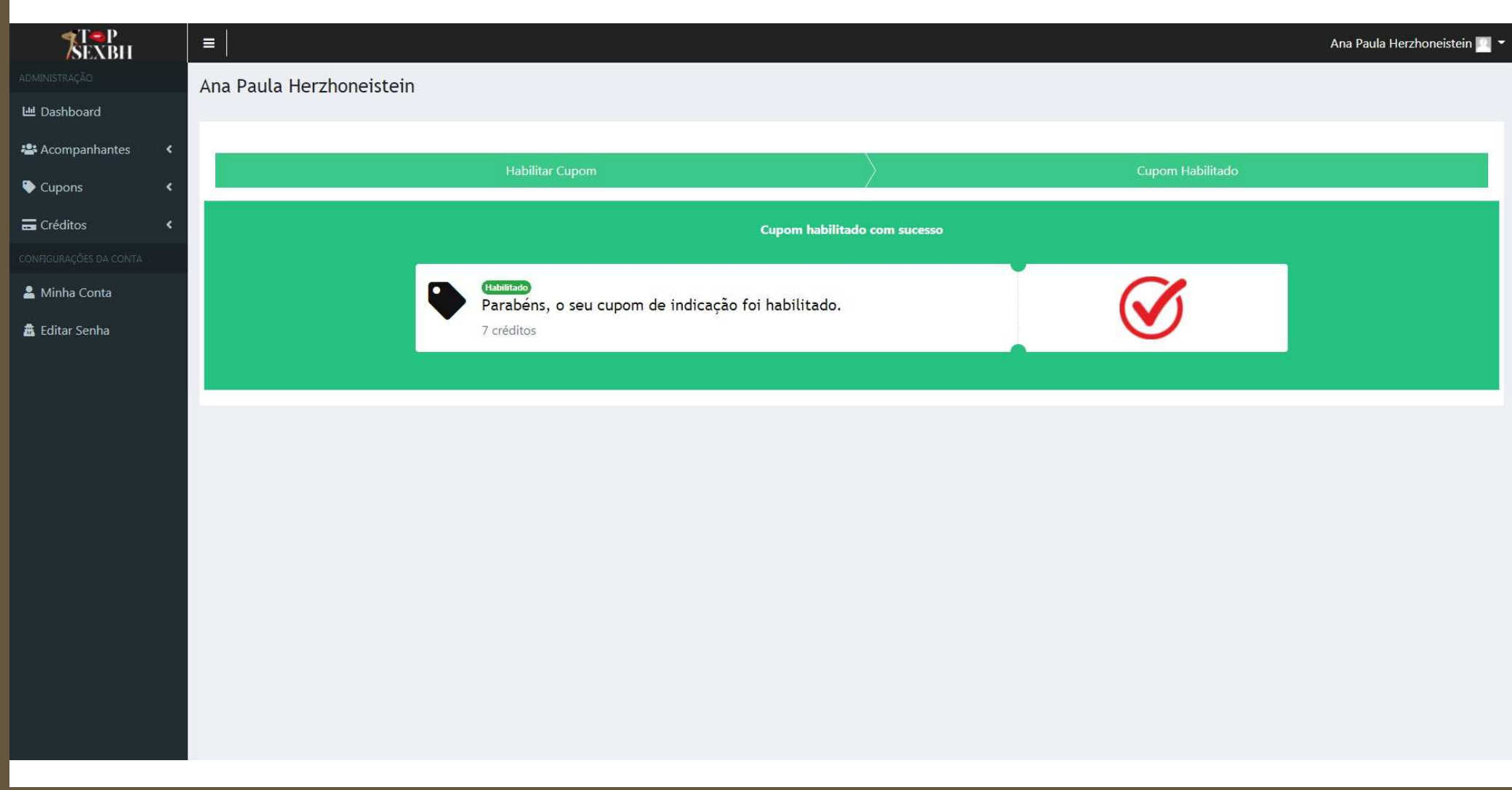

EM ALGUNS MINUTOS **VOCÊ RECEBERÁ UM E-MAIL** CONFIRMANDO A **HABILITAÇÃO DO CUPOM DE INDICAÇÃO** E A **HABILITAÇÃO DOS SEUS CRÉDITOS**.

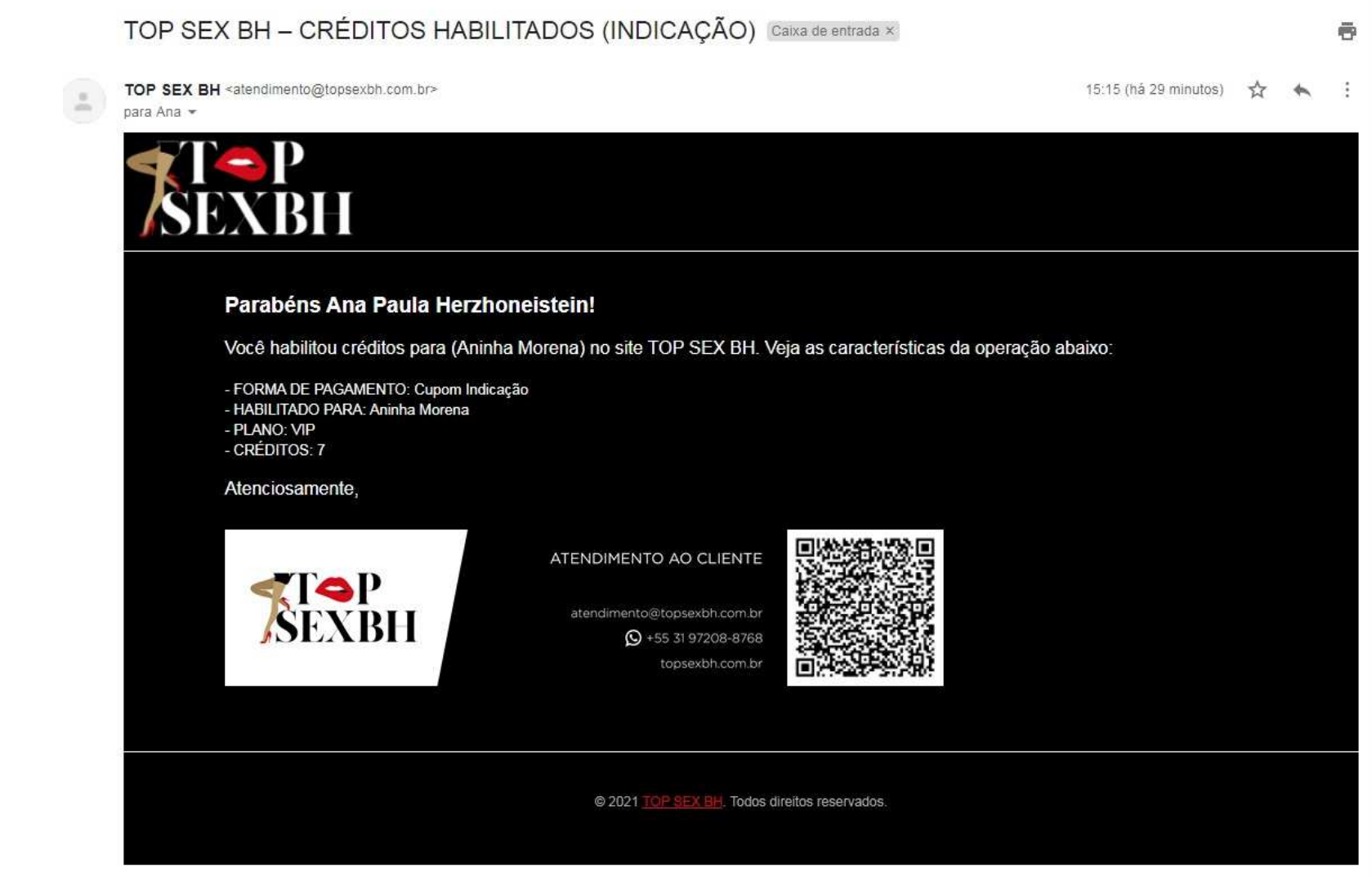

CLIQUE EM *DASHBOARD* E VEJA QUE SEUS **CRÉDITOS** JÁ ESTARÃO DISPONÍVEIS. NOTE QUE OS **CRÉDITOS SEMPRE VALEM PELO PERÍODO EQUIVALENTE AO DOBRO DO SEU VALOR** EM DIAS. QUANDO FOR **DESATIVAR E ATIVAR SEU ANÚNCIO**, SEMPRE **VERIFIQUE A VALIDADE DOS SEUS CRÉDITOS**. OS **ÚLTIMOS PAGAMENTOS** TAMBÉM SÃO **APRESENTADOS** NO SEU **DASHBOARD.**

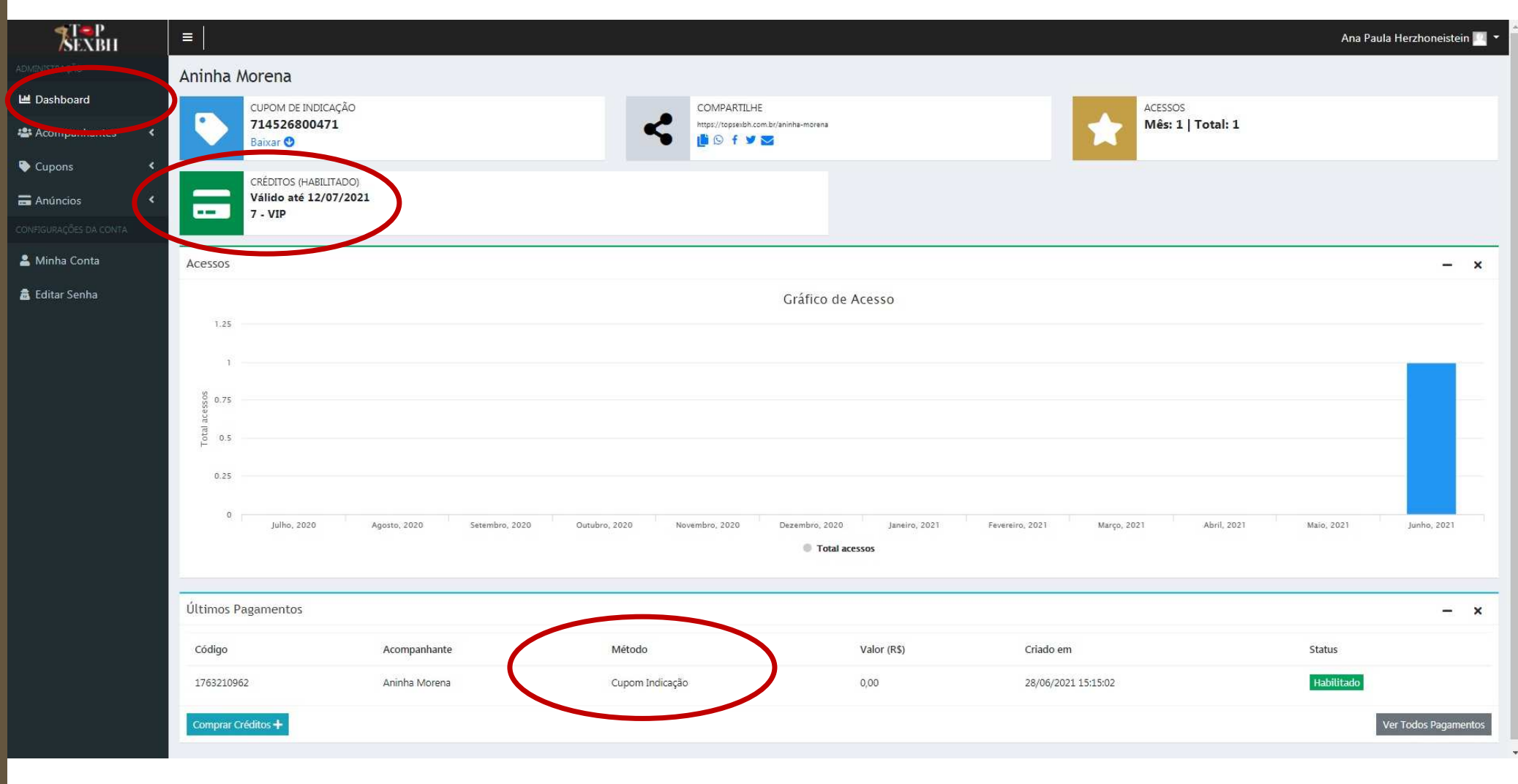

### QUEM TE INDICOU **RECEBERÁ UM E-MAIL INFORMANDO QUE VOCÊ UTLIZOU O CUPOM DE INDICAÇÃO**.**RECEBERÁ TAMBÉM UM CUPOM PROMOCIONAL,** QUE PODE SER HABILITADO A QUALQUER MOMENTO NO SITE, E **GARANTE CRÉDITOS ADICIONAIS SEM A NECESSIDADE DE PAGAMENTO**.

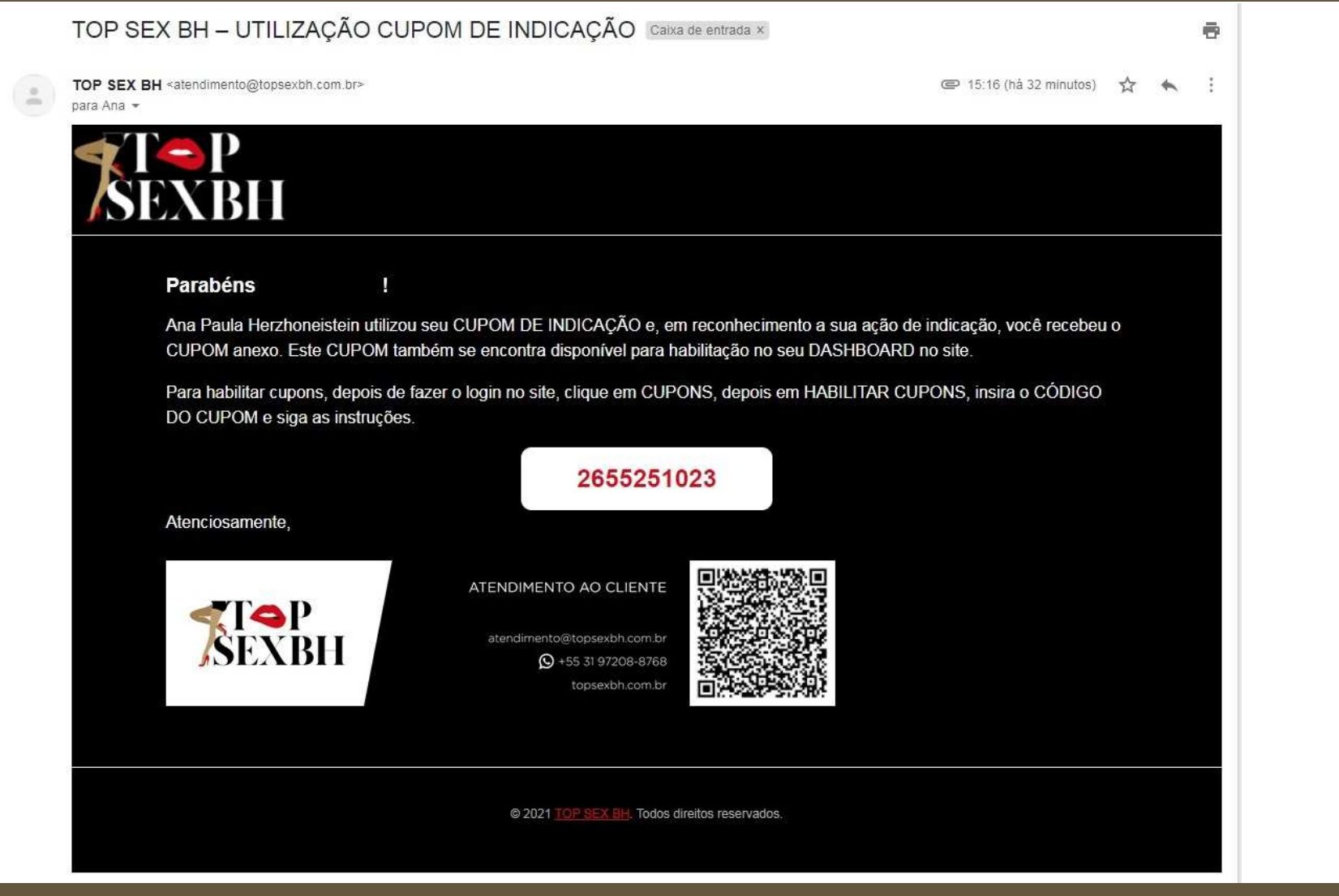

CLIQUE EM *DASHBOARD* E VEJA QUE VOCÊ, COMO **CLIENTE,** TAMBÉM TEM **CUPOM DE INDICAÇÃO**. VOCÊ PODE **BAIXAR SEU CUPOM DE INDICAÇÃO** FACILMENTE, BASTA **CLICAR EM BAIXAR.**<br>ENVIE O CUPOM DE INDICAÇÃO A POTENCIAIS CLIENTES. ASSI

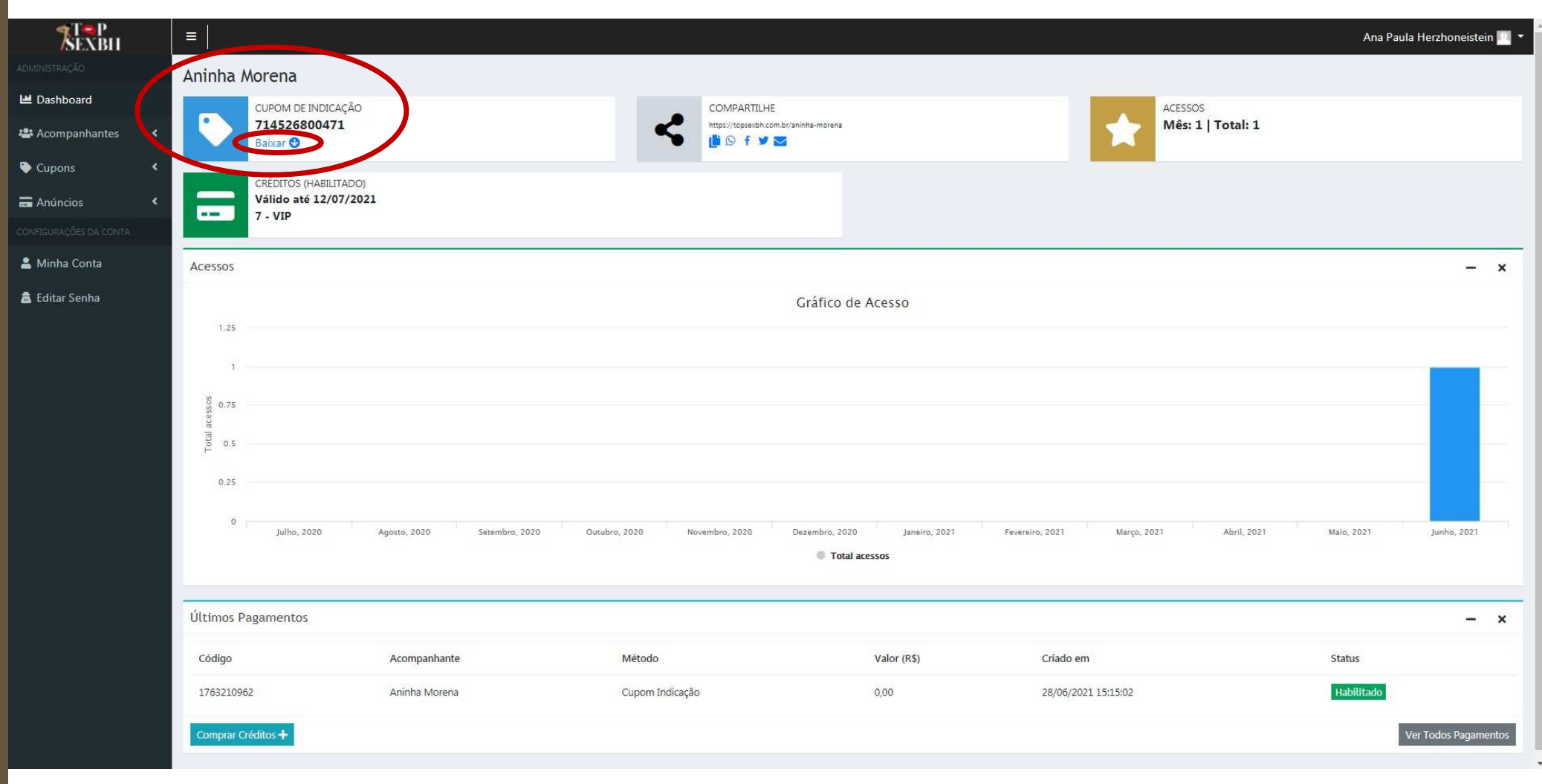

PARA **VERIFICAR OS SEUS CUPONS,** VOCÊ PODE **CLICAR EM CUPONS** E DEPOIS **CLICAR EM LISTAR CUPONS**. VOCÊ VERÁ OS **CUPONS QUE FORAM CRIADOS EXCLUSIVAMENTE PARA VOCÊ**. **VOCÊ PODE HABILITAR UM CUPOM RECEBIDO**, MESMO QUE ELE NÃO TENHA SIDO CRIADO EXCLUSIVAMENTE PARA VOCÊ, DESDE QUE ELE **ESTEJA VÁLIDO E DENTRO DA DATA DE VALIDADE**.

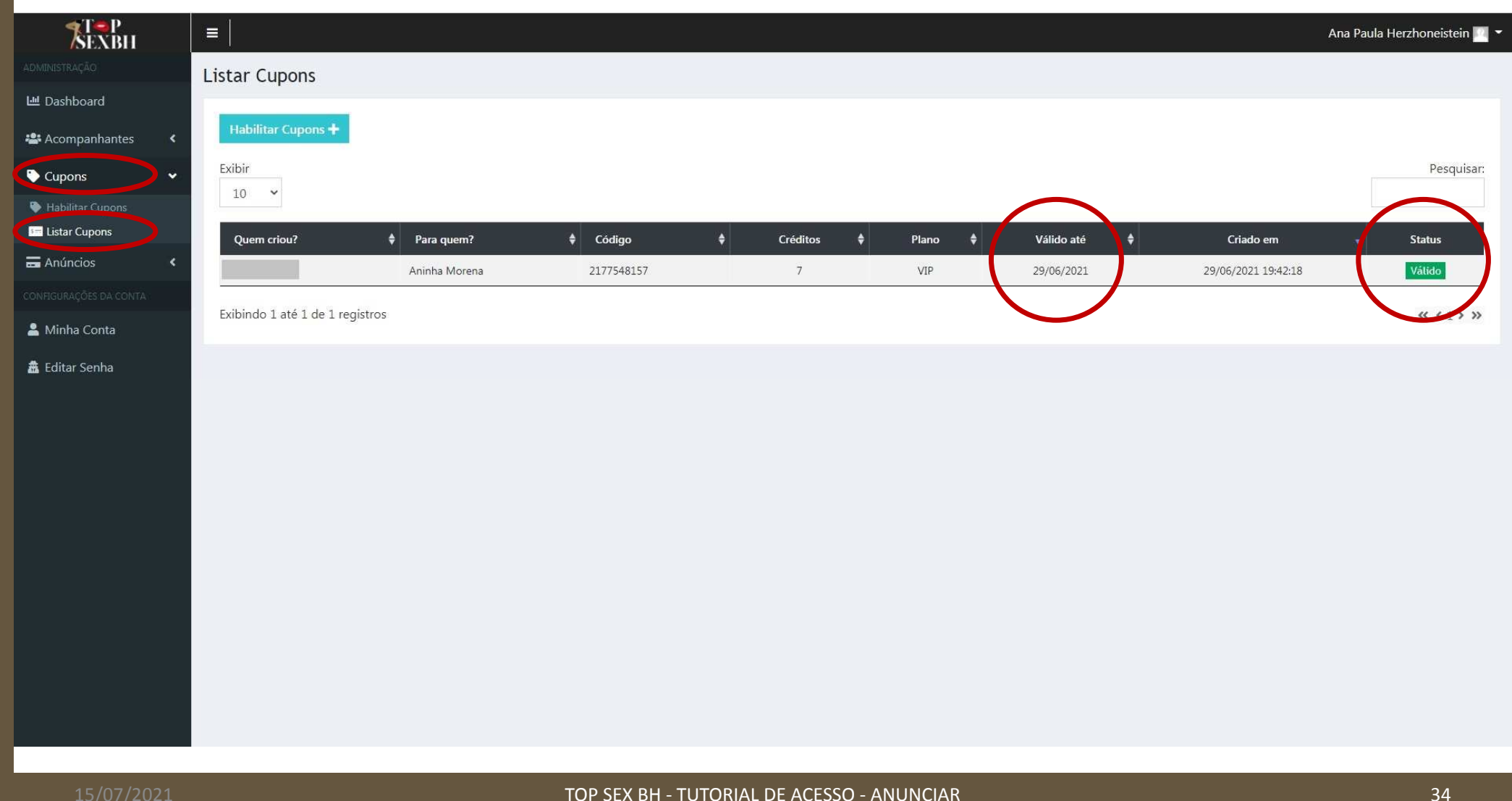

VEJA UM **EXEMPLO DE CUPOM PROMOCIONAL**: **7 CRÉDITOS** – **PLANO VIP** – **VAL. 29/06/2021**. VOCÊ PODE **RECEBER UM DESSES** QUANDO **ALGUÉM UTILIZAR O SEU CUPOM DE INDICAÇÃO**. VOCÊ PODE **HABILITAR O CUPOM** E **GANHAR CRÉDITOS GRATUITOS ADICIONAIS** PARA **MANTER A PUBLICAÇÃO DO SEU ANÚNCIO** SEM A NECESSIDADE DE COMPRAR CRÉDITOS.

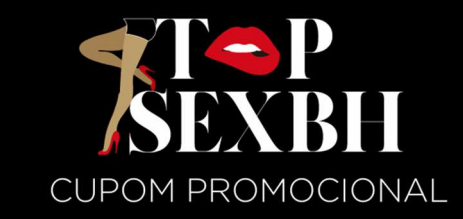

Você está recebendo um CUPOM PROMOCIONAL para experimentar os serviços do melhor e mais luxuoso site de anúncios de acompanhantes de BH e região. Você precisa habilitar este CUPOM no site TOP SEX BH até o dia 29/06/2021, assim você ganhará 7 créditos gratuitos para publicação do seu anúncio no Plano VIP. Veja como anunciar aqui:

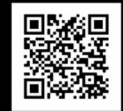

http://topsexbh.com.br/anunciar Depois que você cumprir todas as fases necessárias para anunciar, basta fazer o login no site, clicar em CUPONS, depois em, HABILITAR CUPONS, inserir o CÓDIGO DO CUPOM informado abaixo e seguir as

instruções. **CUPOM** 

5432279903

\* Promoção não cumulativa

### PARA **HABILTAR CUPONS**, **CLIQUE EM CUPONS** E DEPOIS **CLIQUE EM HABILITAR CUPONS**.

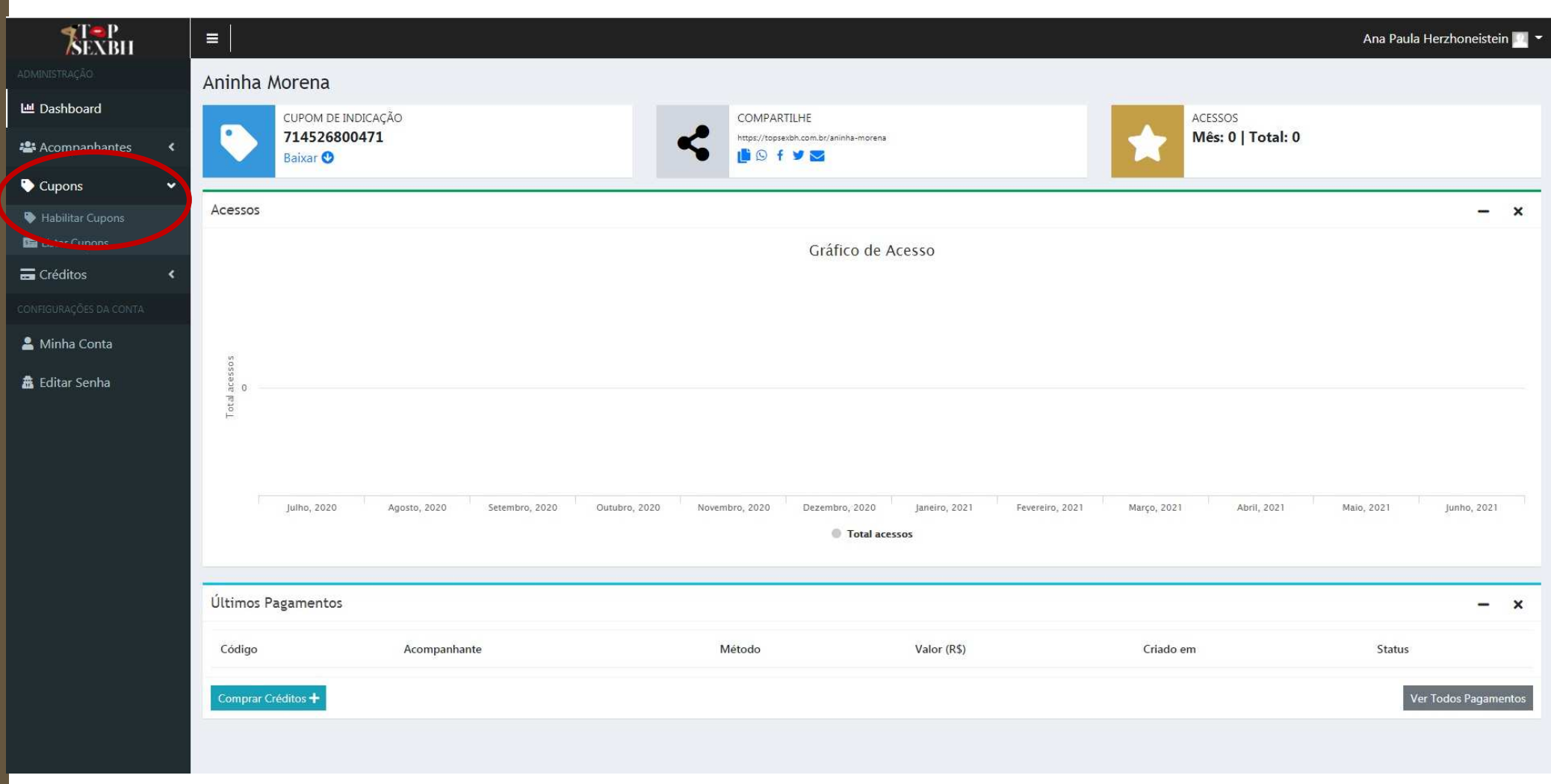

### **DIGITE** CUIDADOSAMENTE O **CÓDIGO DO CUPOM PROMOCIONAL** E **CLIQUE EM VALIDAR**.

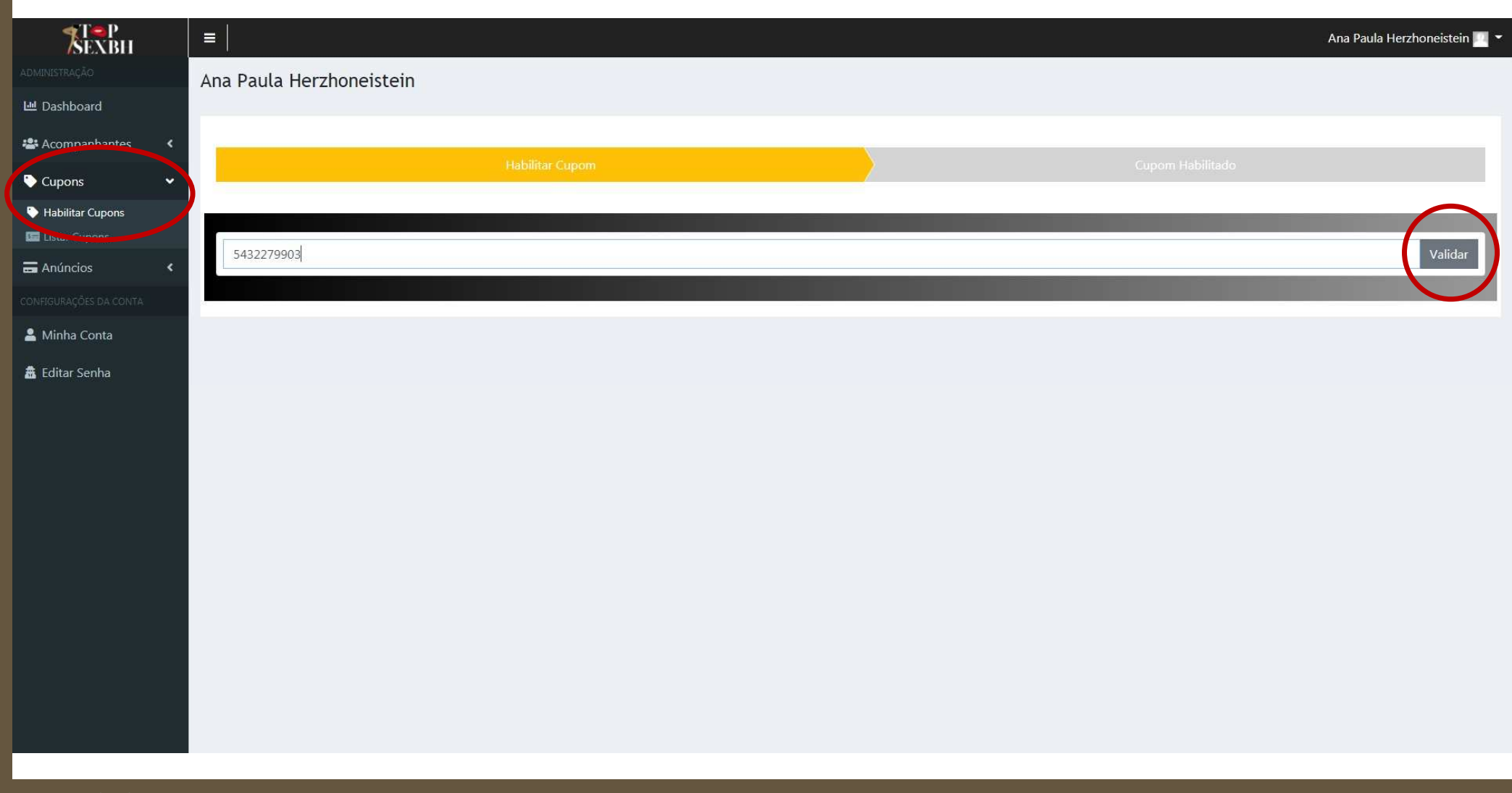

### O **CUPOM PROMOCIONAL NÃO SERÁ VALIDADO** QUANDO **JÁ TIVER SIDO UTILIZADO**, QUANDO ELE **PERTENCER A OUTRA PESSOA** OU QUANDO ELE **ESTIVER VENCIDO**. SE O SEU **CUPOM PROMOCIONAL FOR VÁLIDO**, **CLIQUE EM HABILITAR**.

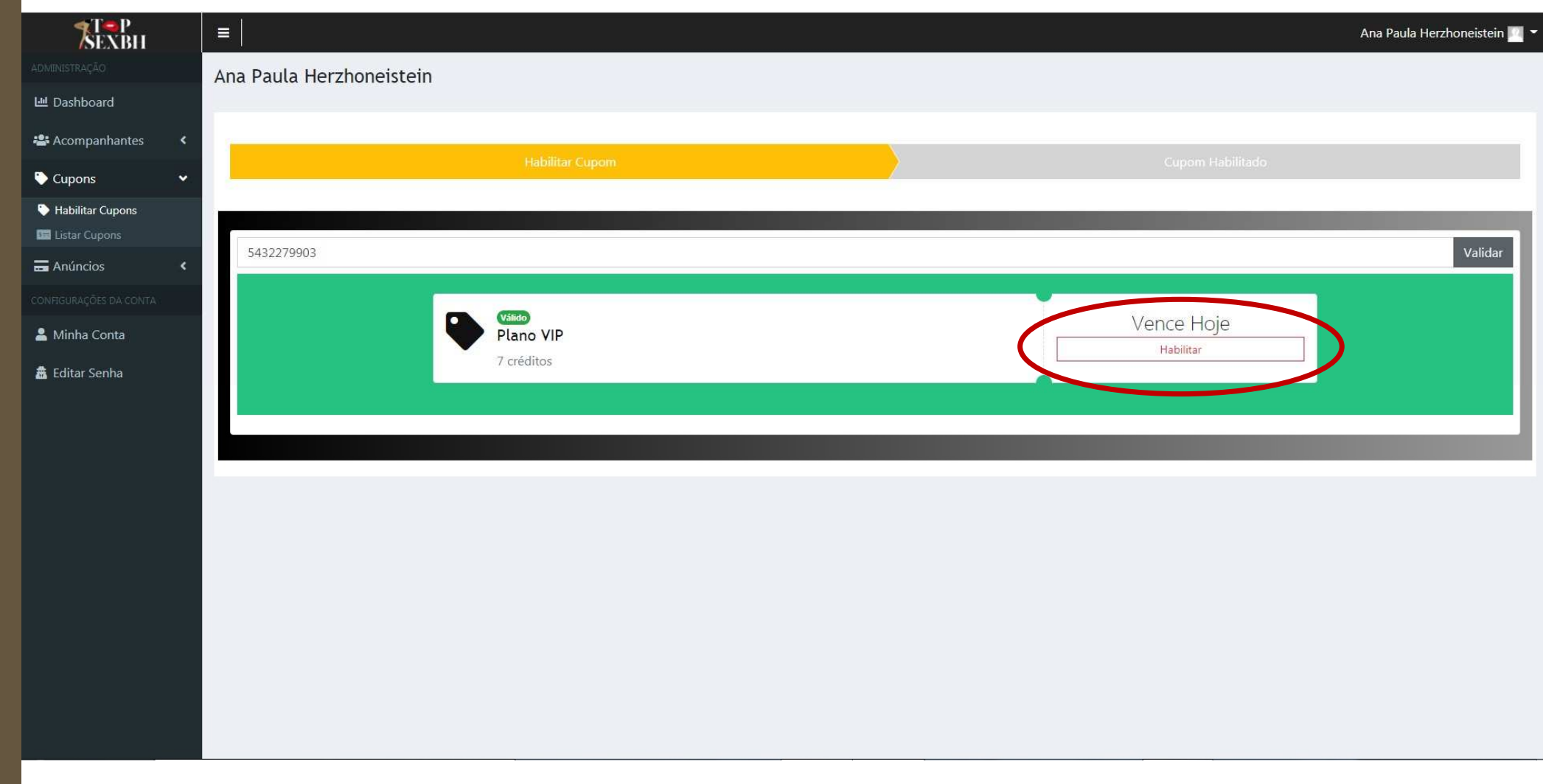

### VOCÊ RECEBERÁ UMA **MENSAGEM** INFORMANDO QUE SEU **CUPOM PROMOCIONAL FOI HABILITADO**.

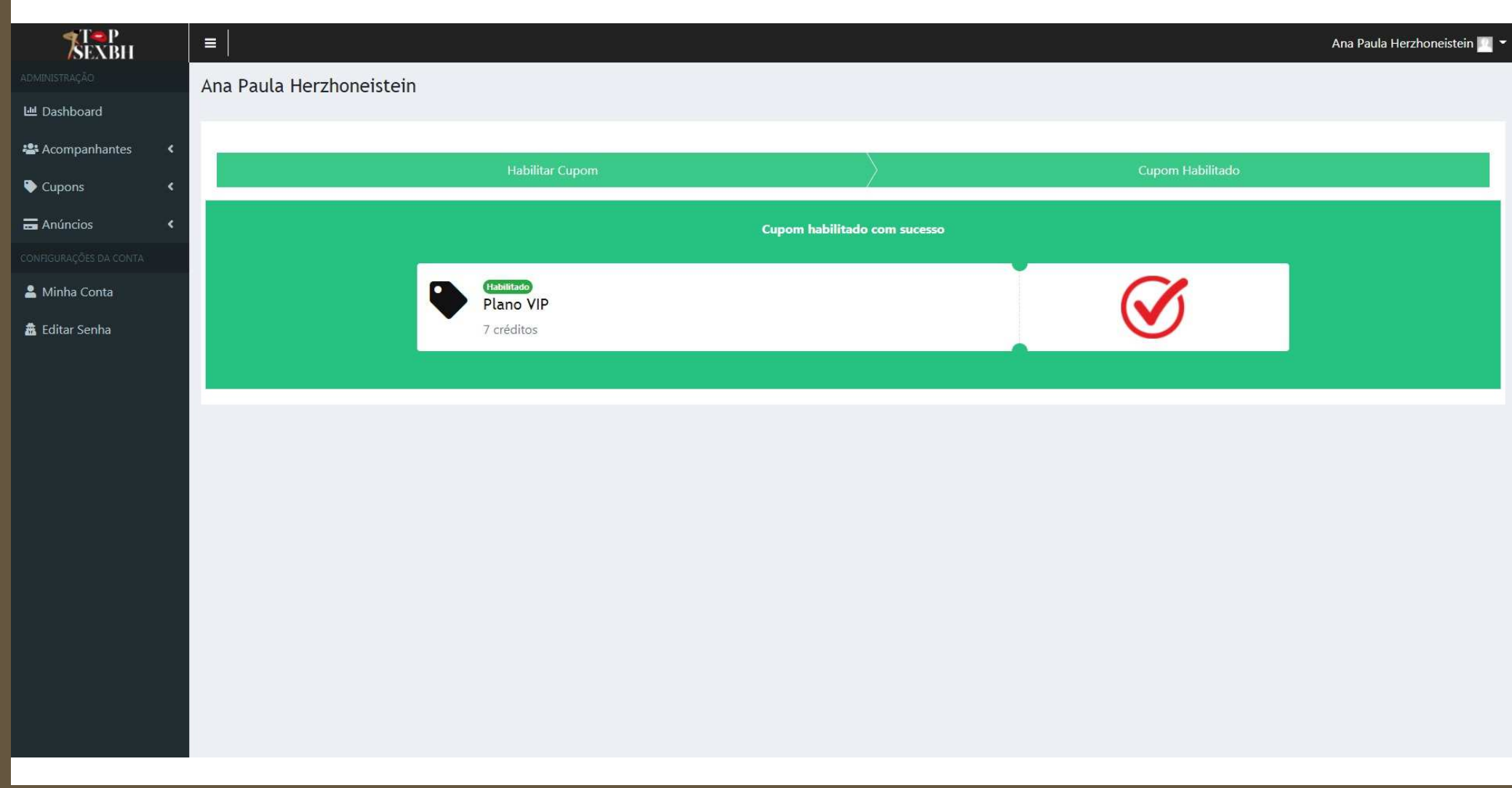

EM ALGUNS MINUTOS **VOCÊ RECEBERÁ UM E-MAIL** CONFIRMANDO A **HABILITAÇÃO DO CUPOM PROMOCIONAL** E A **HABILITAÇÃO DOS SEUS CRÉDITOS**.

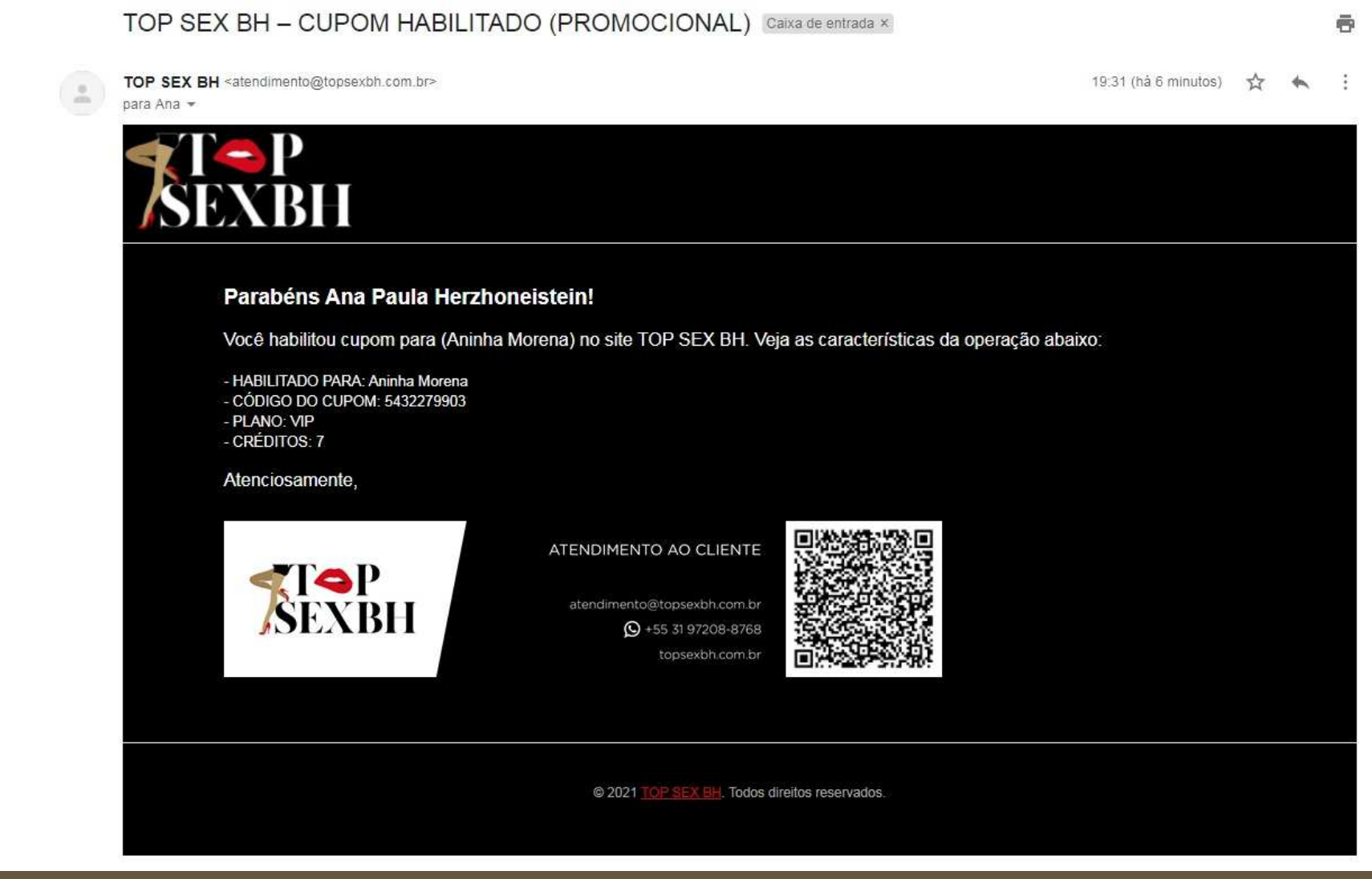

### CLIQUE EM *DASHBOARD* E VEJA QUE SEUS NOVOS **CRÉDITOS** FORAM **SOMADOS** E OS **ÚLTIMOS PAGAMENTOS** FORAM **ATUALIZADOS**.

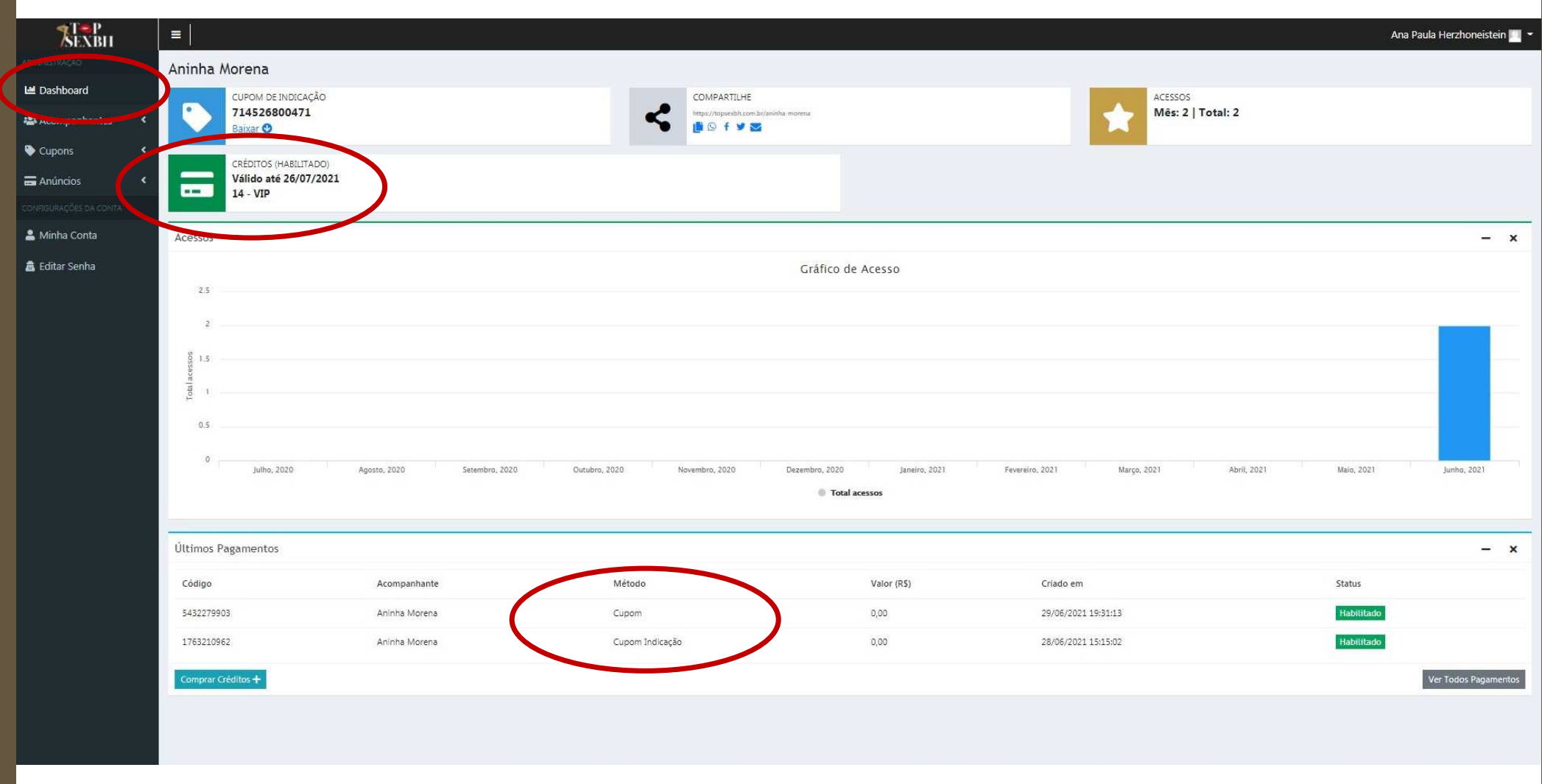

EXISTE A POSSIBILIDADE DA **EQUIPE TOP SEX BH GERAR CRÉDITOS** PARA VOCÊ **DE FORMA MANUAL**. NESTE CASO, **NÃO HÁ NECESSIDADE DE HABILITAR CUPOM**.VOCÊ RECEBERÁ UM **E-MAIL CONFIRMANDO A HABILITAÇÃO DOS SEUS CRÉDITOS**. VEJA UM EXEMPLO DESTE E-MAIL.

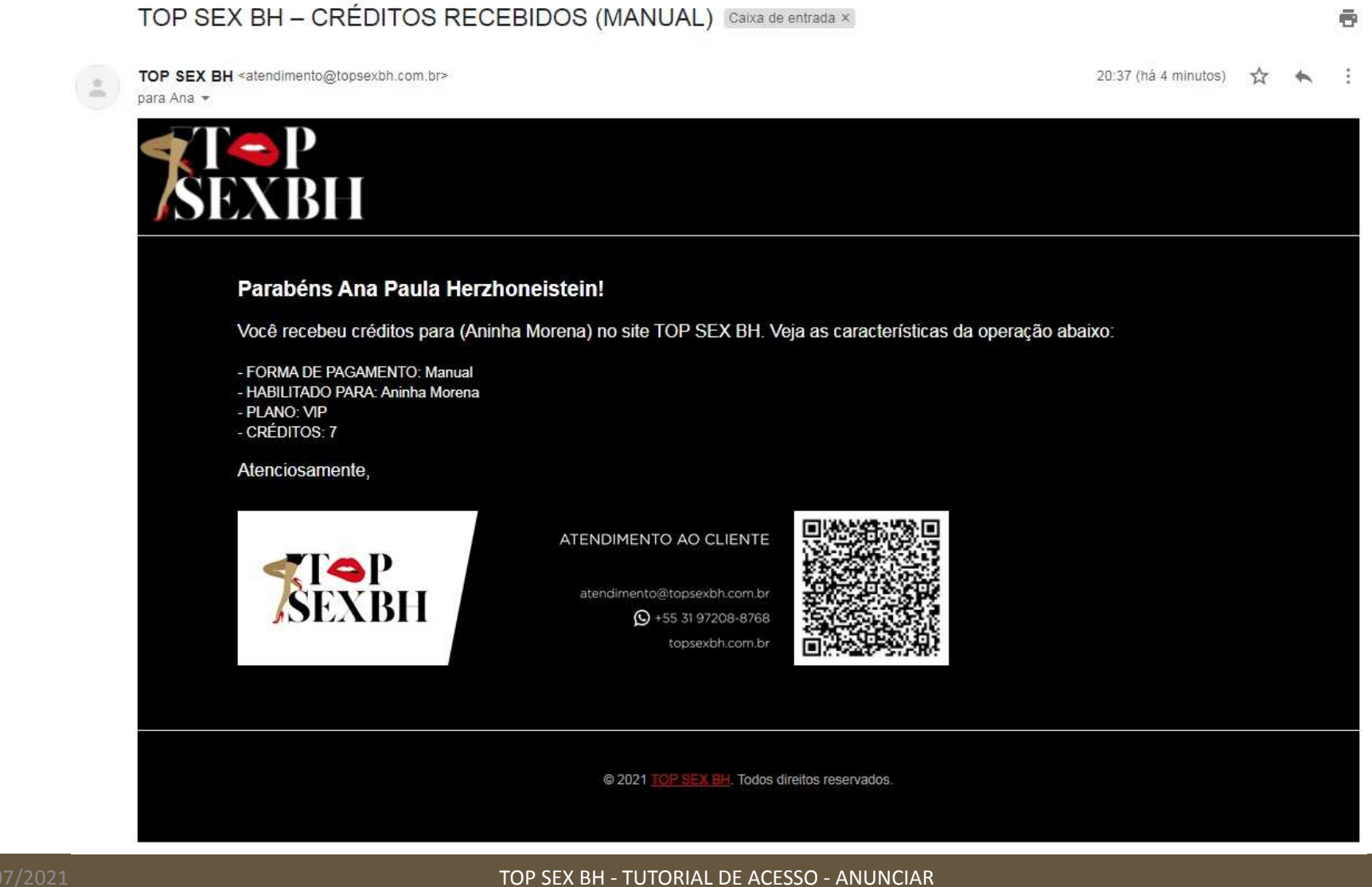

### CLIQUE EM *DASHBOARD* E VEJA QUE SEUS NOVOS **CRÉDITOS** FORAM **SOMADOS** E OS **ÚLTIMOS PAGAMENTOS** FORAM **ATUALIZADOS**.

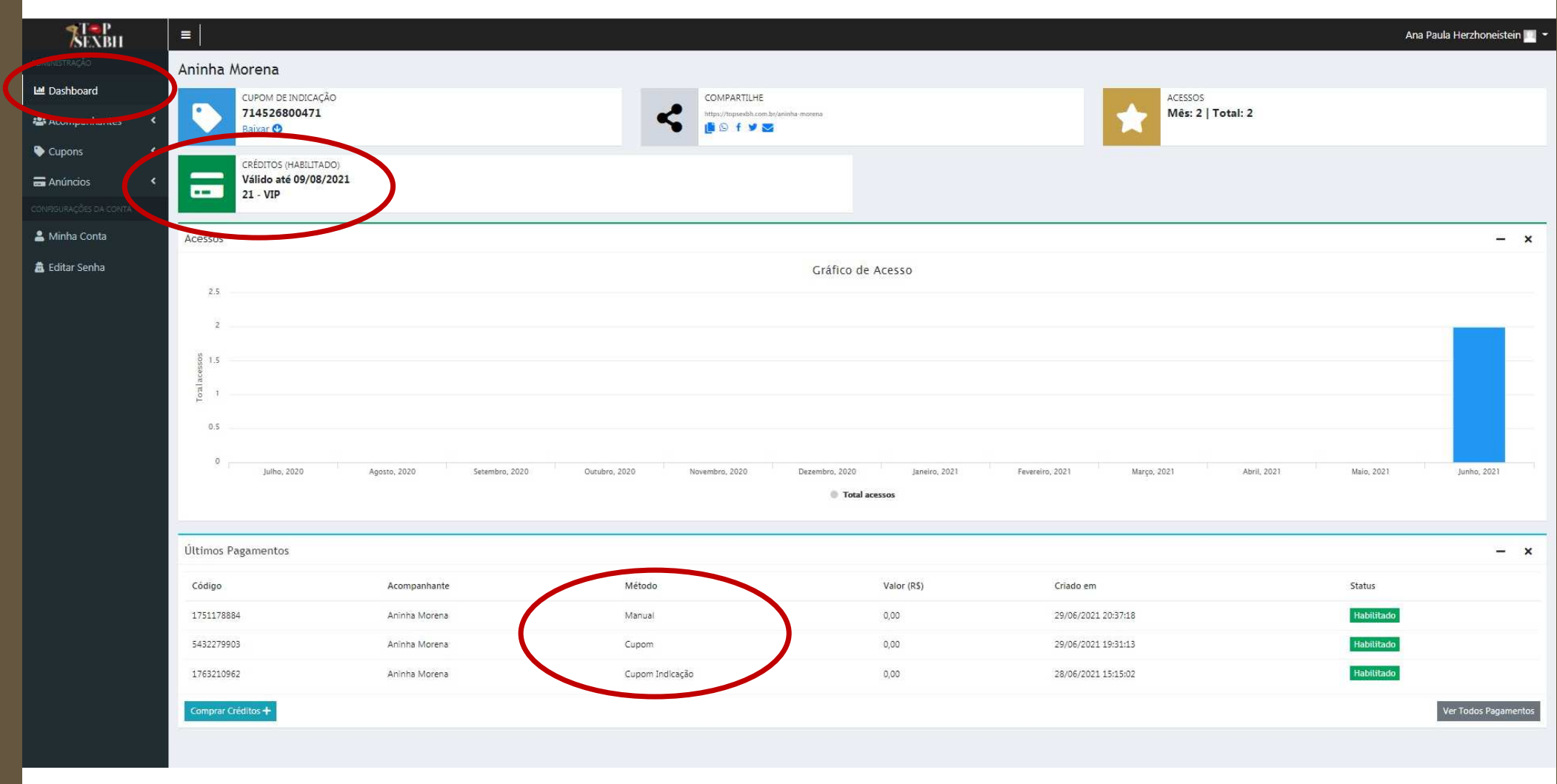

### PARA **COMPRAR CRÉDITOS,** VOCÊ DEVE **CLICAR EM ANÚNCIOS** E DEPOIS **CLICAR EM COMPRAR CRÉDITOS**.

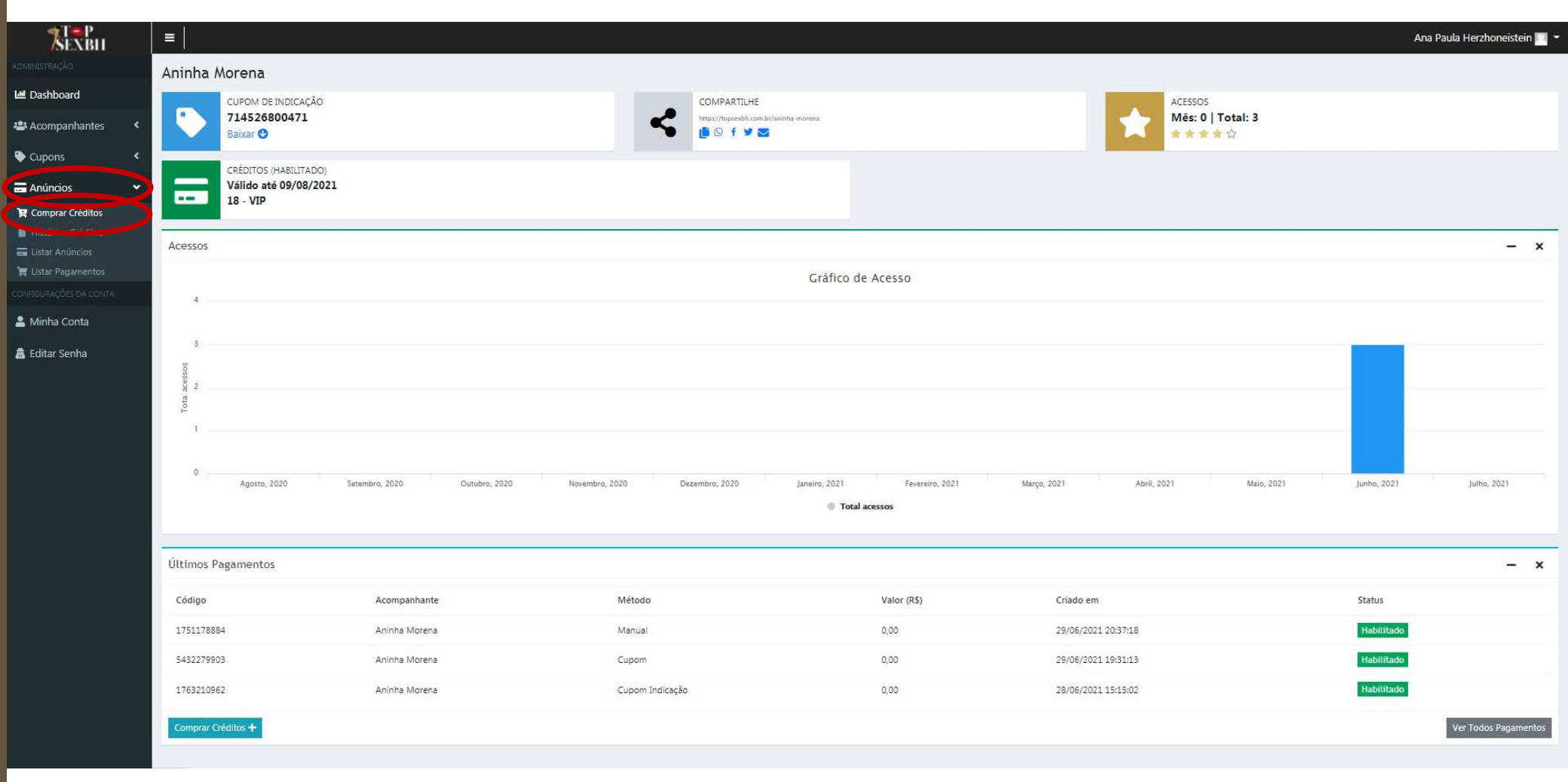

OS **PLANOS APRESENTADOS NA PARTE SUPERIOR** DA TELA SÃO DA CATEGORIA **TOP (BANNER)** E OS **PLANOS APRESENTADOS NA PARTE INFERIOR** SÃO DA CATEGORIA **VIP**. **ESCOLHA SEU PLANO** <sup>E</sup>**CLIQUE NO BOTÃO SELECIONAR PLANO CORRESPONDENTE**. **CADA CRÉDITO VALE UM DIA DE ANÚNCIO**, <sup>A</sup>**CATEGORIA TOP (BANNER) TEM LIMITE DE ANÚNCIOS**.

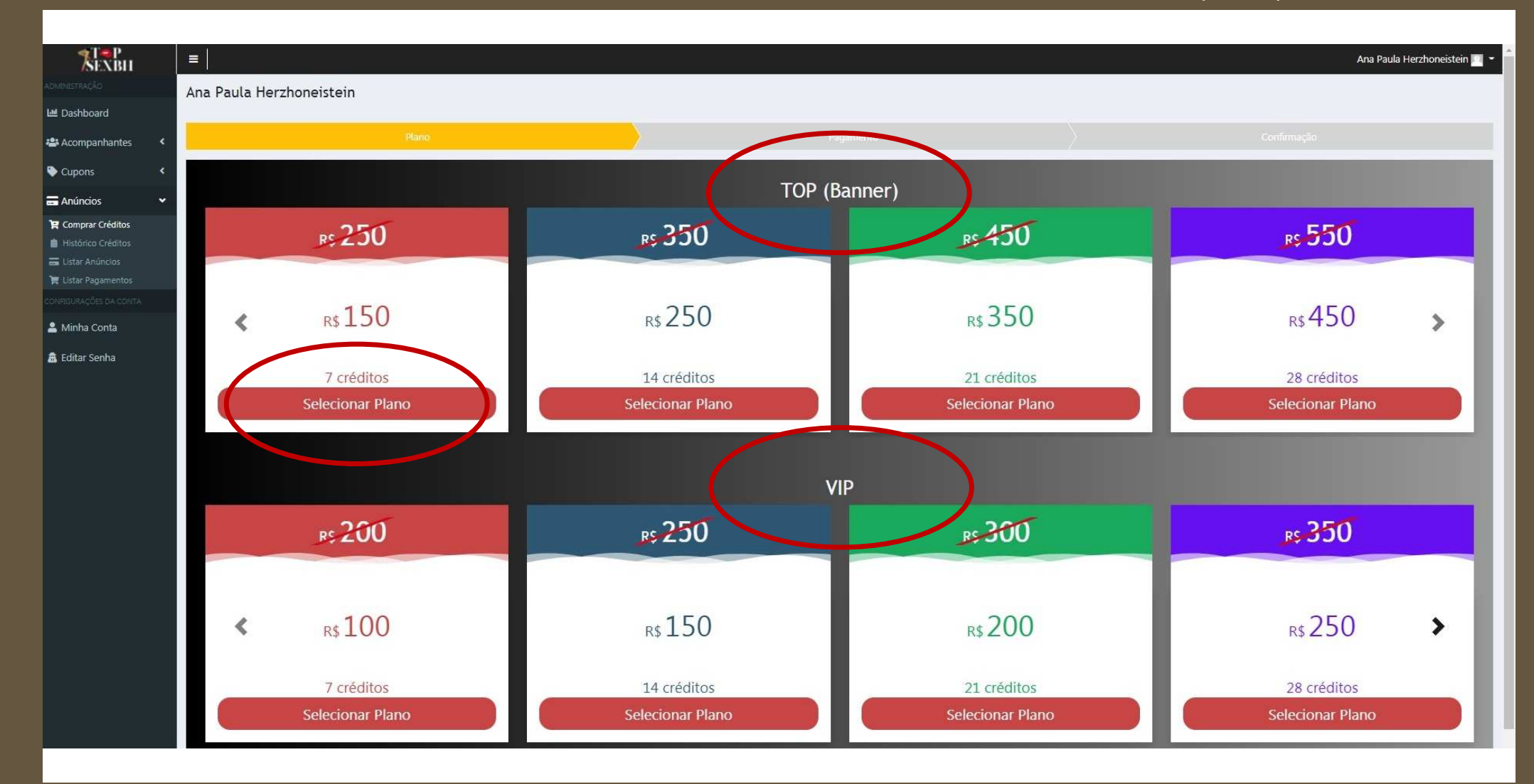

### NOTE QUE **TRABALHAREMOS COM PREÇOS PROMOCIONAIS POR 12 (DOZE) MESES**.**ESCOLHA SUA FORMA DE PAGAMENTO** E **CLIQUE EM FINALIZAR**, NESSE CASO, VAMOS DAR UM **EXEMPLO DE COMPRA VIA PIX (CONFIRMAÇÃO MAIS RÁPIDA DENTRE AS TRÊS OPÇÕES).**

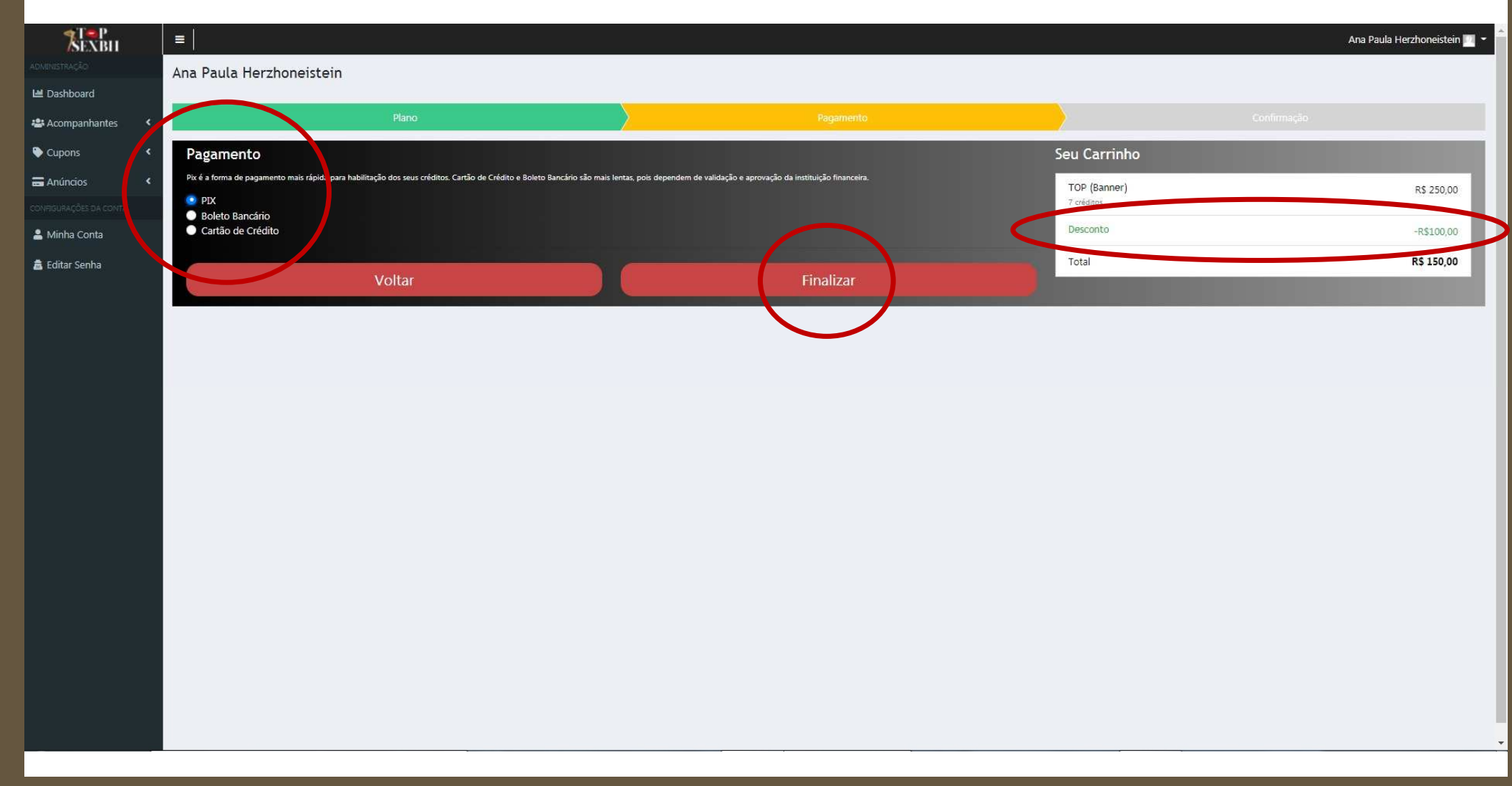

### **PRONTO**, O **QR CODE** E A **CHAVE PIX** JÁ FORAM **GERADOS**. BASTA **ABRIR O APLICATIVO DO SEU BANCO**, **LER O QR CODE** OU **COPIAR E COLAR A CHAVE PIX,** <sup>E</sup>**REALIZAR O PAGAMENTO**.

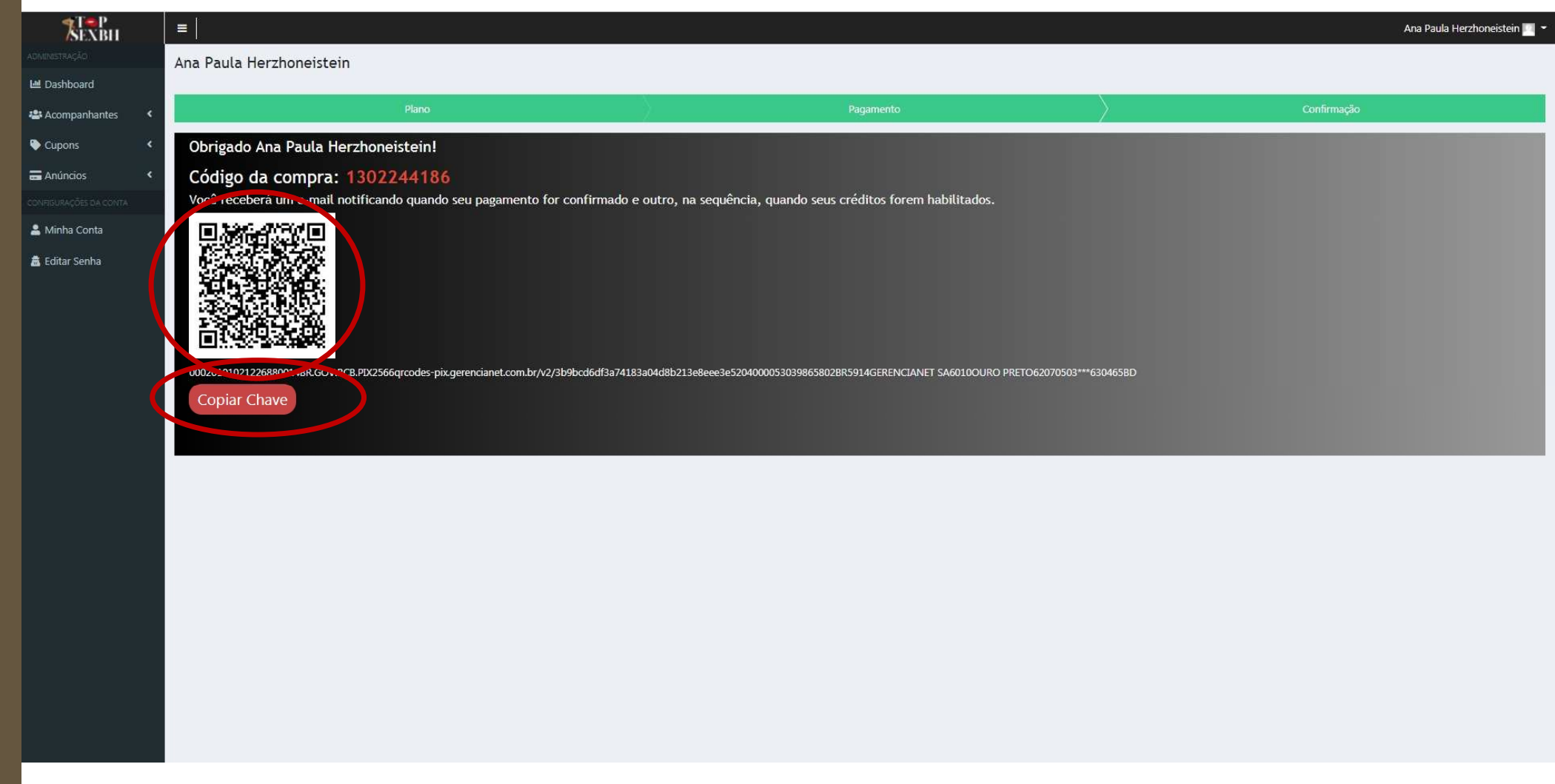

### **ESCOLHA SUA FORMA DE PAGAMENTO** E **CLIQUE EM FINALIZAR**, NESSE CASO, VAMOS DAR UM **EXEMPLO DE COMPRA VIA BOLETO BANCÁRIO.**

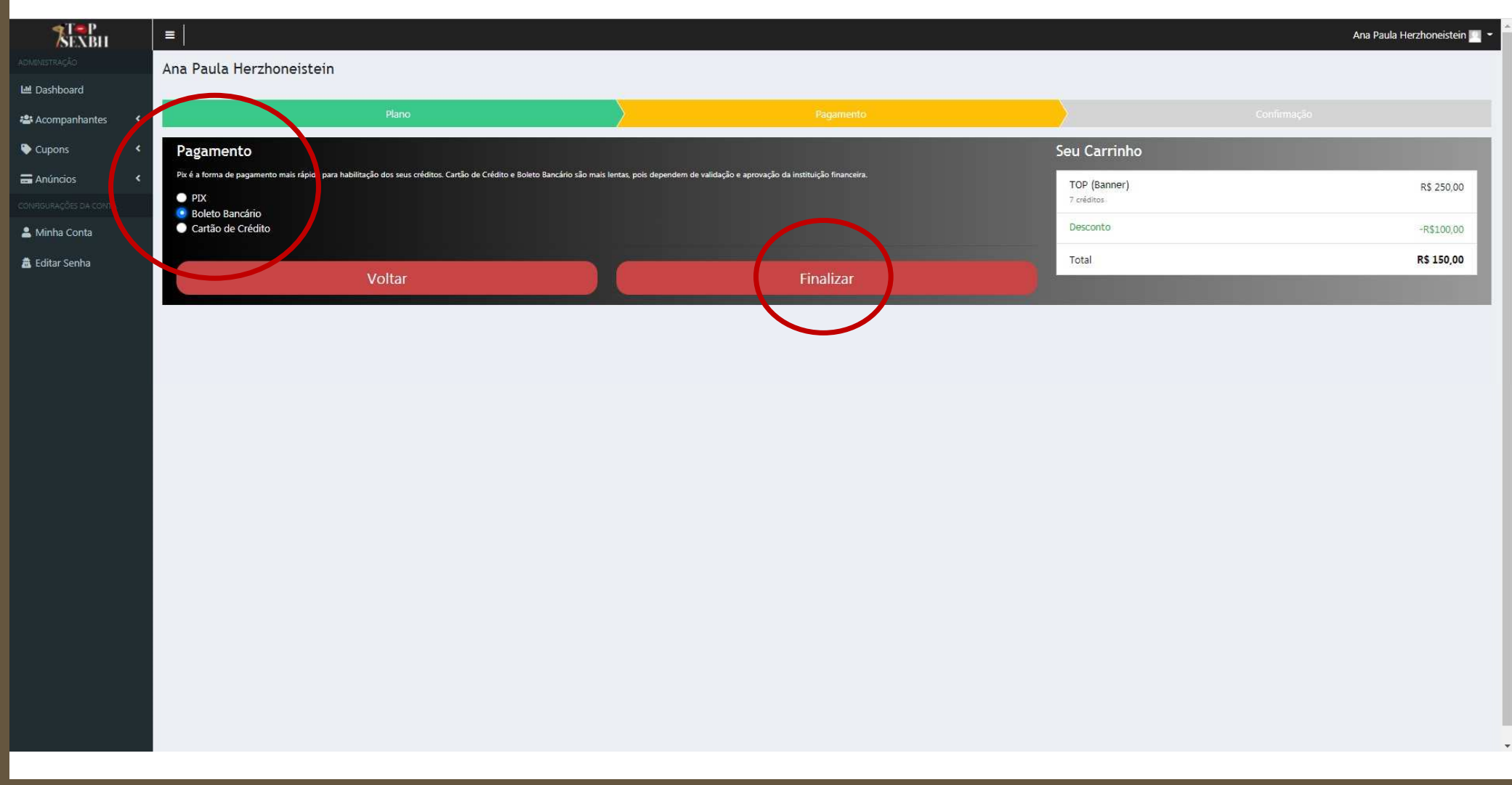

### **PRONTO**, O **BOLETO BANCÁRIO** JÁ FOI **GERADO**.

BASTA **ABRIR O APLICATIVO DO SEU BANCO**, **FAZER O DOWNLOAD DO BOLETO** OU **COPIAR O CÓDIGO DE BARRAS,** <sup>E</sup>**REALIZAR O PAGAMENTO**.

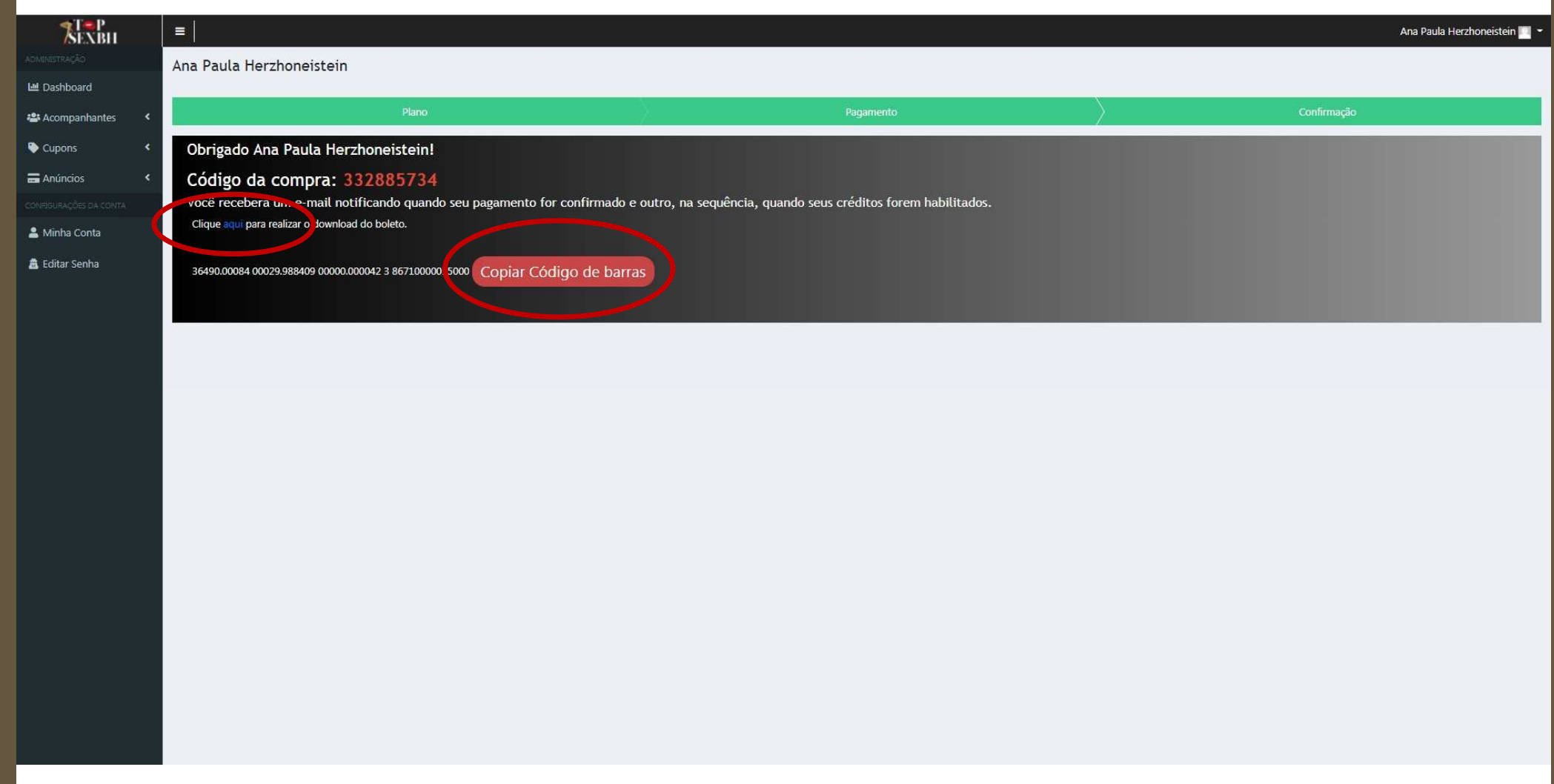

### CLIQUE EM *DASHBOARD* E VEJA QUE AS **COMPRAS DE CRÉDITOS** ESTÃO COM O **STATUS**: **AGUARDANDO**. VOCÊ **RECEBERÁ UM E-MAIL NOTIFICANDO** QUANDO SEU **PAGAMENTO FOR CONFIRMADO** E OUTRO, **NA SEQUÊNCIA**, QUANDO SEUS **CRÉDITOS FOREM HABILITADOS**.

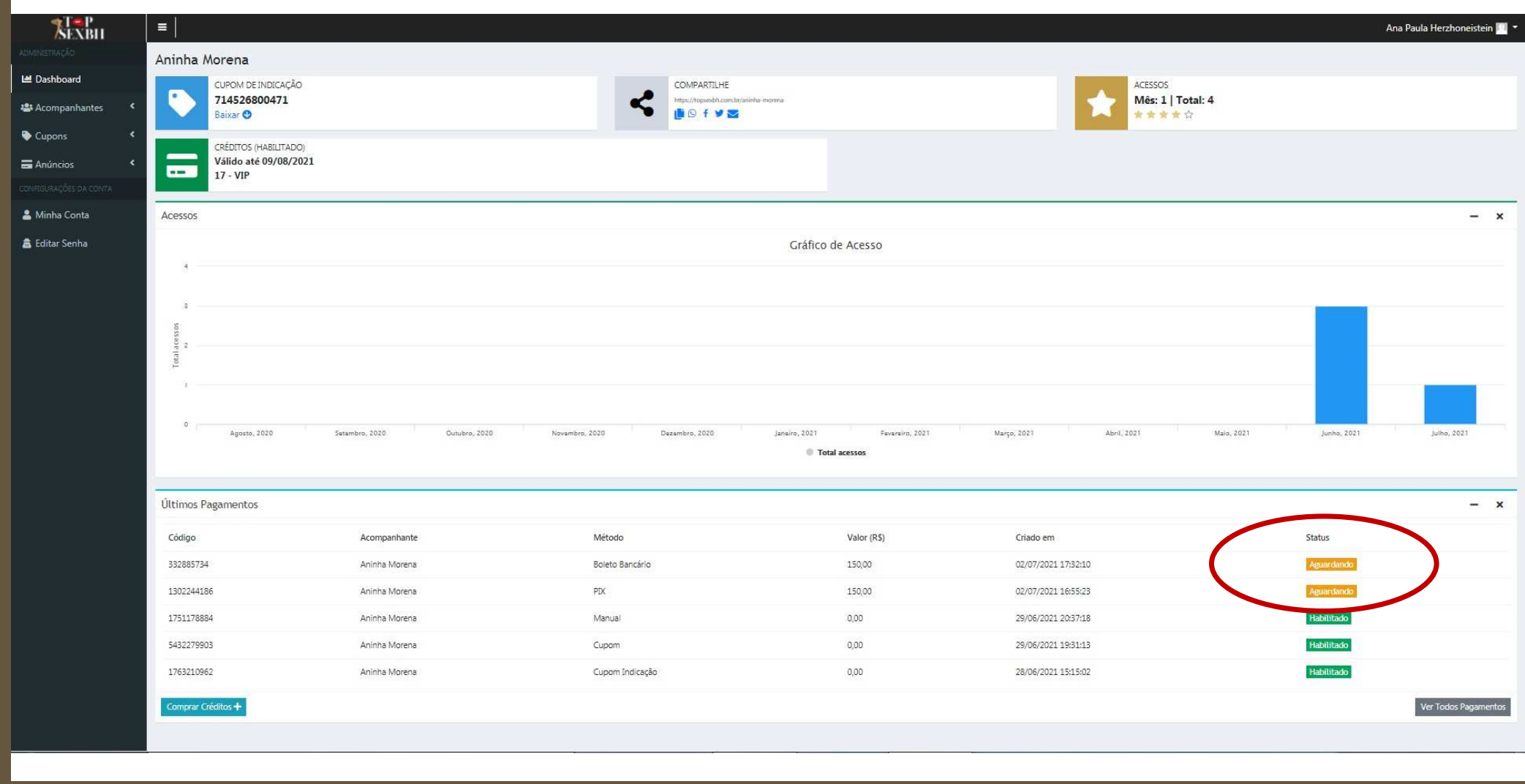

ALGUNS MINUTOS **DEPOIS QUE VOCÊ REALIZAR O PAGAMENTO DO PIX**, VOCÊ RECEBERÁ UM **E-MAIL CONFIRMANDO O PAGAMENTO E A HABILITAÇÃO DOS SEUS CRÉDITOS**.VEJA UM EXEMPLO DESTE E-MAIL.

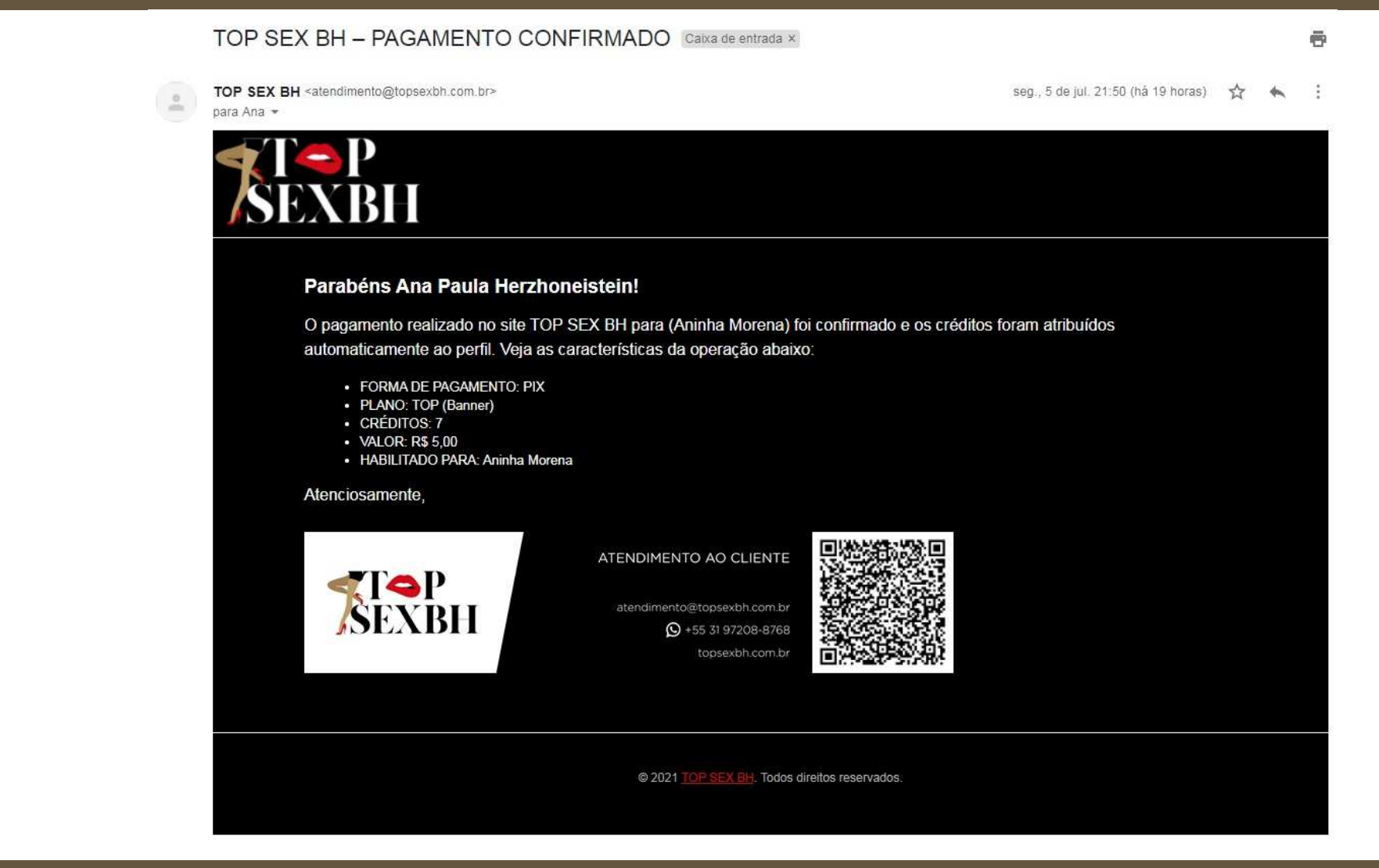

### CLIQUE EM *DASHBOARD* E VEJA QUE A **COMPRA DE CRÉDITOS VIA PIX** JÁ ESTÁ COM O **STATUS**: **PAGO**. NOTE QUE **VOCÊ AGORA TEM CRÉDITOS HABILITADOS NO PLANO VIP** <sup>E</sup>**CRÉDITOS RECÉM COMPRADOS E DESABILITADOS NO PLANO TOP (BANNER)**.

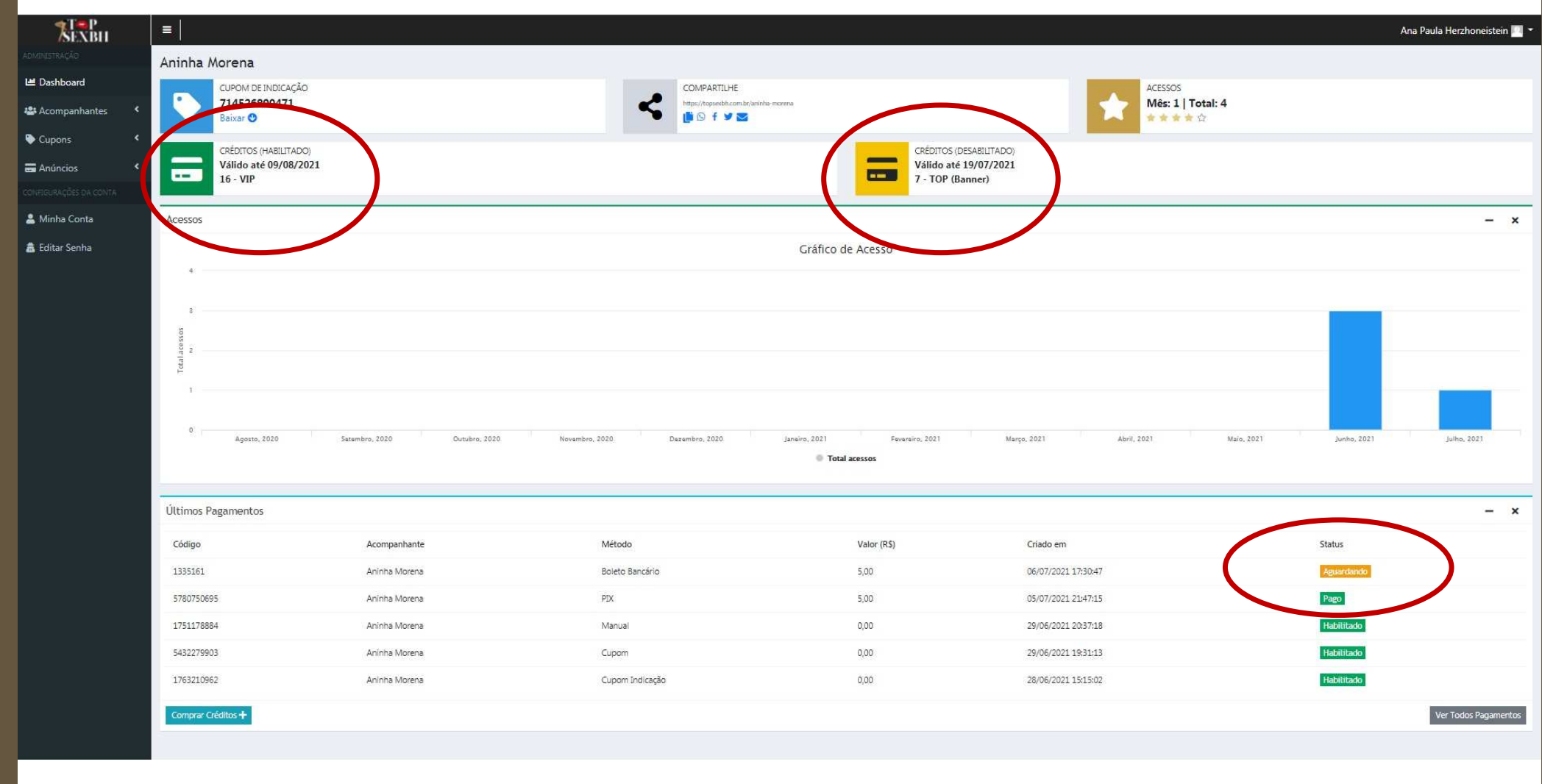

### ALGUMAS HORAS **DEPOIS QUE VOCÊ REALIZAR O PAGAMENTO DO BOLETO**, VOCÊ RECEBERÁ UM **E-MAIL CONFIRMANDO O PAGAMENTO E A HABILITAÇÃO DOS SEUS CRÉDITOS**.VEJA UM EXEMPLO DESTE E-MAIL.

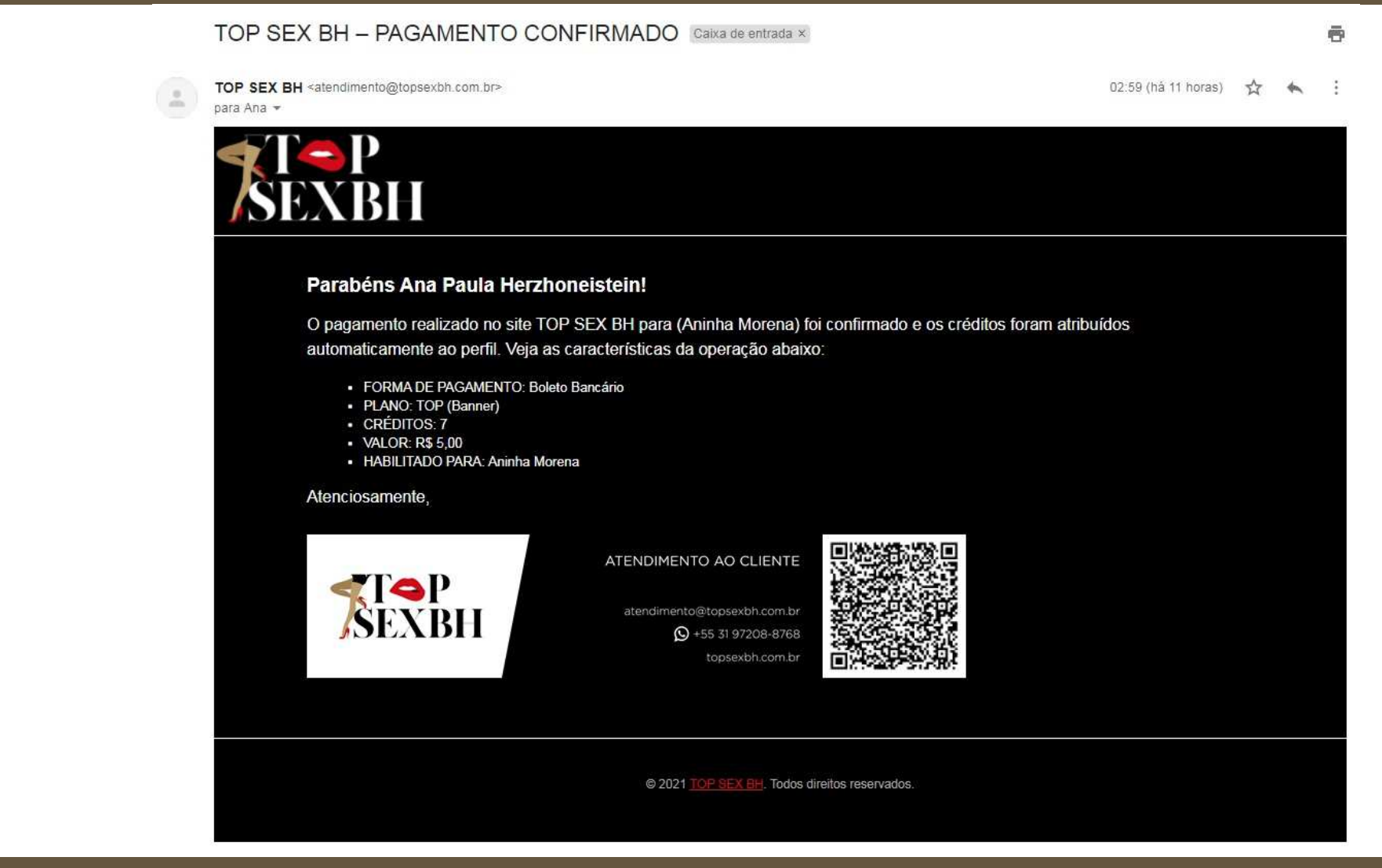

CLIQUE EM *DASHBOARD* E VEJA QUE A **COMPRA DE CRÉDITOS VIA BOLETO** TAMBÉM JÁ ESTÁ COM O **STATUS**: **PAGO**. NOTE QUE OS **CRÉDITOS RECÉM COMPRADOS E DESABILITADOS NO PLANO TOP (BANNER) AUMENTARAM PARA 14**.

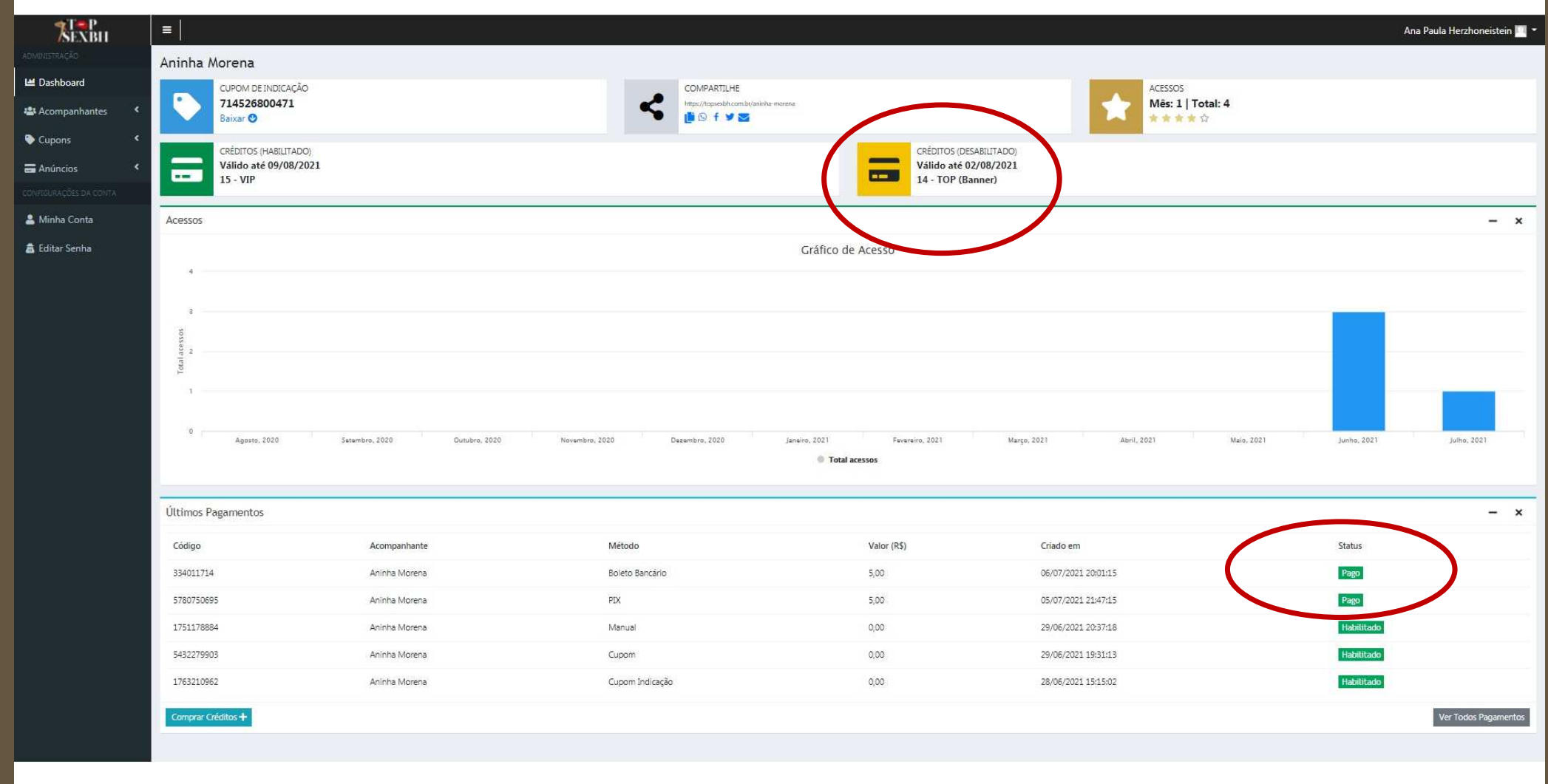

AGORA VAMOS DAR UM **EXEMPLO DE COMPRA VIA CARTÃO DE CRÉDITO.**

QUANDO VOCÊ **SELECIONAR A FORMA DE PAGAMENTO CARTÃO DE CRÉDITO**, VOCÊ DEVE **RESPONDER SE OS DADOS DO CARTÃO DE CRÉDITO SÃO OS MESMOS DADOS DO SEU CADASTRO**.

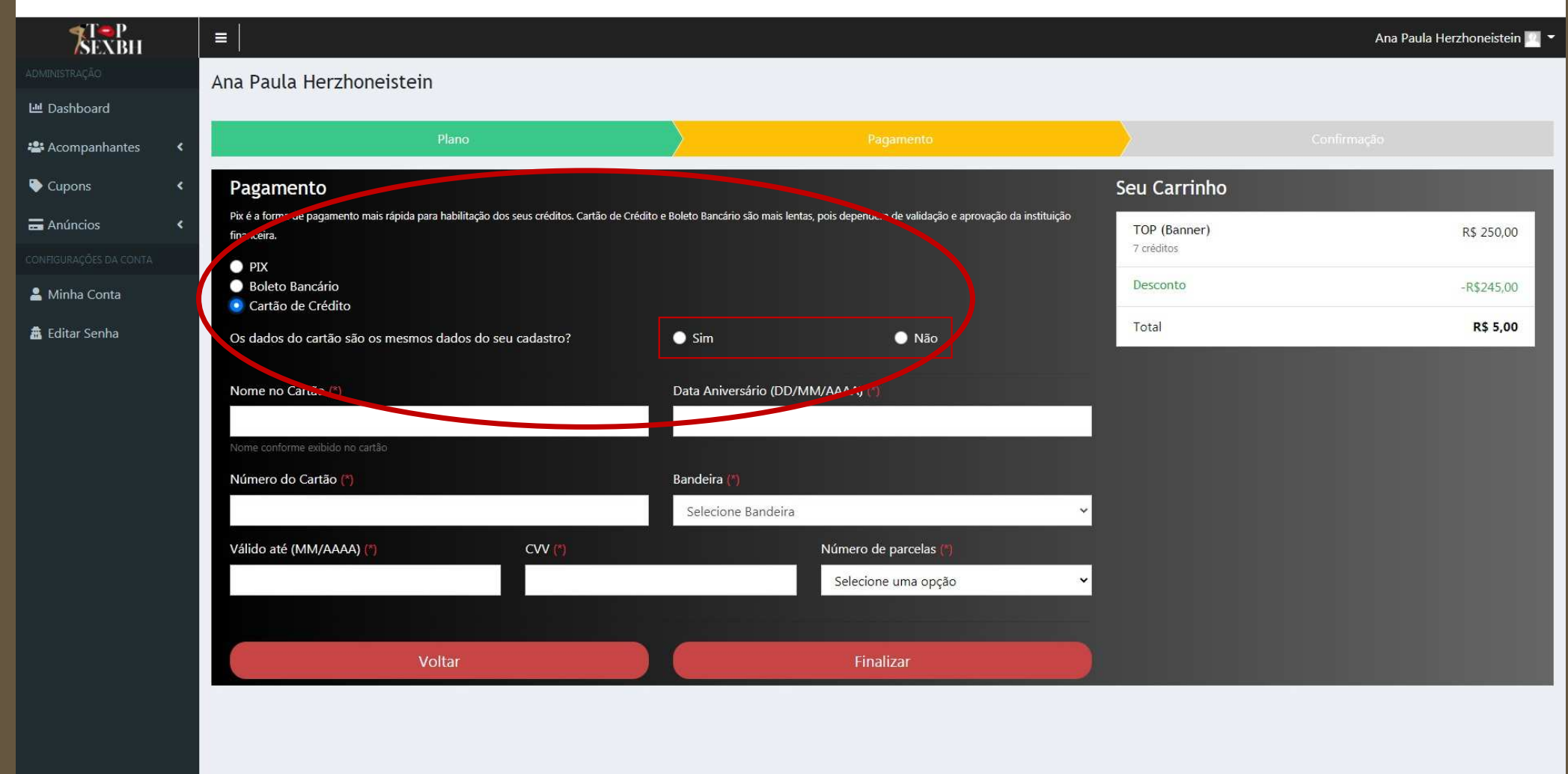

# SE A <mark>RESPOSTA FOR SIM, OS DADOS CADASTRAIS (PARTE SUPERIOR) SERÃO RESGATADOS PELO SISTEMA E EXIBIDOS NA TELA, MAS NÃO PODEM SER ATUALIZADOS.<br>BASTA PREENCHER ATENTAMENTE OS DADOS DE PAGAMENTO (PARTE INFERIOR) E CLICAR EM F</mark>

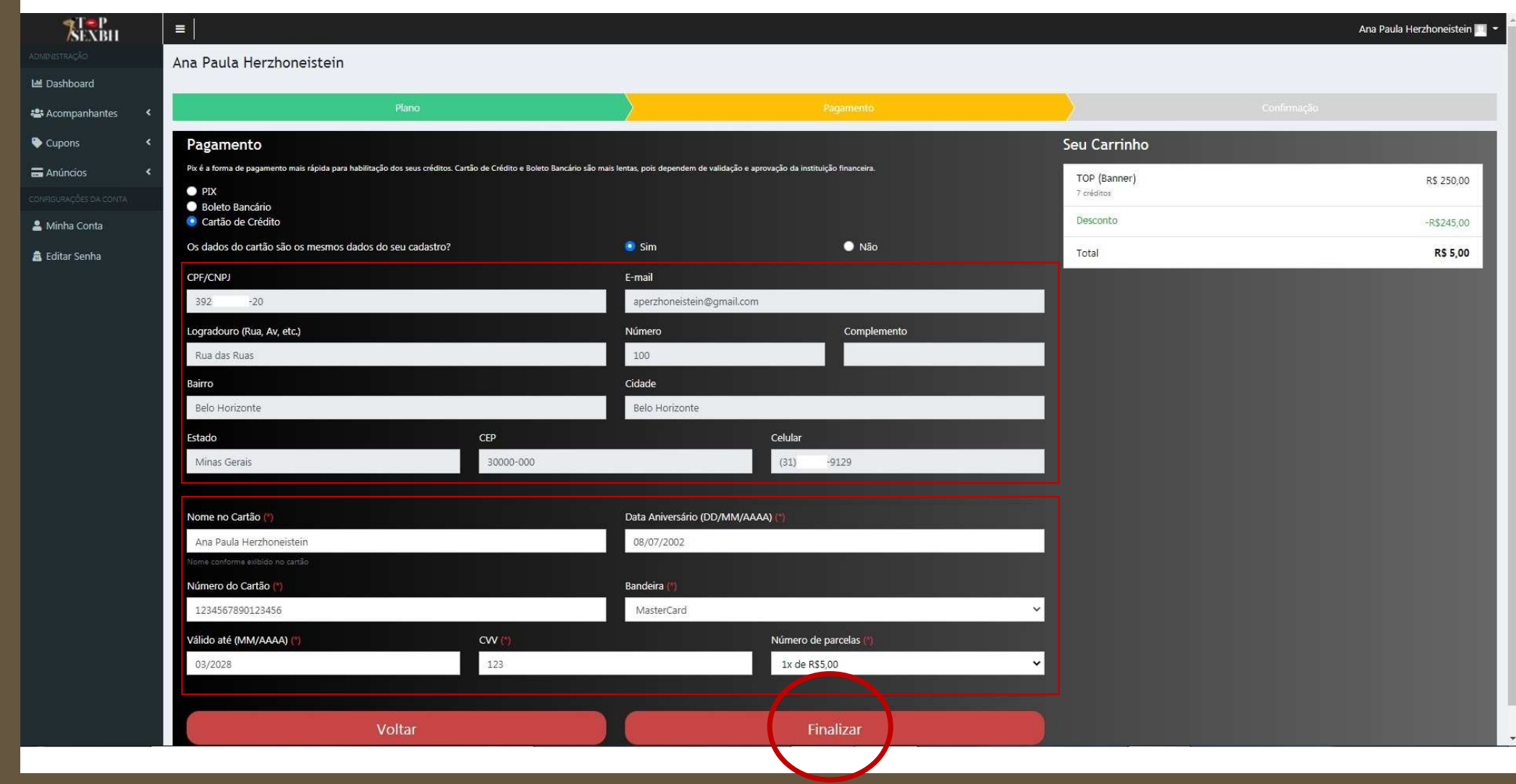

### SE A **RESPOSTA FOR NÃO**, **TODOS OS DADOS DEVEM SER PREENCHIDOS**, LEMBRANDO QUE **TODOS DEVEM SE REFERIR AO PROPRIETÁRIO DO CARTÃO DE CRÉDITO**.BASTA **PREENCHER ATENTAMENTE OS DADOS** E **CLICAR EM FINALIZAR**.

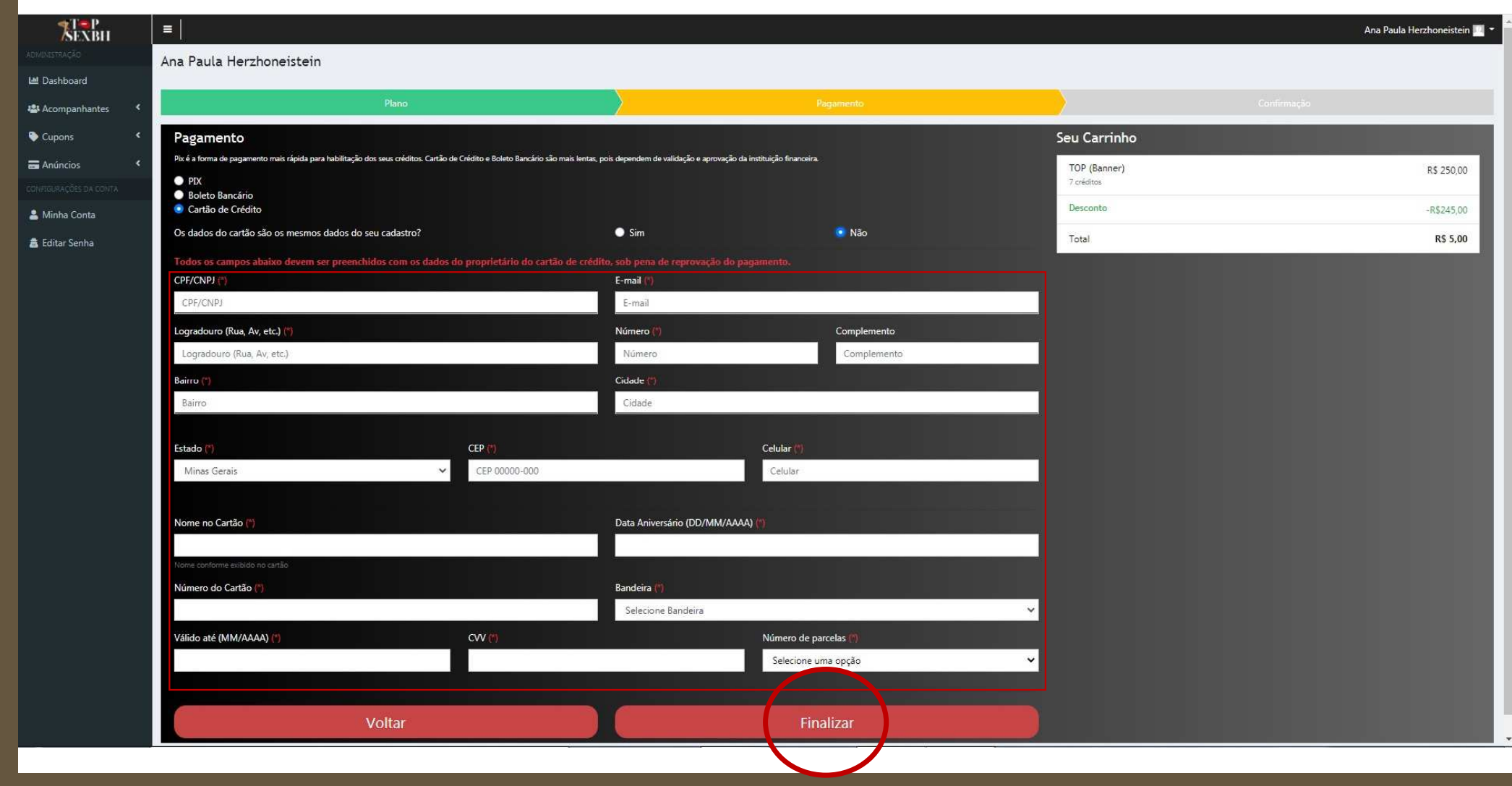

### **PRONTO**, <sup>O</sup>**SEU PAGAMENTO EM CARTÃO DE CRÉDITO FOI ENVIADO PARA A INSTITUIÇÃO FINANCEIRA RESPONSÁVEL**.

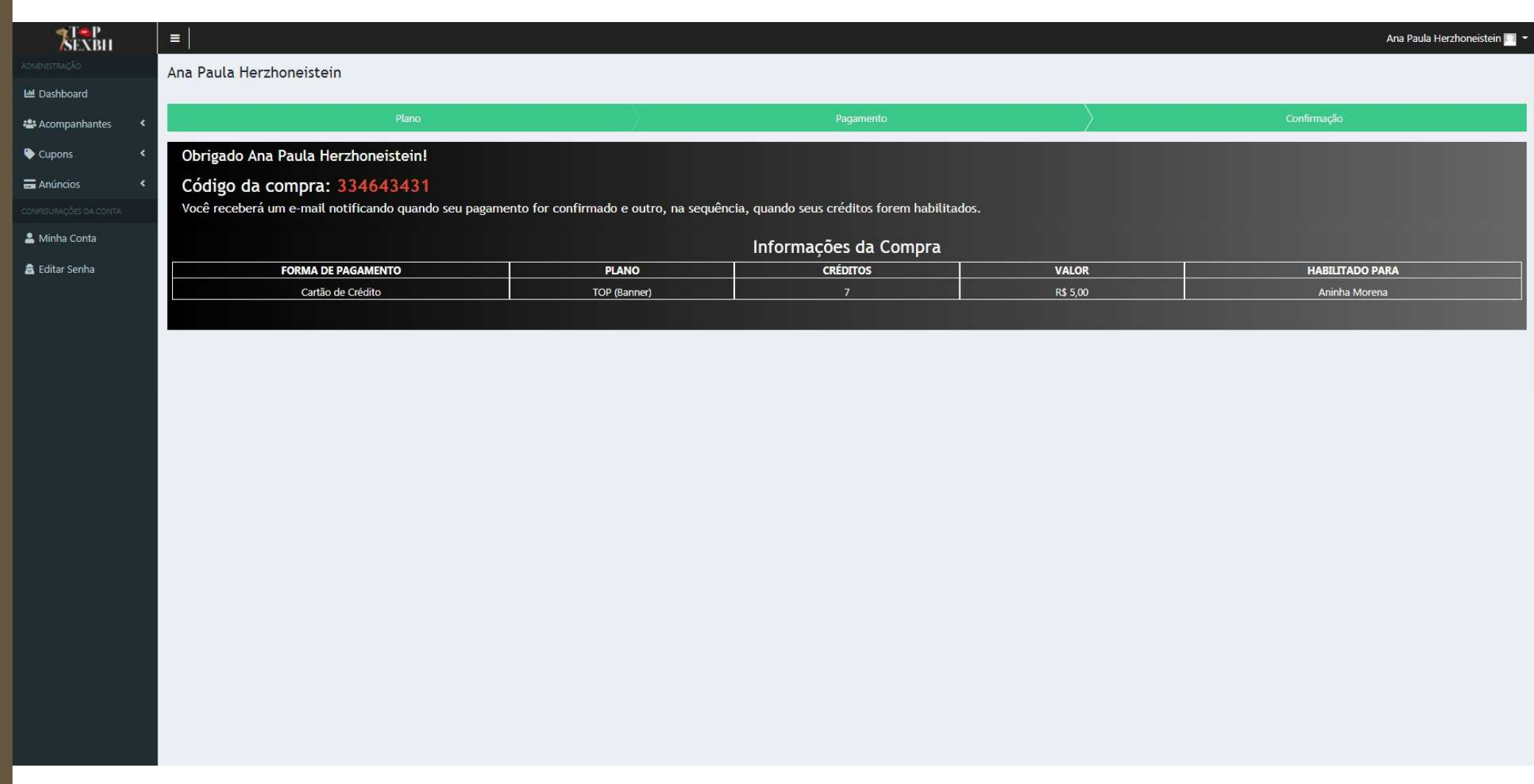

### CLIQUE EM *DASHBOARD* E VEJA QUE A **COMPRA DE CRÉDITO VIA CARTÃO DE CRÉDITO** ESTÁ COM O **STATUS**: **AGUARDANDO**. VOCÊ **RECEBERÁ UM E-MAIL NOTIFICANDO** QUANDO SEU **PAGAMENTO FOR CONFIRMADO** E OUTRO, **NA SEQUÊNCIA**, QUANDO SEUS **CRÉDITOS FOREM HABILITADOS**.

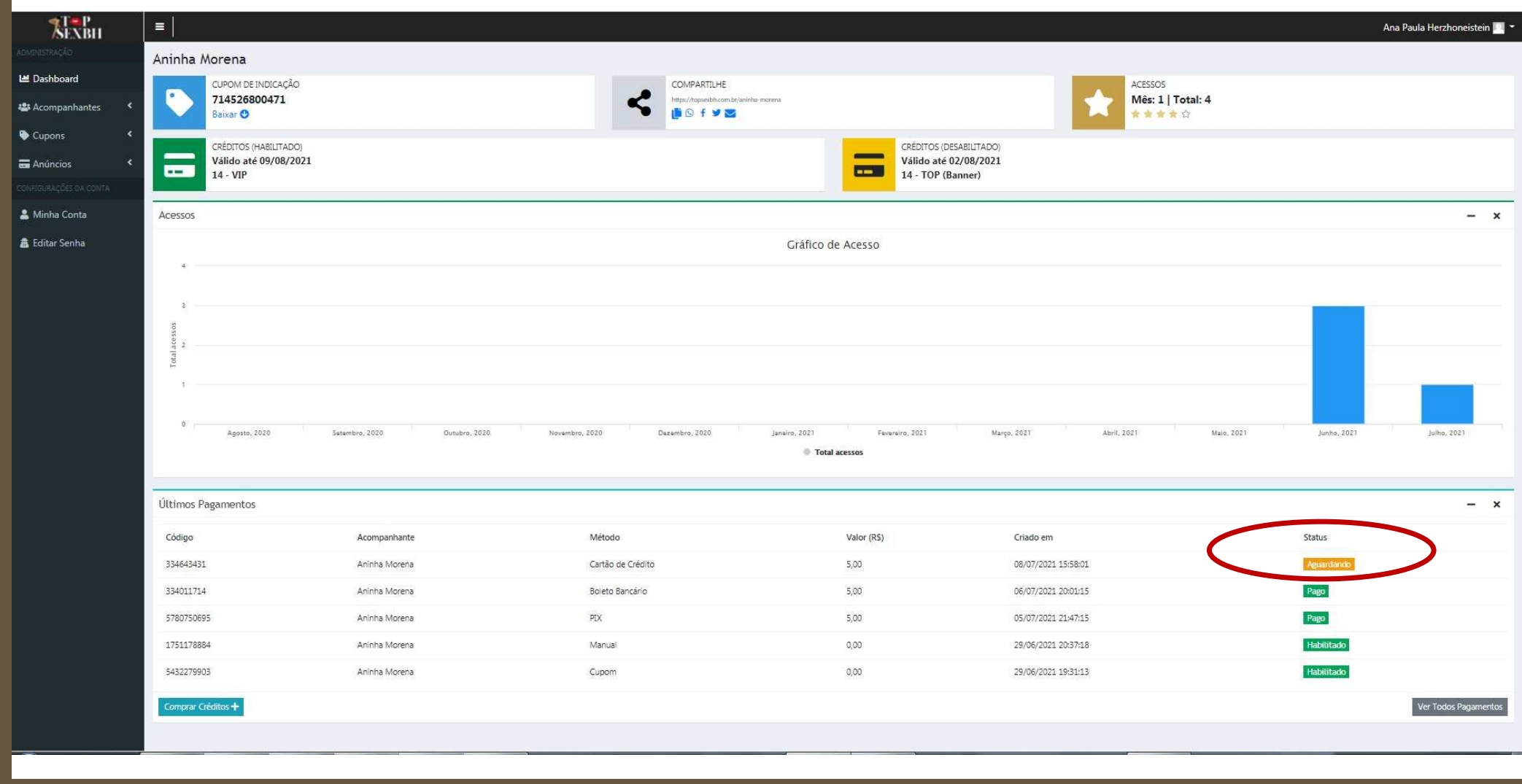

ALGUMAS HORAS **DEPOIS QUE VOCÊ REALIZAR O PAGAMENTO VIA CARTÃO DE CRÉDITO**, VOCÊ RECEBERÁ UM **E-MAIL CONFIRMANDO O PAGAMENTO E A HABILITAÇÃO DOS SEUS CRÉDITOS**.VEJA UM EXEMPLO DESTE E-MAIL.

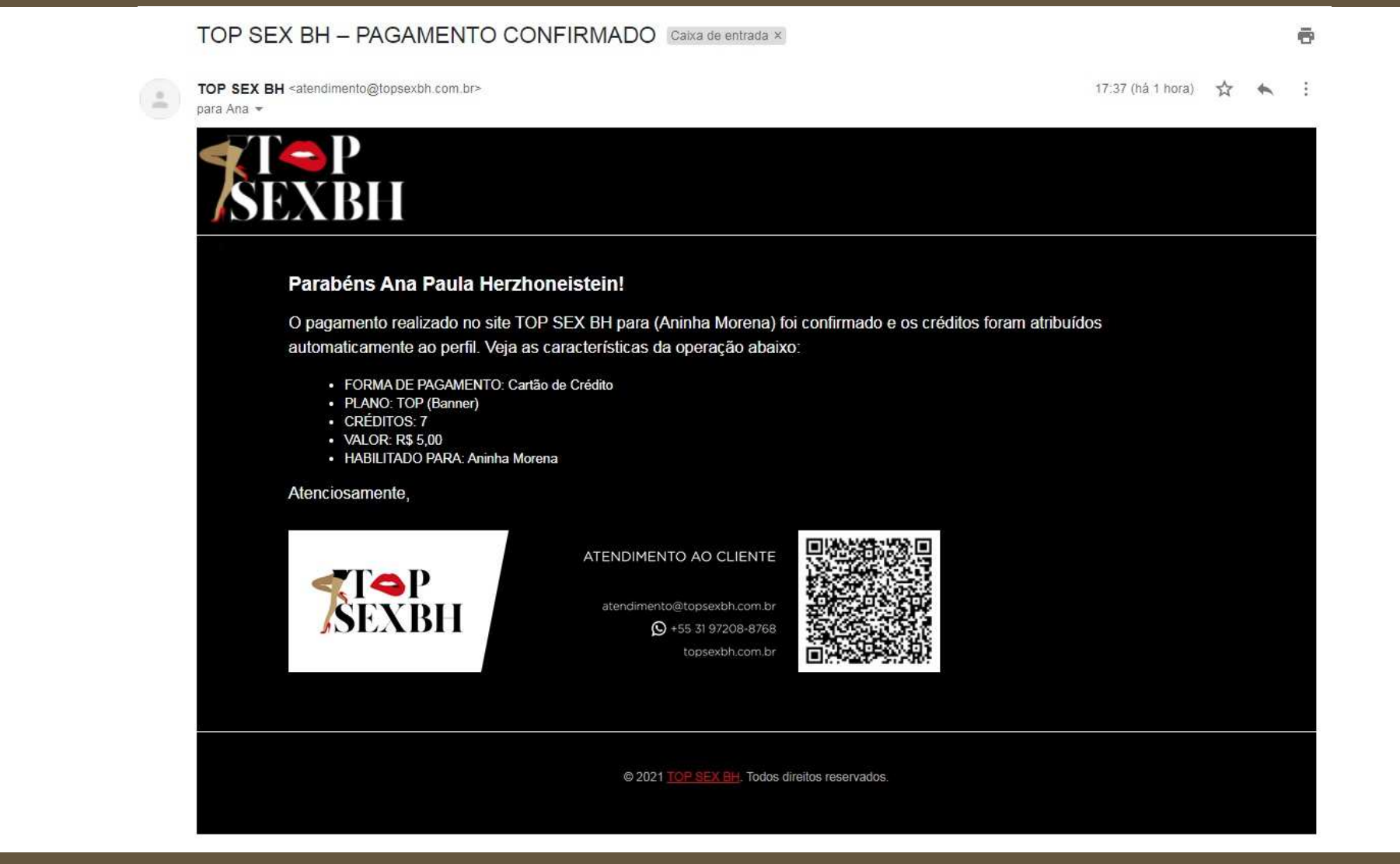

### CLIQUE EM *DASHBOARD* E VEJA QUE A **COMPRA DE CRÉDITOS VIA CARTÃO DE CRÉDITO** TAMBÉM JÁ ESTÁ COM O **STATUS**: **PAGO**. NOTE QUE OS **CRÉDITOS RECÉM COMPRADOS E DESABILITADOS NO PLANO TOP (BANNER) AUMENTARAM PARA 21**.

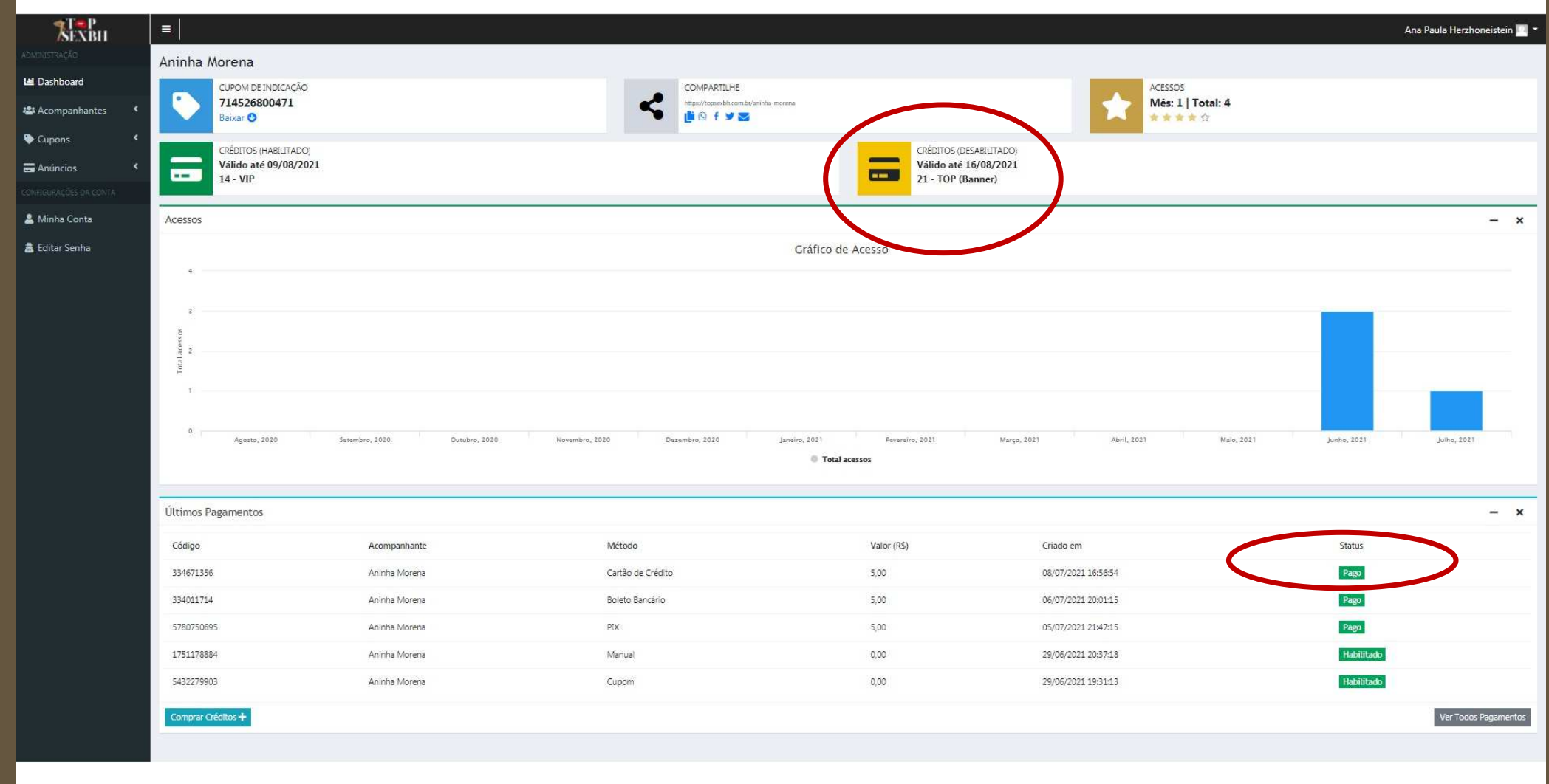

### PARA **VERIFICAR OS SEUS PAGAMENTOS,** VOCÊ PODE **CLICAR EM ANÚNCIOS** E DEPOIS **CLICAR EM LISTAR PAGAMENTOS**. OBSERVE QUE TODOS OS EXEMPLOS MOSTRADOS ESTÃO RELACIONADOS COMO **PAGAMENTOS**: **3 CUPONS PARA O PLANO VIP** <sup>E</sup>**3 COMPRAS DE CRÉDITOS PARA O PLANO TOP (BANNER)**.

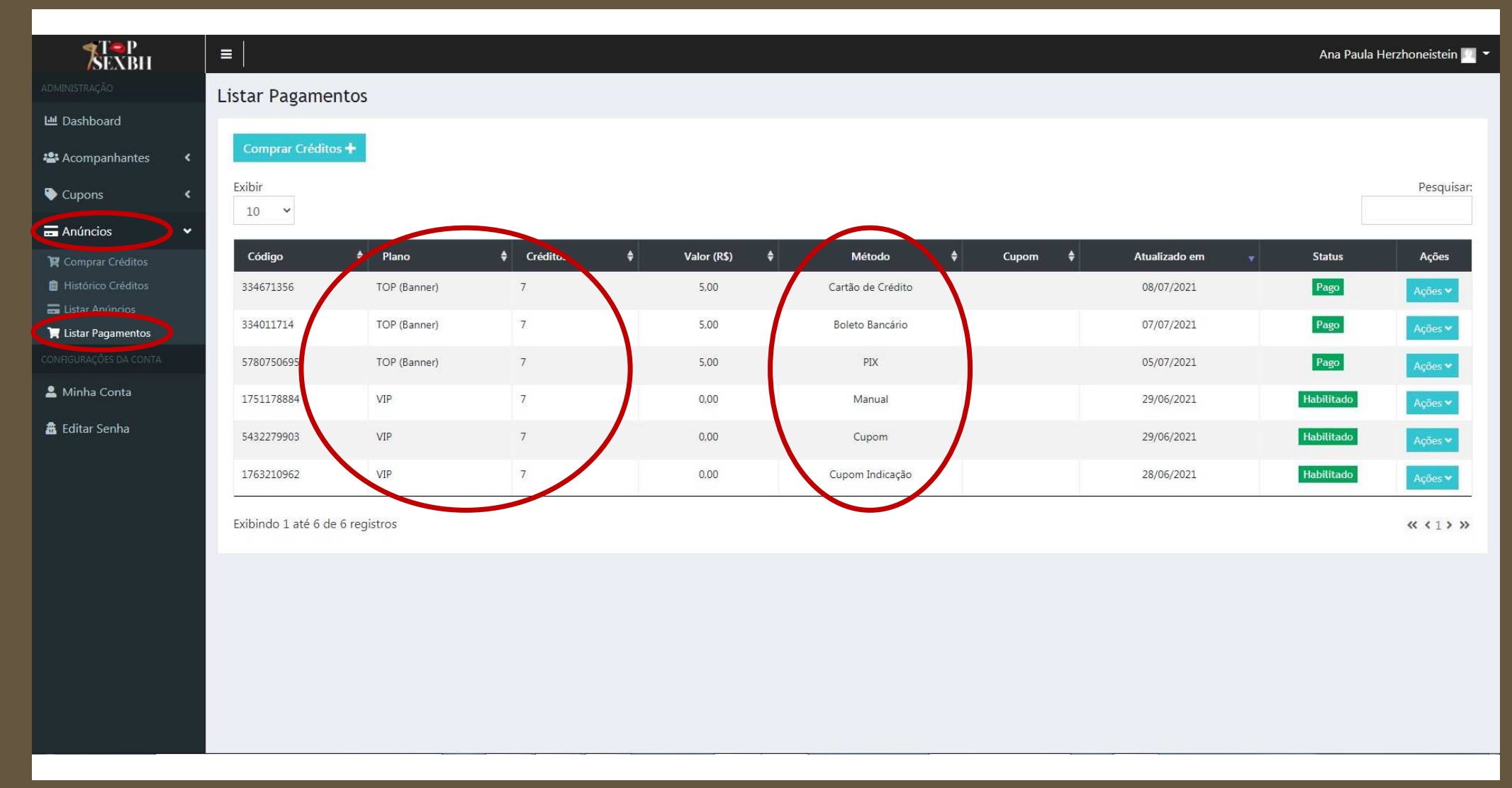

CASO SEU **PAGAMENTO NÃO SEJA APROVADO PELA INSTITUIÇÃO FINANCEIRA RESPONSÁVEL**, SEJA VIA **PIX**, **BOLETO BANCÁRIO** OU **CARTÃO DE CRÉDITO**, VOCÊ SERÁ **NOTIFICADO POR E-MAIL**. VEJA UM EXEMPLO DESTE E-MAIL. **SE ISSO OCORRER**, **REPITA A OPERAÇÃO** OU **UTILIZE OUTRA FORMA DE PAGAMENTO**.

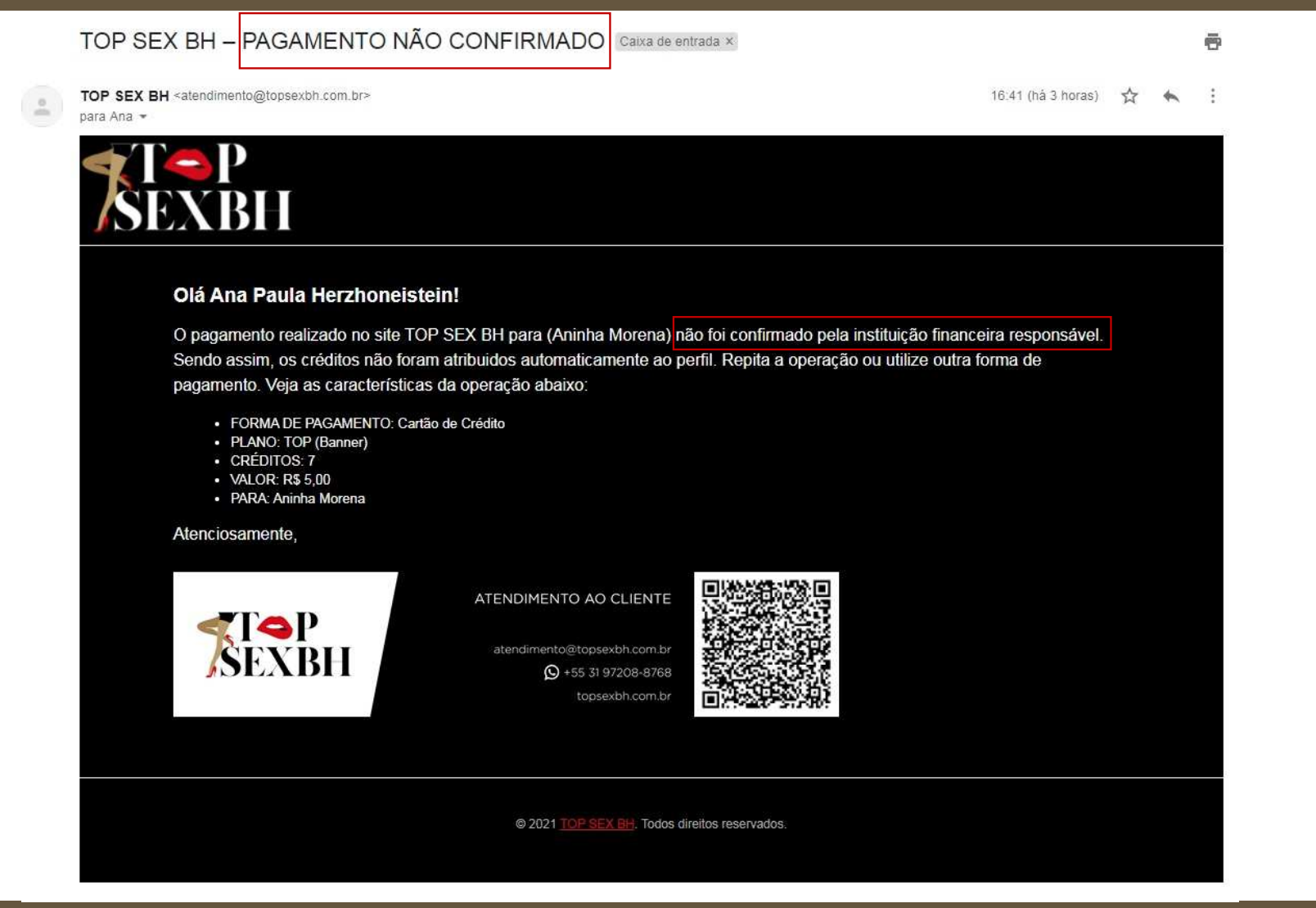

ENTRE NO **NOSSO SITE** UTILIZANDO A **URL PADRÃO topsexbh.com.br** E NOTE QUE SEU ANÚNCIO JÁ ESTARÁ DISPONÍVEL, POIS VOCÊ **TEM CRÉDITOS** QUE ESTÃO **DENTRO DA VALIDADE**. NOTE AINDA QUE **ESTE ENSAIO EXEMPLO FOI VERIFICADO PELA TOP SEX BH** E, POR ESSE MOTIVO, **RECEBEU UM SELO EXCLUSIVO**.

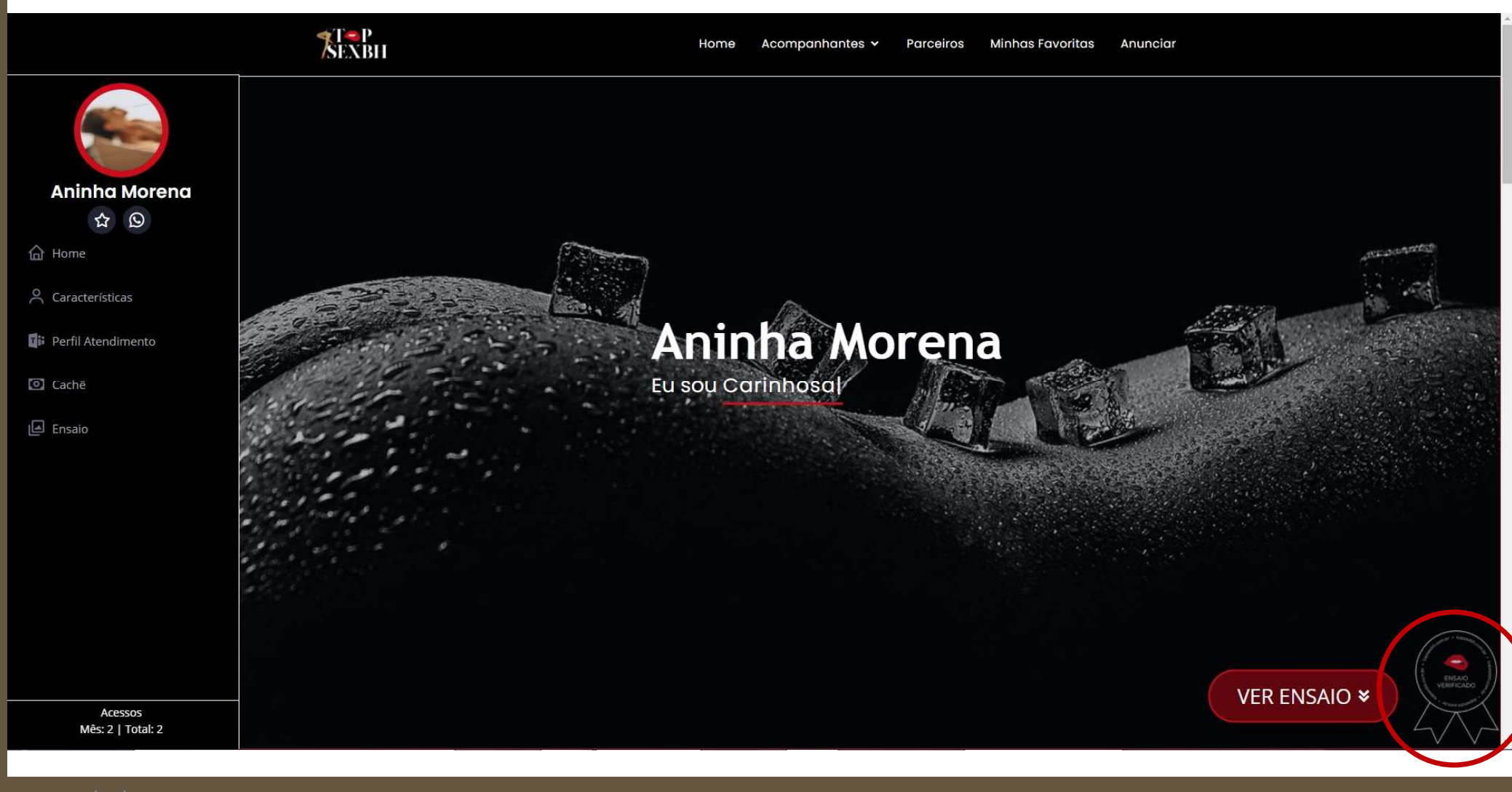

VEJA O **SELO ANÚNCIO VERIFICADO** EM DETALHE.NO OUTRO TUTORIAL VAMOS **EXPLICAR O QUE VOCÊ PRECISA FAZER PARA OBTER ESTE SELO**.

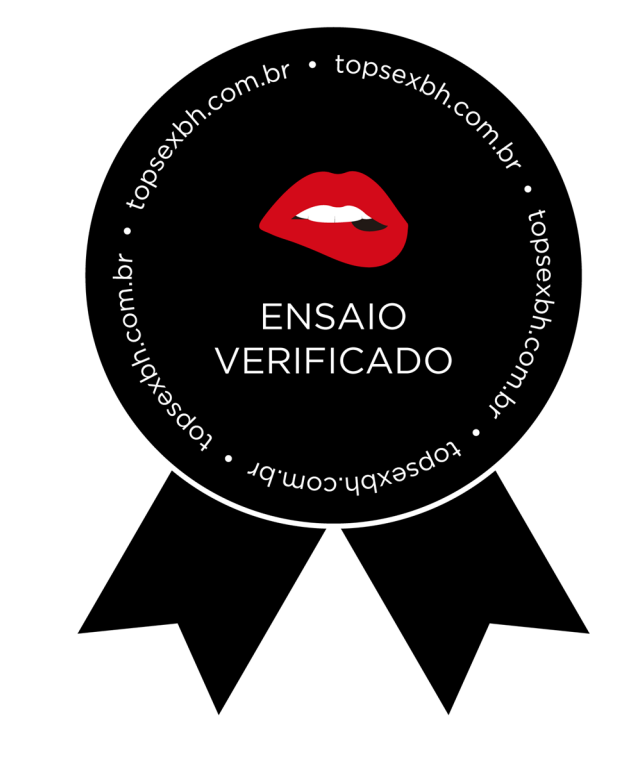

### VOCÊ PODE UTILIZAR O **MENU LATERAL** PARA **NAVEGAR** PELAS **SEÇÕES DO SEU ANÚNCIO**. POR SEGURANÇA **SUAS INFORMAÇÕES PESSOAIS** (ETAPA 1/4) **NÃO SÃO APRESENTADAS**. AQUI ESTÁ UM EXEMPLO DA **SEÇÃO CARACTERÍSTICAS** (ETAPA 2/4).

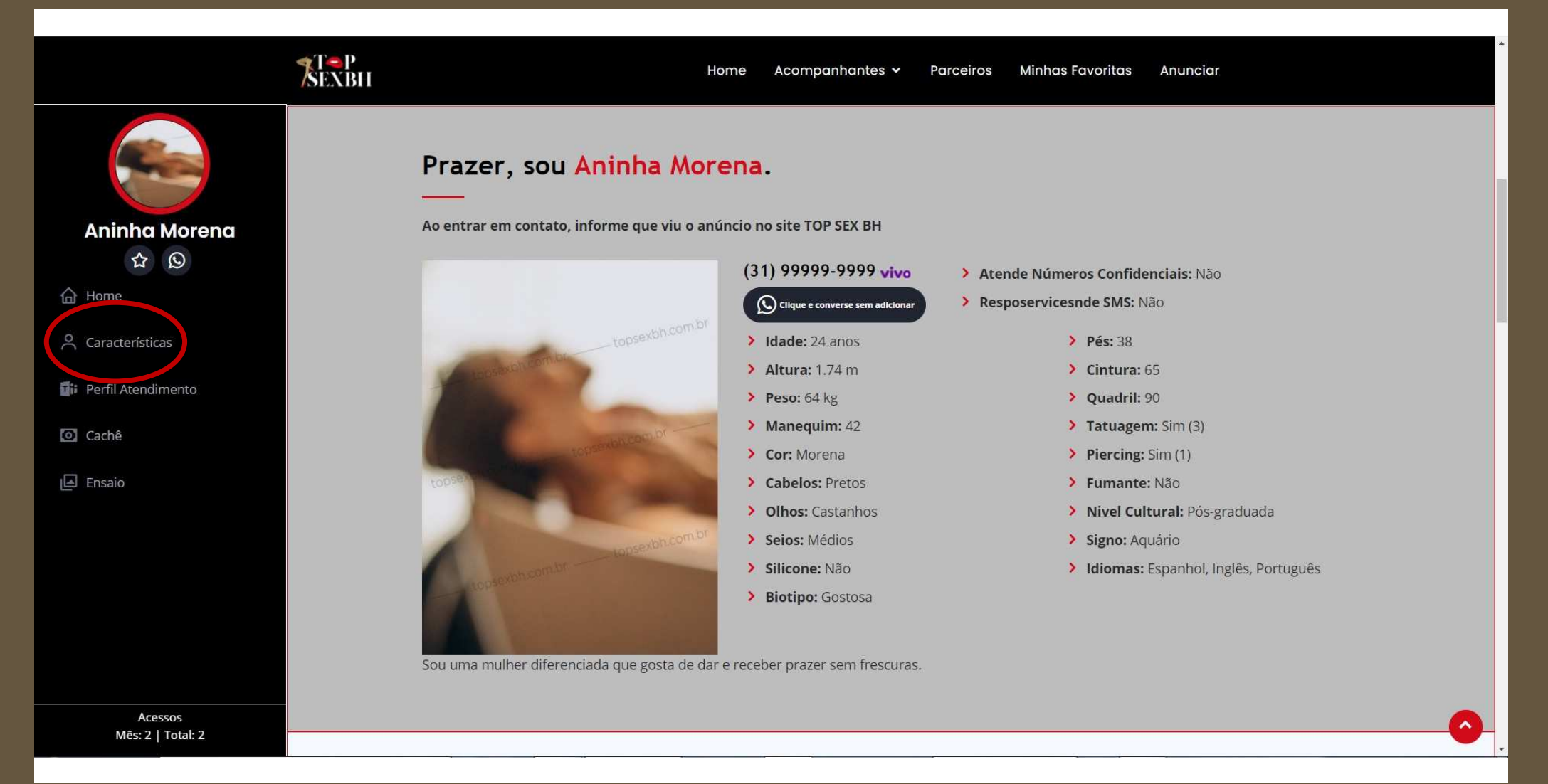

### AQUI ESTÃO EXEMPLOS DAS **SEÇÕES PERFIL DE ATENDIMENTO** E **CACHÊ** (ETAPAS 3/4 E 4/4).

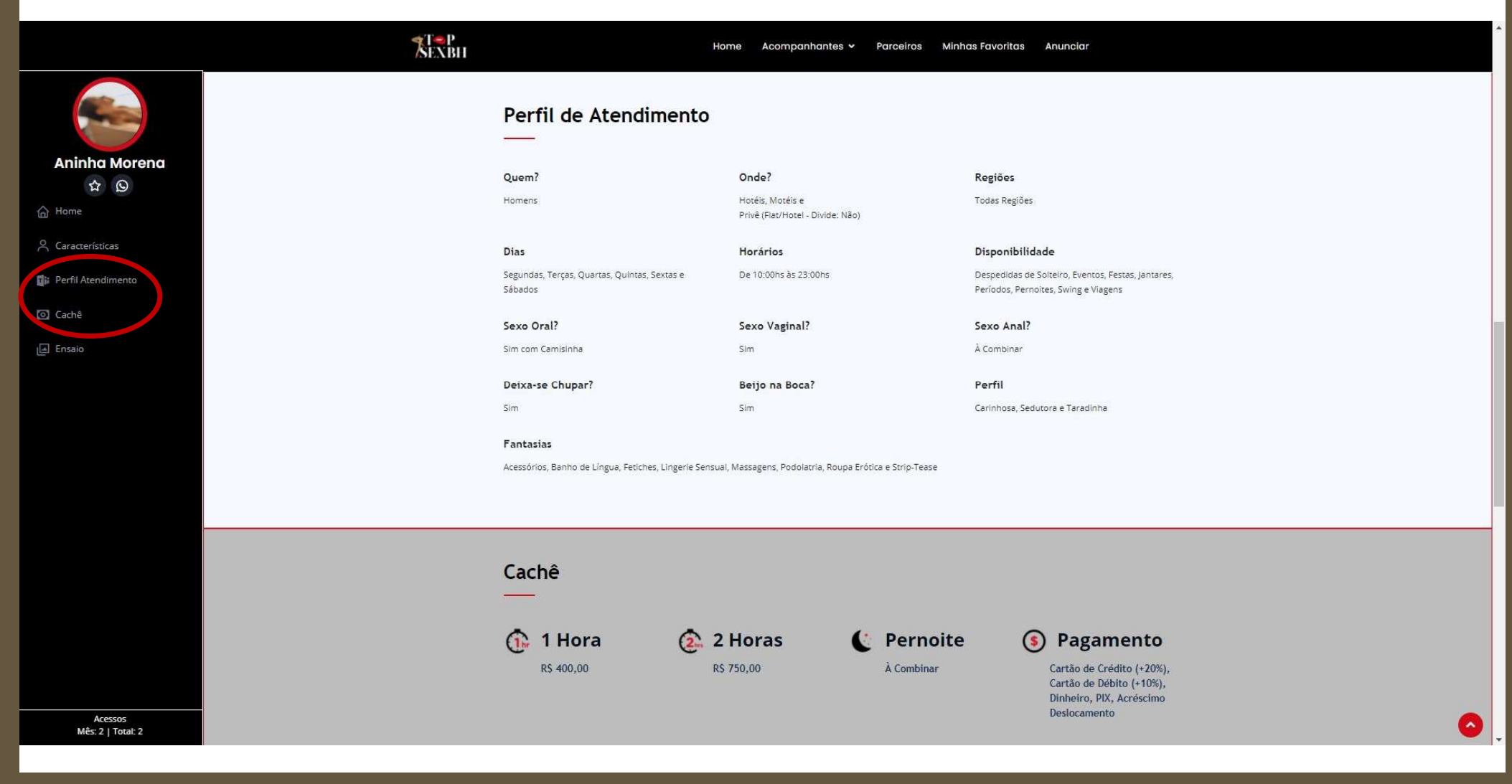

# AQUI ESTÁ UM EXEMPLO DA SEÇÃO **ENSAIO**. OBSERVE NOVAMENTE O **SELO ANÚNCIO VERIFICADO** ESTRATEGICAMENTE POSICIONADO.

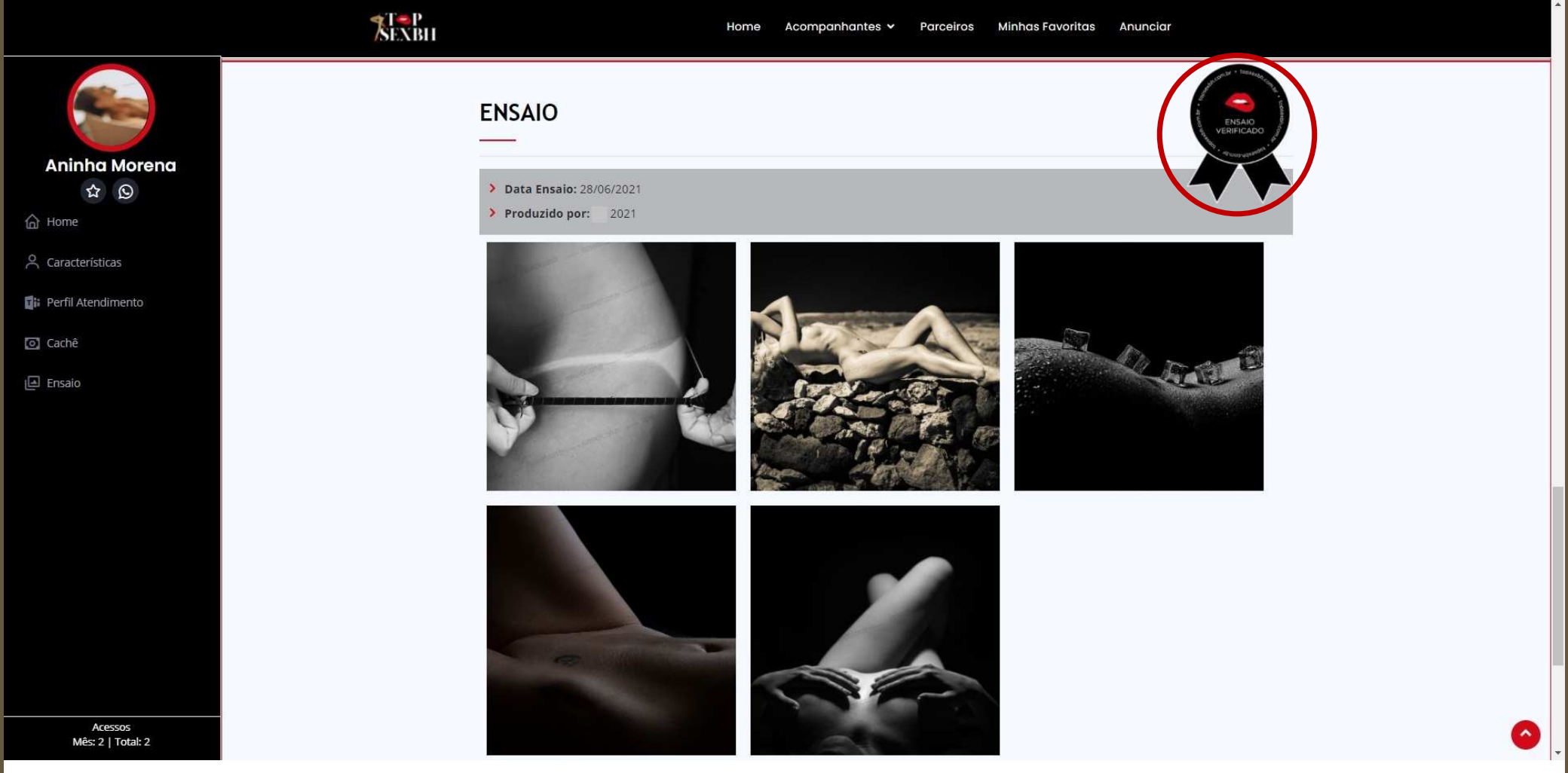

PRODUÇÃO

**TOP**<br>SEXBH

**TOP**<br>SEXBH

MARKETING E PUBLICIDADE

marketing@topsexbh.com.br  $\bigcirc$  +55 31 97202-0265 topsexbh.com.br

# EM BUSCA DE PRAZER?

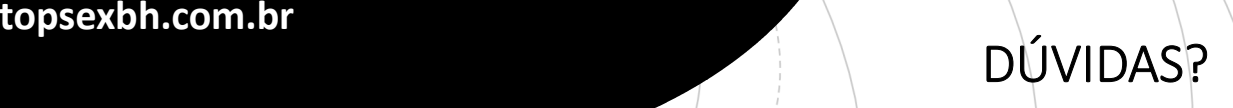

ATENDIMENTO AO CLIENTE

atendimento@topsexbh.com.br

 $\bigcirc$  +55 31 97208-8768

topsexbh.com.br